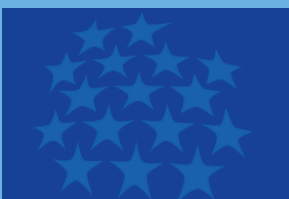

Fundusze Europejskie dla Małopolski

# Instrukcja przygotowania wniosku o dofinansowanie w systemie IGA

**Kraków, 2023**

(Wersja 1.0)

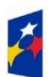

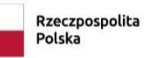

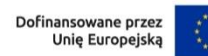

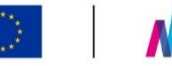

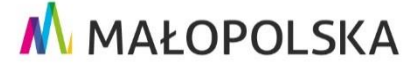

## **SPIS TREŚCI**

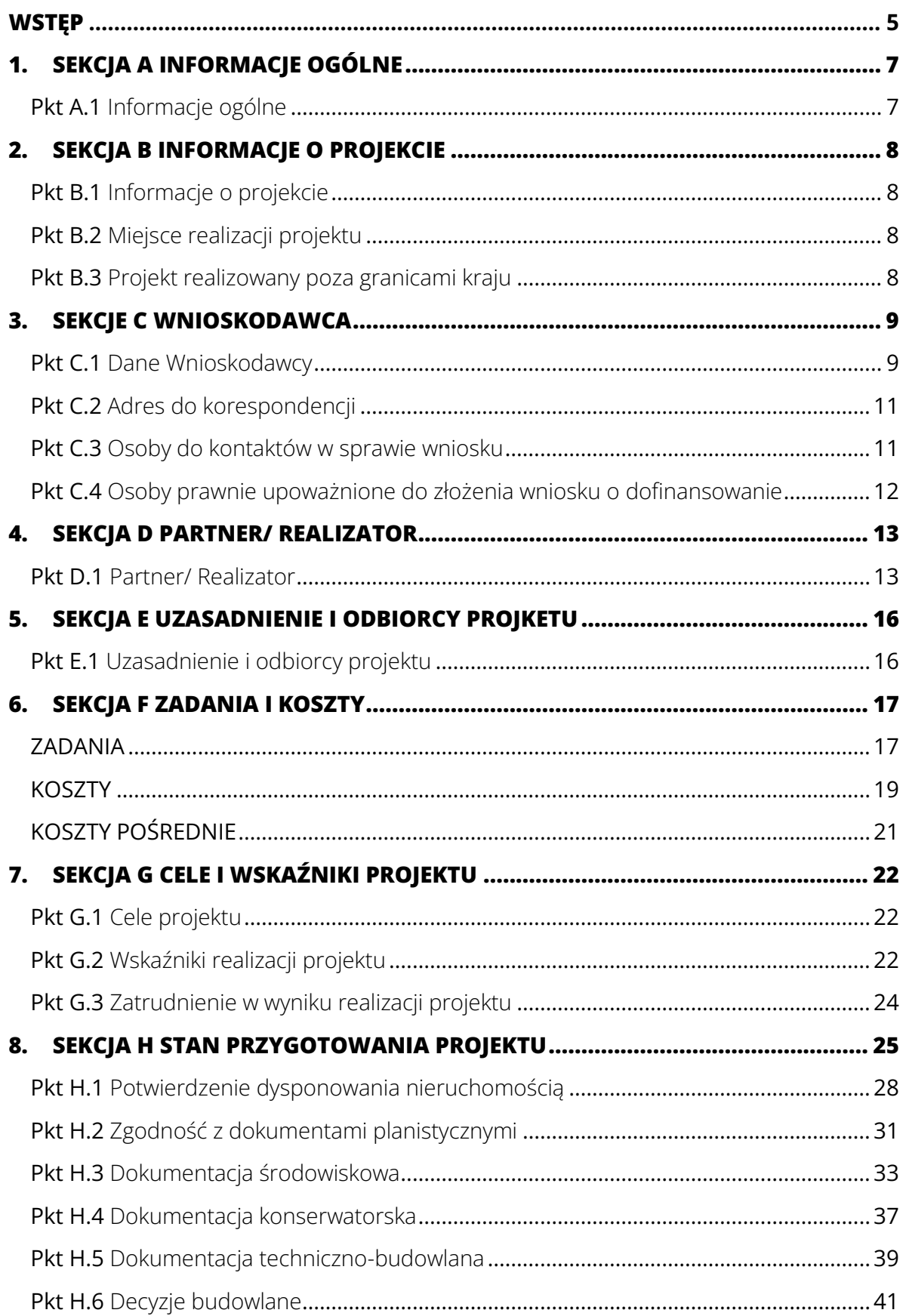

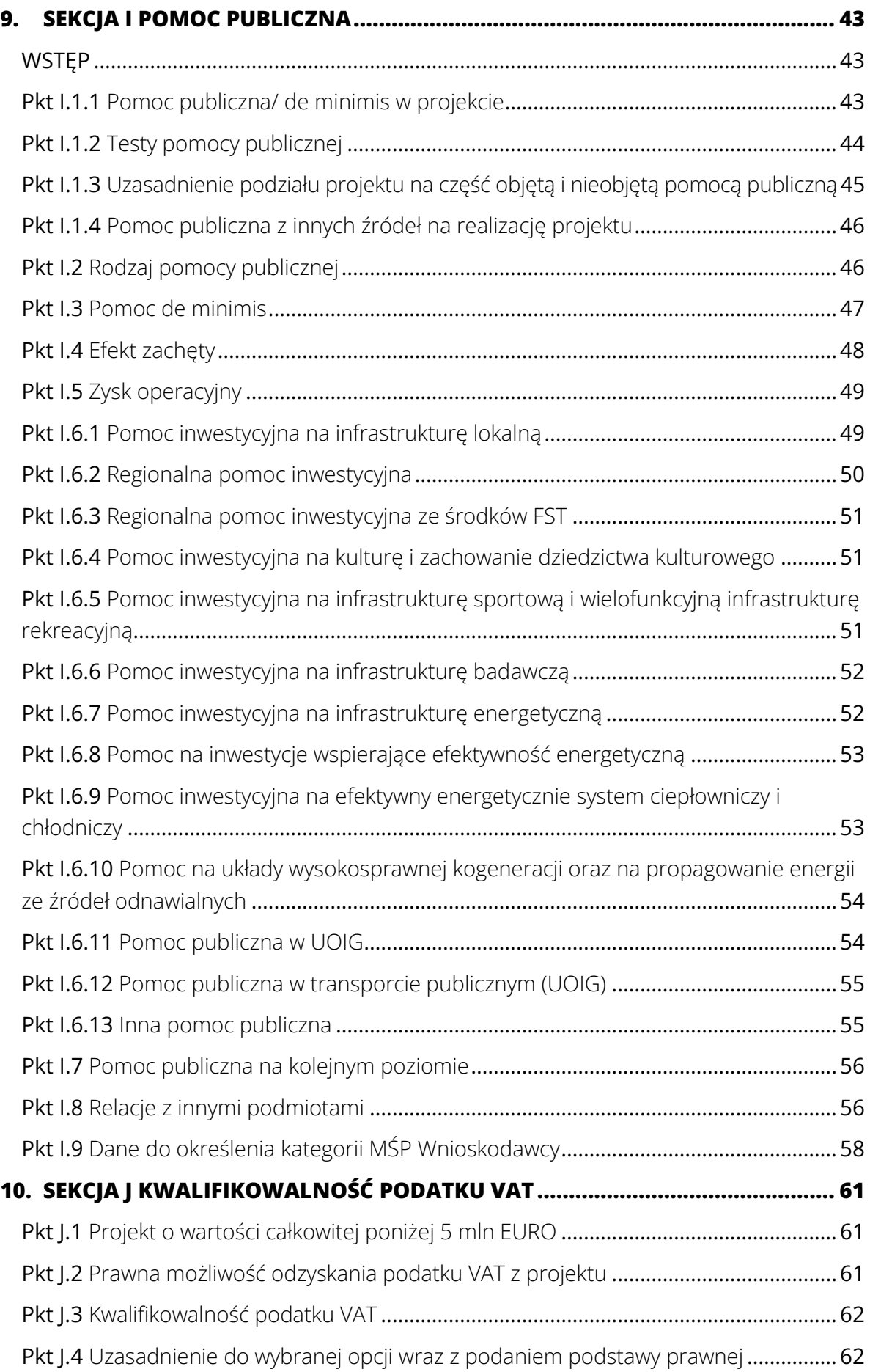

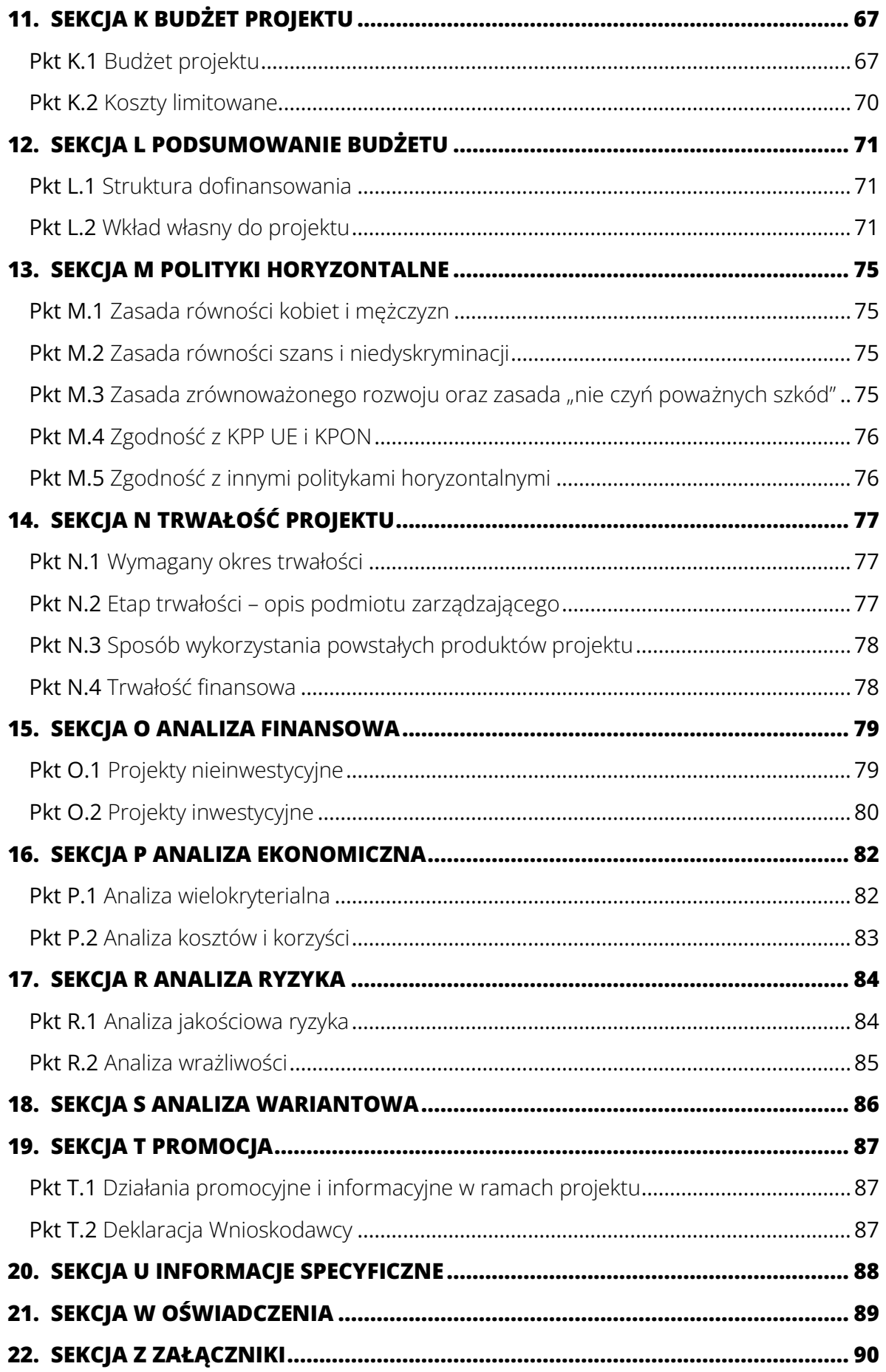

## <span id="page-4-0"></span>**WSTĘP**

Po zalogowaniu się do Systemu IGA i wybraniu na Panelu Beneficjenta właściwego naboru wygeneruj wniosek o dofinansowanie zgodnie ze wskazówkami zawartymi w dokumencie pn. "Instrukcja użytkowania systemu IGA".

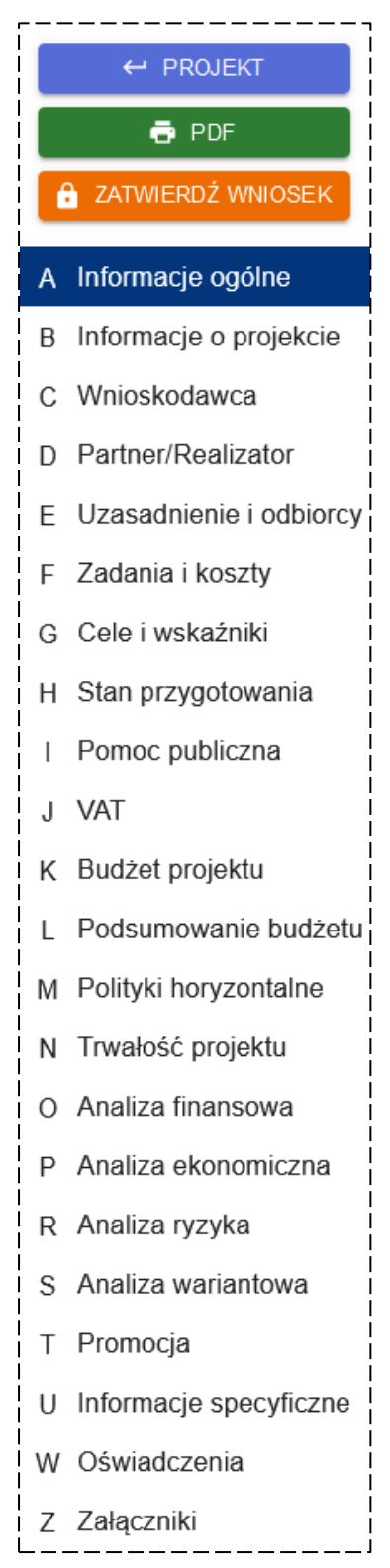

Po utworzeniu wniosku, po lewej stronie ekranu pojawi się panel z zakładkami umożliwiającymi przejście do poszczególnych **sekcji** wniosku o dofinansowanie.

Musisz pamiętać, że niektóre sekcje pobierają informacje z innych części wniosku – np. informacje zawarte w sekcji L są uzupełniane na podstawie informacji wprowadzonych w sekcji F, J i K. W związku z tym zalecamy wypełnianie wniosku krok po kroku, tj. przechodząc przez poszczególne zakładki po kolei (od A do Z).

Ponadto część informacji, w szczególności w sekcji A, wypełniana jest automatycznie danymi właściwymi dla Twojej instytucji oraz dla danego naboru.

Nad zakładkami z sekcjami wniosku zostaną wyświetlone następujące przyciski:

- **PROJEKT** umożliwiający zakończenie edycji wniosku (bez jego zatwierdzania) i powrót do Panelu Beneficjenta.
- **PDF** umożliwiający wygenerowanie wniosku do pliku w formacie pdf.
- **ZATWIERDŹ WNIOSEK**  umożliwiający zatwierdzenie wniosku o dofinansowanie i w dalszej kolejności jego złożenie w danym naborze. Pamiętaj, że zatwierdzonego wniosku nie będziesz mógł już edytować.

#### **PODSTAWOWE INFORMACJE:**

Odblokowanie edycji poszczególnych punktów lub sekcji wniosku następuje po kliknięciu przycisku **EDYTUJ** oznaczonego ikoną: .

Zapisanie wprowadzonych zmian następuje po kliknięciu przycisku **ZAPISZ** oznaczonego ikoną:

Natomiast odrzucenie zmian następuje poprzez kliknięcie przycisku **ANULUJ** oznaczonego ikoną: .

Dodatkowo w niektórych sekcjach/ punktach wniosku będziesz miał możliwość usunięcia części wprowadzonych danych (np. zadań i kosztów w sekcji F, dokumentów w sekcji H lub wskaźników w sekcji G). Następuje to po kliknięciu przycisku **USUŃ** oznaczonego ikoną:  $\blacksquare$ . Czynność taką każdorazowo będziesz musiał potwierdzić.

Pamiętaj, że przejście pomiędzy poszczególnymi sekcjami wniosku wymagać będzie od Ciebie zapisania lub odrzucenia wprowadzonych wcześniej zmian w danym punkcie lub/oraz sekcji wniosku.

## <span id="page-6-0"></span>**1. SEKCJA A** INFORMACJE OGÓLNE

## <span id="page-6-1"></span>**Pkt A.1** Informacje ogólne

W tej części wniosku powinieneś uzupełnić tylko tytuł projektu w **pkt A.1.2**, zgodnie ze wskazówkami zawartymi w **Podrozdziale 2.2.1 Wademekum wiedzy o wniosku dla programu Fundusze Europejskie dla Małopolski 2021-2027** (dalej: Wademekum) oraz typ projektu z SzOP w **pkt A.1.10**. Wybrany typ powinien być zgodny z typami projektów wskazanymi w SzOP dla danego Działania i odpowiadać zakresowi oraz charakterowi Twojego projektu. W sytuacji, w której Twój projekt łączy w sobie kilka typów projektów (pod warunkiem, że jest to dopuszczalne zapisami SzOP) wybierz typ dominujący pod względem rzeczowo-finansowym.

Pozostałe punkty w tej sekcji (**pkt A.1.1**, **A.1.3**-**A.1.9** i **A.1.11**) zostaną uzupełnione automatycznie na podstawie danych z Systemu IGA oraz informacji wprowadzonych przez Ciebie w dalszej części wniosku o dofinasowanie.

## <span id="page-7-0"></span>**2. SEKCJA B** INFORMACJE O PROJEKCIE

## <span id="page-7-1"></span>**Pkt B.1** Informacje o projekcie

Wypełnianie **pkt B.1** rozpocznij od wybrania typu projektu (**pkt B.1.1**), zakresu interwencji (**pkt B.1.2**) oraz rodzaju działalności gospodarczej (**pkt B.1.3**). Dla każdego punktu wybierz z listy rozwijalnej jedną z opcji, sugerując się w szczególności obszarem tematycznym, którego dotyczy realizowane przez Ciebie przedsięwzięcie oraz jego zakresem. W **pkt B.1.2** będziesz miał do wyboru tylko takie rodzaje interwencji, które zostały przewidziane w SzOP dla danego Działania. Szczegółowy opis tych punktów wniosku został zawarty w **Podrozdziale 2.3 Wademekum**.

W **pkt B.1.4** przedstaw krótki opis swojego projektu, zgodnie z zasadami określonymi w **Podrozdziale 2.3.1 Wademekum**.

Następnie w **pkt B.1.5** i **B.1.6** wpisz lub wybierz z kalendarza daty rozpoczęcia oraz zakończenia realizacji projektu. Na ich podstawie w **pkt B.1.7** automatycznie zostanie wyświetlony okres realizacji Twojego projektu. Pamiętaj, że wskazane w tej części wniosku daty będą wyznaczać okres, w którym mogą być ponoszone poszczególne koszty w ramach projektu (o ich wskazanie zostaniesz poproszony w sekcji F wniosku).

Dane w **pkt B.1.8-B.1.11** zostaną wypełnione automatycznie przez generator wniosku po wypełnieniu prze Ciebie sekcji F, K i L.

### <span id="page-7-2"></span>**Pkt B.2** Miejsce realizacji projektu

W **pkt B.2** powinieneś wskazać miejsce realizacji projektu. W tym celu kliknij przycisk **DODAJ**, a następnie przycisk **SZUKAJ**, oznaczony ikoną  $\overline{Q}$  i uzupełnij kolejno pola: **Województwo**, **Powiat** oraz **Gmina**.

 $B.2$ Miejsce realizacji projektu: Województwo: **Q** x **DODAJ** 

Jeśli Twój projekt będzie realizowany w kilku lokalizacjach (na terenie kilku różnych gmin,

powiatów lub województw) możesz dodać kolejne miejsca realizacji projektu klikając ponownie przycisk **DODAJ**.

### <span id="page-7-3"></span>**Pkt B.3** Projekt realizowany poza granicami kraju

Jeżeli planujesz realizację projektu poza granicami kraju kliknij przycisk **DODAJ** i uzupełnij nazwę **Kraju**, **Regionu** oraz **Miejscowości**. Możesz wskazać więcej takich lokalizacji klikając ponownie przycisk **DODAJ**.

Natomiast jeżeli realizujesz projekt wyłącznie na terytorium Rzeczpospolitej Polskiej pamiętaj o zaznaczeniu opcji **NIE DOTYCZY**.

## <span id="page-8-0"></span>**3. SEKCJE C** WNIOSKODAWCA

#### <span id="page-8-1"></span>**Pkt C.1** Dane Wnioskodawcy

W **pkt C.1** powinieneś podać wszystkie informacje identyfikujące Cię, jako Wnioskodawcę składanego projektu.

W **pkt C.1.1** wskaż nazwę Wnioskodawcy. Powinna być ona zgodna z dokumentami rejestrowymi/ oficjalną nazwą reprezentowanego przez Ciebie podmiotu, który w przypadku podpisania umowy o dofinansowanie będzie Beneficjentem wsparcia ze środków FEM 2021-2027.

#### **Pamiętaj!**

Nazwa Wnioskodawcy będzie widoczna na tablicy informacyjnej lub plakacie – zadbaj o jej poprawność!

Następnie z listy rozwijalnej wybierz adekwatną dla podmiotu, który reprezentujesz formę prawną (**pkt C.1.2**) oraz formę własności (**pkt C.1.3**). Szczegółowe informacje na ten temat znajdziesz w **Podrozdziale 3.2 Wademekum**.

Z listy rozwijalnej w **pkt C.1.4** wybierz typ beneficjenta szczegółowy spośród katalogu określonego w SzOP dla danego Działania.

W **pkt C.1.5** wskaż właściwy rodzaj identyfikatora (wartości dostępne do wyboru: **NIP**, **PESEL**, **Numer zagraniczny**) oraz wprowadź go w **pkt C.1.6** (NIP – 10 cyfr, PESEL – 11 cyfr, Numer zagraniczny – do 25 znaków). Uzupełnij także numer REGON (9 cyfr) w **pkt C.1.7**.

W **pkt C.1.8** podaj nazwę oraz numer dokumentu rejestrowego, na podstawie którego został utworzony/ zarejestrowany/ powołany podmiot będący Wnioskodawcą składanego przez Ciebie projektu.

Następnie w **pkt C.1.9** powinieneś wskazać wielkość przedsiębiorstwa, które ubiega się o dofinansowanie spośród następujących opcji:

- **DUŻE**
- **ŚREDNIE**
- **MAŁE**
- **MIKRO**
- **SMALL MID CAPS**
- **MID CAPS**
- **NIE DOTYCZY**

Więcej informacji nt. wielkości/ statusu przedsiębiorstwa, w tym o kategoriach podmiotów kwalifikujących się do grupy przedsiębiorstw dużych, znajdziesz w **Podrozdziale 8.6.7 Wademekum**, a także w dalszej części niniejszego opracowania, w opisie do **pkt I.9**.

Kolejno z listy rozwijalnej w **pkt C.1.10** wybierz właściwą opcję dotyczącą prawnej możliwości odzyskania podatku VAT – opcje dostępne do wyboru: **TAK**, **NIE**, **CZĘŚCIOWO**, **NIE DOTYCZY**.

#### **Pamiętaj!**

Opcje wybrane w tych punktach powinny być zgodnie z informacjami wskazanymi w pozostałych częściach wniosku, w szczególności z **pkt I.9** – w zakresie wielkości przedsiębiorstwa (dotyczy projektów, w których wystąpi pomoc publiczna) oraz **pkt J.2** – w stosunku do prawnej możliwości odzyskania podatku VAT.

W **pkt C.1.11-C.1.19** wskaż dane siedziby Wnioskodawcy. Pamiętaj, że dane te powinny być spójne z danymi wynikającymi z dokumentów rejestrowych oraz co do zasady będą traktowane jako dane kontaktowe/ do korespondencji.

Jeżeli siedziba podmiotu, który reprezentujesz znajduje się na terytorium Polski w **pkt C.1.11** nie musisz wybierać żadnej wartości – domyślnie jest wskazane: **POLSKA**.

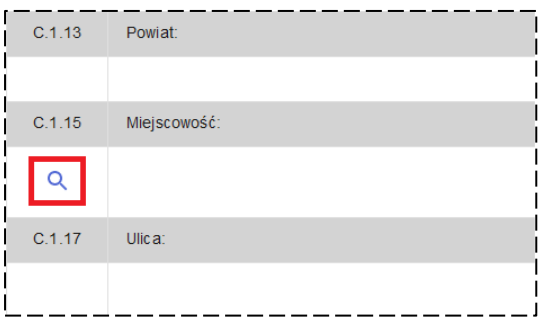

Wybór adresu rozpocznij od wskazania nazwy miejscowości w **pkt C.1.15** poprzez kliknięcie przycisku **SZUKAI**, oznaczonego ikoną Q. W oknie, które się pojawi wpisz całą nazwę miejscowości lub minimum cztery pierwsze litery jej nazwy – na tej podstawie generator sam zaproponuje Ci konkretne miejscowości do wyboru.

Następnie wskaż właściwą miejscowość klikając **WYBIERZ**.

Na podstawie dokonanego wyboru miejscowości generator automatycznie uzupełni informacje o województwie (**pkt C.1.12**), powiecie (**C.1.13**), oraz gminie (**C.1.14**). W **pkt C.1.16** wskaż jedynie kod pocztowy (pole w formacie XX-XXX).

Przejdź do wyboru nazwy ulicy w **pkt C.1.17**, wykonując takie same czynności, jak przy wyborze miejscowości. Punkt ten będzie możliwy do edycji dopiero po uzupełnieniu **pkt C.1.15**.

Na koniec podaj numer budynku w **pkt C.1.18** oraz numer lokalu w **pkt C.1.19** – jeśli dotyczy.

Po wybraniu adresu siedziby Wnioskodawcy wskaż podstawowe dane kontaktowe:

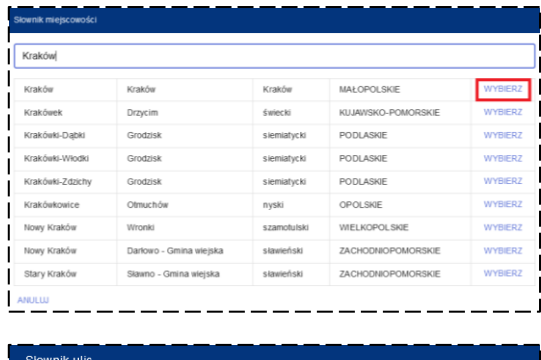

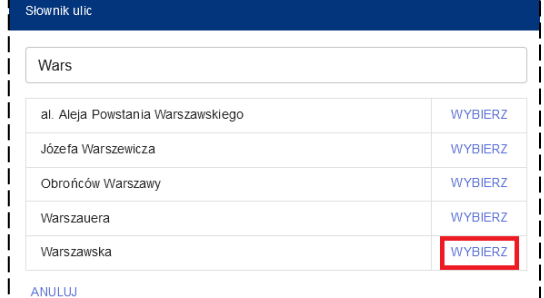

- adres e-mail (**pkt C.1.20**)
- adres skrzynki ePUAP (**pkt C.1.21**)
- adres do doręczeń elektronicznych (**pkt C.1.22**)
- numer telefonu (**pkt C.1.23**)

Jeżeli nie posiadasz adresu skrzynki ePUAP lub adresu do doręczeń elektronicznych we wskazanych punktach wniosku wpisz **NIE DOTYCZY**.

#### **Pamiętaj!**

Wskazane informacje kontaktowe będą wykorzystywane przez IZ FEM do kontaktu z Tobą w sprawie złożonego wniosku – upewnij się, że są one prawidłowe!

Na koniec w **pkt C.1.24** podaj adres strony internetowej, jeśli ją posiadasz. Miej na uwadze, że część obowiązków informacyjnych i promocyjnych w stosunku do swojego projektu będziesz realizował właśnie za pośrednictwem strony internetowej, o czym możesz dowiedzieć się z "Podręcznika wnioskodawcy i beneficjenta Funduszy Europejskich na lata 2021-2027 w zakresie informacji i promocji".

#### <span id="page-10-0"></span>**Pkt C.2** Adres do korespondencji

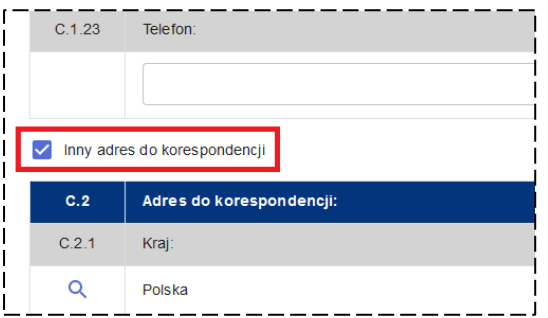

**Pkt. C.2** powinieneś uzupełnić tylko wówczas, gdy posiadasz inny adres do korespondencji, niż wskazany w **pkt C.1.11-C.1.20.** 

W tym celu zaznacz pole **Inny adres do korespondencji** oraz uzupełnij informacje w **pkt C.2.1-C.2.10**. Wskazane punkty uzupełnij w sposób opisany dla **pkt C.1**.

#### <span id="page-10-1"></span>**Pkt C.3** Osoby do kontaktów w sprawie wniosku

Wypełnianie **pkt C.3** rozpocznij od kliknięcia przycisku **DODAJ**.

Następnie uzupełnij dane osoby do kontaktów w sprawie wniosku podając jej imię i nazwisko (**pkt C.3.1**), numer telefonu (**pkt C.3.2**), adres e-mail (**pkt C.3.3**) oraz zakres czynności (**pkt C.3.4**) – w tym punkcie należy wskazać obszar związany z przygotowaniem wniosku o dofinansowanie projektu, za który dana osoba jest bezpośrednio odpowiedzialna

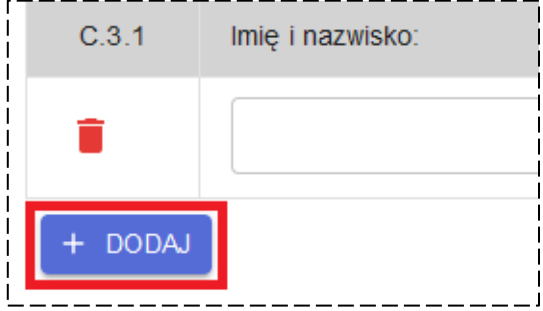

i w ramach którego będzie w stanie udzielić wyczerpujących informacji.

W **pkt C.3** możesz wskazać maksymalnie 3 osoby do kontaktów w sprawie wniosku.

## <span id="page-11-0"></span>**Pkt C.4** Osoby prawnie upoważnione do złożenia wniosku o dofinansowanie

W celu wypełnienia **pkt C.4** kliknij przycisk **DODAJ**. Następnie zostaniesz poproszony o wskazanie imienia i nazwiska (**pkt C.4.1**) oraz zajmowanego stanowiska (**pkt C.4.2**), każdej osoby prawnie upoważnionej do złożenia wniosku o dofinansowanie.

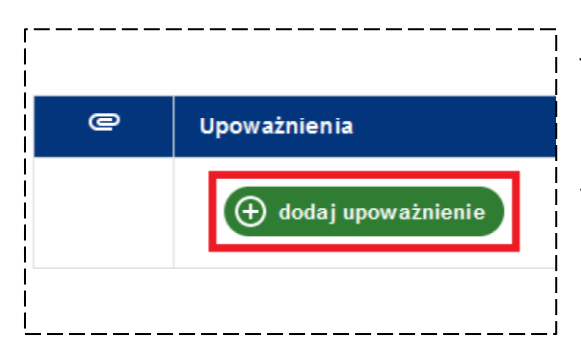

Jeżeli złożenie wniosku o dofinasowanie wymaga dodatkowego upoważnienia dla osoby/osób wskazanych w **pkt C.4** konieczne jest załączenie do wniosku stosownego upoważnienia. W tym celu kliknij przycisk **DODAJ UPOWAŻNIENIE** i załącz właściwy dokument.

#### **Pamiętaj!**

Osoba prawnie upoważniona do składania wniosku o dofinansowanie musi posiadać aktualny certyfikat umożliwiający składanie kwalifikowanego podpisu elektronicznego.

Ponadto w tej części wniosku będziesz musiał załączyć dodatkowe oświadczenia wymagane dla Wnioskodawcy, o których mowa w Załączniku nr 2 do Regulaminu wyboru dla danego Działania:

- **Oświadczenie o przestrzeganiu przepisów antydyskryminacyjnych**
- **Oświadczenie o braku wykluczenia z otrzymania wsparcia wynikającego z nałożonych sankcji w związku z agresją Federacji Rosyjskiej na Ukrainę**
- **Oświadczenie o rzetelności**

W celu dodania do wniosku wskazanych dokumentów kliknij przycisk **DODAJ OŚWIADCZENIE** i wskaż odpowiednie dokumenty. Pamiętaj, że każdy załączany do wniosku dokument musi dodatkowo zawierać plik z kwalifikowanym podpisem elektronicznym.

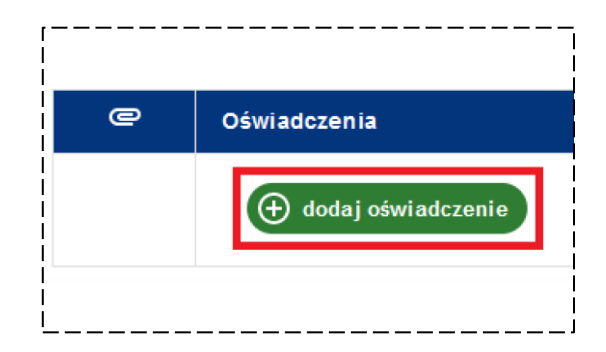

## <span id="page-12-0"></span>**4. SEKCJA D** PARTNER/ REALIZATOR

#### <span id="page-12-1"></span>**Pkt D.1** Partner/ Realizator

Wypełnianie tej części wniosku rozpocznij od wybrania właściwej opcji w polu **W projekcie będą występować partnerzy/ realizatorzy**. Do wyboru masz opcje: **TAK**  lub **NIE**, w polu znajdującym się z prawej strony ekranu.

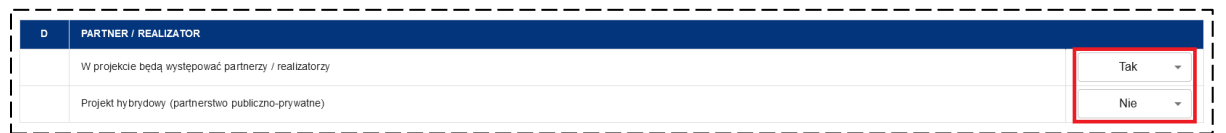

Jeżeli nie przewidujesz w projekcie udziału partnerów i/lub realizatorów wybierz opcję **NIE**. Dalsza część **pkt D.1** nie podlega wówczas wypełnieniu.

W przypadku wybrania opcji **TAK** (w projekcie będą brać udział inne podmioty – tj. partnerzy i/lub realizatorzy) pojawi się kolejne pole, w którym musisz wskazać, czy Twój projekt, to **Projekt hybrydowy (partnerstwo publiczno-prywatne)**. Podobnie, jak wcześniej do wyboru masz dwie opcje – **TAK** lub **NIE**.

Po wybraniu właściwych opcji dla obu pól zapisz informacje klikając przycisk **ZAPISZ** oznaczony ikoną **byl** 

Następnie będziesz miał możliwość dodania informacji o podmiotach (partnerach i/lub realizatorach) zaangażowanych w realizację projektu. W tym celu kliknij przycisk **DODAJ PODMIOT**.

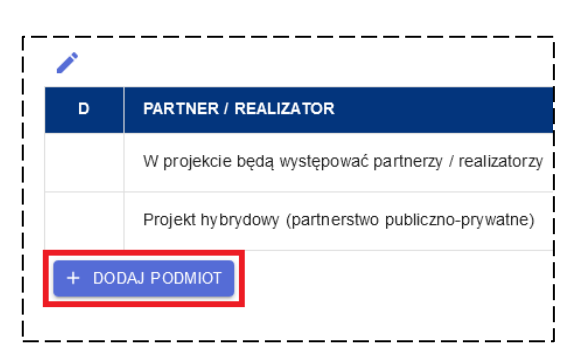

W **pkt D.1.1.1** wskaż charakter podmiotu wybierając z listy rozwijalnej jedną z dwóch

opcji – **PARTNER** lub **REALIZATOR** oraz uzupełnił pozostałe dane partnera/ realizatora w **pkt D.1.1.2-D.1.1.23** w sposób opisany w **pkt C.1**.

### **INFORMACJE DODATKOWE DLA PARTNERA:**

Jeżeli w **pkt D.1.1.1** wybrałeś opcję **PARTNER** w pkt **D.2.1** pojawi się dodatkowy zakres informacji niezbędnych do uzupełnienia.

W **pkt D.2.1.1** opisz, na czym będzie polegało zaangażowanie Partnera w realizację projektu poprzez wskazanie konkretnych zadań/ kosztów przez niego realizowanych (np. wykonanie określonego katalogu prac inwestycyjnych, zakup określonego sprzętu, zarządzanie produktami projektu w przyszłości itp.).

#### **Pamiętaj!**

Informacje na temat roli Partnerów w projekcie muszą być spójne z zapisami umów partnerskich oraz pozostałymi zapisami wniosku o dofinansowanie.

Następnie w **pkt D.2.1.2** wskaż podstawę oraz formę współpracy pomiędzy Wnioskodawcą, a Partnerem projektu zaangażowanym w jego realizację. Więcej informacji nt. znajdziesz w **Podrozdziale 3.4.3 Wademekum**.

Jeżeli jesteś podmiotem wskazanym w art. 4 ust. 1 ustawy z dnia 11 września 2019 r. – Prawo zamówień publicznych i realizujesz projekt w partnerstwie z podmiotem spoza sektora finansów publicznych w **pkt D.2.1.3** wpisz lub wybierz z kalendarza datę wyboru takiego Partnera. W przeciwnym wypadku pole pozostaw niewypełnione.

W **pkt D.2.1.4** wpisz lub wybierz z kalendarza datę podpisania umowy partnerskiej. Jeżeli nie podpisałeś jeszcze takiej umowy z Partnerem to wskaż planowaną datę jej zawarcia i w kolejnym punkcie (**pkt D.2.1.5**) wybierz z listy wybieralnej etap, na który dostarczysz podpisany dokument – do wyboru masz opcje:

- **ETAP OCENY FORMALNEI**
- **ETAP OCENY MERYTORYCZNEI**
- **ETAP KONTRAKTACJI**
- **ETAP REALIZACJI**
- **ETAP OSTATNIEGO WOP**

#### **Pamiętaj!**

Powyższa lista rozwijalna ma charakter uniwersalny – tj. zawiera takie same opcje dla wszystkich pól tego typu, w całym wniosku o dofinasowanie.

Etap dostarczenie konkretnego dokumentu zawsze będzie wynikał z Kryteriów oraz Regulaminu wyboru dla danego Działania!

W przypadku, gdy wraz z wnioskiem o dofinasowanie przedkładasz podpisaną umowę partnerską w **pkt D.2.1.4** wskaż faktyczną datę jej podpisania, a w pkt **D.2.1.5** wybierz opcję: **ETAP OCENY FORMALNEJ**.

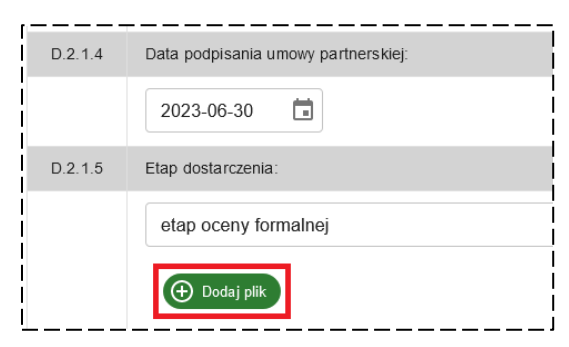

Ponadto w tej części wniosku będziesz musiał załączyć umowę partnerską lub dokument, o którym mowa w Załączniku nr 2 do Regulaminu wyboru dla danego Działania.

W celu dodania do wniosku wskazanych dokumentów kliknij przycisk **DODAJ PLIK**. Pamiętaj, że każdy załączany do wniosku

dokument musi dodatkowo zawierać plik z kwalifikowanym podpisem elektronicznym.

Na koniec w **pkt D.2.1.6** opisz wkład partnera w realizację projektu – tj. wskaż zasoby ludzkie, organizacyjne, techniczne lub finansowe, które zostaną wniesione przez

partnera na cele realizacji projektu, a także inne ważne z punktu widzenia realizacji projektu elementy wnoszone przez podmiot zaangażowany.

Uwzględniając w projekcie partnera miej na uwadze, że w tej części wniosku będziesz musiał załączyć dodatkowe oświadczenia dla partnera, o których mowa w Załączniku nr 2 do Regulaminu wyboru dla danego Działania – w tym celu kliknij przycisk **DODAJ OŚWIADCZENIE** i wskaż odpowiednie dokumenty. Pamiętaj, że każdy załączany do

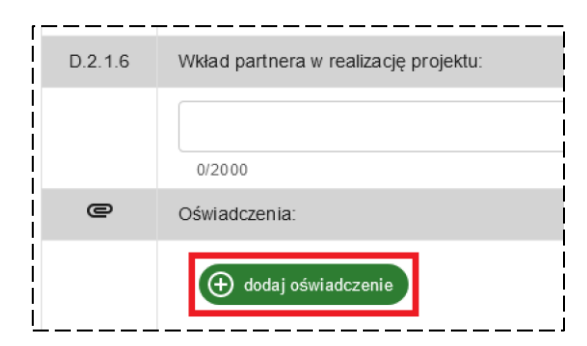

wniosku dokument musi dodatkowo zawierać plik z kwalifikowanym podpisem elektronicznym.

Więcej na temat wkładu partnera w realizacje projektu przeczytasz w **Podrozdziale 3.4.2 Wademekum**.

## **INFORMACJE DODATKOWE DLA REALIZATORA:**

Jeżeli w **pkt D.1.1.1** wybrałeś opcję **REALIZATOR** w **pkt D.3.1.1** pojawi się dodatkowe pole do uzupełnienia informacji dot. podstawy umożliwiającej wskazanemu podmiotowi realizację projektu.

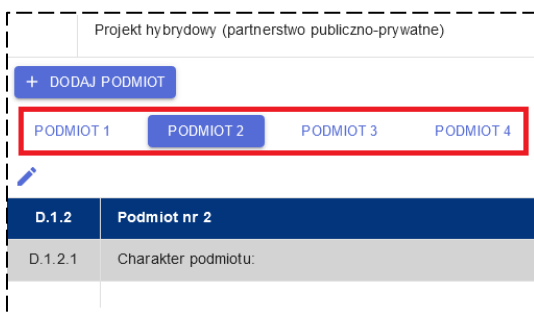

Masz możliwość dodania wielu podmiotów zaangażowanych w realizację projektu w **pkt D** wniosku. Ikony kolejnych podmiotów będą pojawiać się wraz z numerem porządkowym pod przyciskiem **DODAJ PODMIOT**. Aby wybrać konkretny podmiot wystarczy kliknąć na właściwą ikonę (**PODMIOT 1**, **PODMIOT 2** itd.).

Pamiętaj, aby dla każdego z podmiotów uzupełnić niezbędne informacje, w sposób opisany powyżej.

## <span id="page-15-0"></span>**5. SEKCJA E** UZASADNIENIE I ODBIORCY PROJKETU

#### <span id="page-15-1"></span>**Pkt E.1** Uzasadnienie i odbiorcy projektu

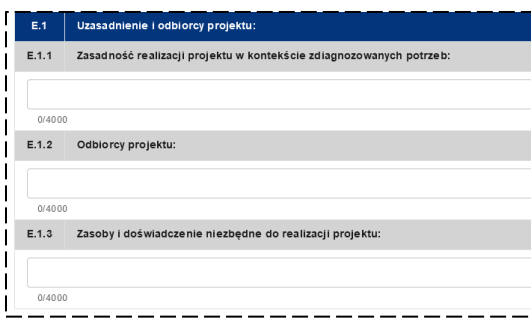

Aby uzupełnić **pkt E.1** musisz przedstawić opis potwierdzający zasadność realizacji projektu w kontekście zdiagnozowanych potrzeb (**pkt E.1.1**), odnieść się do analizy odbiorców projektu (**pkt E.1.2**), a także przedstawić informacje nt. zasobów i doświadczenia niezbędnego do realizacji projektu (**pkt E.1.3**).

Szczegółowy zakres informacji, które powinieneś uwzględnić we wskazanych punktach wniosku został opisany w **Rozdziale 4 Wademekum**.

## <span id="page-16-0"></span>**6. SEKCJA F** ZADANIA I KOSZTY

Wprowadzone przez Ciebie dane w **sekcji F** będą stanowiły podstawowy zakres informacji o projekcie – to w tej części wniosku zdefiniujesz jego zakres rzeczowy oraz wstępnie oszacujesz budżet Twojego projektu. Zanim przystąpisz do wypełniania tej sekcji wniosku o dofinansowanie koniecznie zapoznaj się z podstawowymi zasadami dotyczącymi kształtowania budżetu projektu, które zostały opisane w **Rozdziale 5 Wademekum**.

#### <span id="page-16-1"></span>**ZADANIA**

Wypełnianie **sekcji F** wniosku należy rozpocząć od kliknięcia przycisku **DODAJ ZADANIE**.

W oknie, które się pojawi uzupełnij pola **Nazwa zadania** i **Opis zadania**. Następnie wskaż podmiot odpowiedzialny za realizację danego zadania (pole: **Podmiot realizujący**) – lista obejmuje Wnioskodawcę oraz inne podmioty dodane przez Ciebie w **pkt D** wniosku. Wybierz odpowiedni podmiot (domyślnie wskazany będzie zawsze Wnioskodawca), mając na uwadze, że dla danego zadania możesz wskazać tylko jednego realizatora.

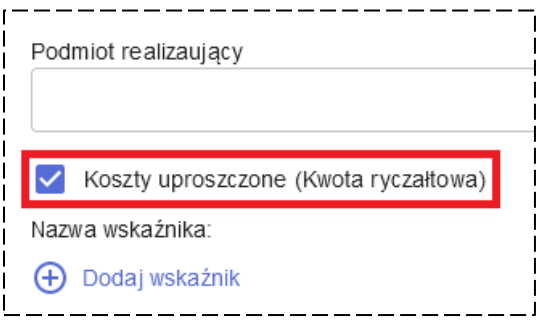

Na tym etapie musisz również zdecydować, czy zadanie będzie objęte uproszczonymi metodami rozliczania wydatków. Jeśli tak zaznacz opcję **Koszty uproszczone (Kwota ryczałtowa)**.

Miej na uwadze, że stawka ryczałtowa została zarezerwowana wyłącznie dla zadania

obejmującego koszty pośrednie, o czym będzie mowa w dalszej części podrozdziału.

#### **Pamiętaj!**

Każde zadanie może być objęte tylko jedną uproszczoną metodą rozliczania wydatków – brak jest możliwości łączenia różnych metod uproszczonych w ramach tego samego zadania.

Jeżeli zdecydowałeś, że zadanie będzie objęte uproszczoną metodą rozliczania wydatków uzupełnij dodatkowe informacje wymagane dla wybranej metody – kliknij przycisk **DODAJ WSKAŹNIK** i wskaż poniższe dane:

- **Nazwa wskaźnika** zdefiniuj wskaźnik adekwatny do zakresu zadania, który będzie obrazował jego wykonanie (wskaźnik musi oddawać charakter zadania ponieważ będzie podstawą weryfikacji, tego czy zostało ono w pełni zrealizowane).
- **Jednostka miary**  wskaż jednostkę, w której zostanie osiągnięta wartość docelowa wskaźnika.

 **Wartość docelowa wskaźnika** – określ wartość wskaźnika, której osiągnięcie będzie potwierdzeniem zrealizowania zadania oraz podstawą do wypłaty środków.

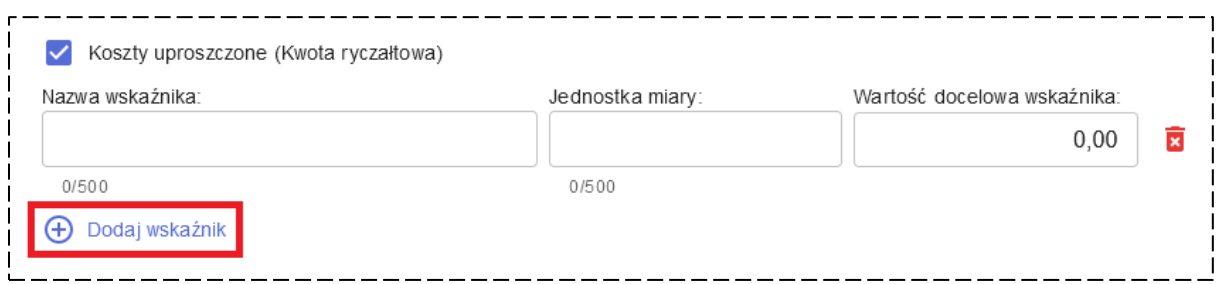

Pamiętaj, że możesz dodać więcej niż jeden wskaźnik, w stosunku do każdego zadania objętego uproszczoną metodą rozliczania wydatków.

Na koniec wskaż następujące dokumenty, na podstawie których możliwa będzie weryfikacja wykonania zadania oraz osiągnięcie zakładanej wartości wskaźnika:

- **Załączone do wniosku o płatność**
- **Dostępne podczas kontroli na miejscu**

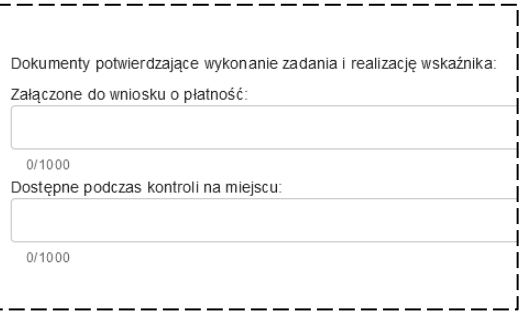

#### **Pamiętaj!**

Informacje o przyjętych wskaźnikach oraz dokumentach potwierdzających ich realizację zostaną uwzględnione w treści umowy o dofinansowanie Twojego projektu.

Więcej o uproszczonych metodach rozliczania wydatków przeczytasz w **Podrozdziale 5.3.5 Wademekum**.

Jeżeli zadanie będzie rozliczne w standardowym trybie (tj. na podstawie rzeczywiście poniesionych wydatków) opcję **Kwota ryczałtowa** pozostaw niezaznaczoną.

Zakończ edycję zadania klikając przycisk **ZAPISZ**.

Masz możliwości dodawania wielu zadań w ramach projektu – w tym celu ponownie skorzystaj z przycisku **DODAJ ZADANIE**.

#### **Pamiętaj!**

W niektórych częściach wniosku (pkt G.2, H.2-H.6) zostaniesz poproszony o wskazanie, którego spośród utworzonych w pkt F zadań dotyczy np. określony wskaźnik lub załączony do wniosku dokument. Miej na uwadze, że przed usunięciem takiego zadania z pkt F będziesz musiał wcześniej usunąć go również z innych części wniosku, w których zostało ono wykazane.

## <span id="page-18-0"></span>**KOSZTY**

Po wygenerowaniu zadania możesz dodawać w jego ramach koszty. W tym celu kliknij przycisk **WYŚWIETL KOSZTY**, a następnie przycisk **DODAJ KOSZT**.

Wyświetlone zostanie okno edycji kosztu, w którym musisz najpierw wskazać **Nazwę kosztu**, a następnie wpisać lub wybrać z kalendarza datę rozpoczęcia i zakończenia jego realizacji (pola: **Rozpoczęcie** i **Zakończenie**). Pamiętaj, aby wskazane daty zawierały się w okresie realizacji projektu, który wyznaczyłeś w pkt **B.1.5** i **B.1.6**.

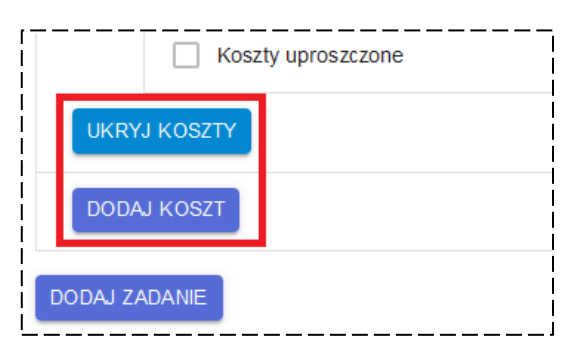

Przejdź do wyboru **Kategorii kosztu** z listy rozwijalnej – do wyboru masz jedną z uwzględnionych w słowniku opcji. Jeżeli utworzony koszt jest objęty limitem, w polu **Kategorie limitu** wybierz właściwe limity z listy wybieralnej – możesz wybrać więcej niż jedną kategorię limitu, dla każdego z kosztów.

Kolejnym krokiem jest wskazanie, czy koszt obejmował będzie zarówno **KOSZTY KWALIFIKOWANE** i **KOSZTY NIEKWALIFIKOWANE**, czy tylko jedną z tych kategorii.

Więcej informacji nt. podziału kosztów projektu znajdziesz w **Podrozdziale 5.3.7 Wademekum**.

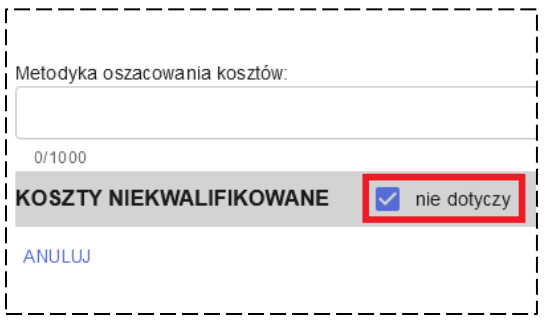

Jeżeli np. koszt powinien obejmować wyłącznie wydatki kwalifikowane, wówczas zaznacz opcję **NIE DOTYCZY** dla części **KOSZTY NIEKWALIFIKOWANE**. Dla kosztu dotyczącego wyłącznie wydatków niekwalifikowanych postąp w analogiczny sposób – zaznacz opcję **NIE DOTYCZY** dla części **KOSZTY KWALIFIKOWANE**.

#### **Pamiętaj!**

Nie ma możliwości zapisania kosztu, dla którego zaznaczono opcję **NIE DOTYCZY** zarówno do **KOSZTÓW KWALIFIKOWANYCH**, jak i **KOSZTÓW NIEKWALIFIKOWANYCH** – przynajmniej jedna z opcji musi pozostać niezaznaczona.

Po ustaleniu tego, czy koszt obejmował będzie wydatki kwalifikowane i/lub niekwalifikowane powinieneś wskazać ich wartość netto – w tym celu uzupełnij pola **Kwalifikowane netto** i/lub **Niekwalifikowane netto**.

Następnie przedstaw **Opis kosztów kwalifikowanych** i/lub **Opis kosztów niekwalifikowanych**, mając na uwadze wskazówki zawarte w **Podrozdziale 5.4 Wademekum**.

#### **Pamiętaj!**

Wskazane w tej części wniosku kwoty będą miały bezpośredni wpływ na kształt budżetu Twojego projektu. Uzupełniając kolejne części wniosku zobligowany będziesz m.in. do wskazania stawki podatku VAT, proporcji, w jakiej podatek ten będzie kwalifikowany w projekcie (jeśli dotyczy) oraz źródeł finansowania wkładu własnego do projektu.

Na koniec uzupełnij pola **Metodyka oszacowania kosztów** przedstawiając informacje nt. przyjętej przez Ciebie metody/ sposobu wyznaczenia wartości poszczególnych wydatków. Informacje w tym zakresie będą istotne w szczególności dla oceny merytorycznej kwalifikowalności wydatków, mającej na celu potwierdzenie, że wydatki

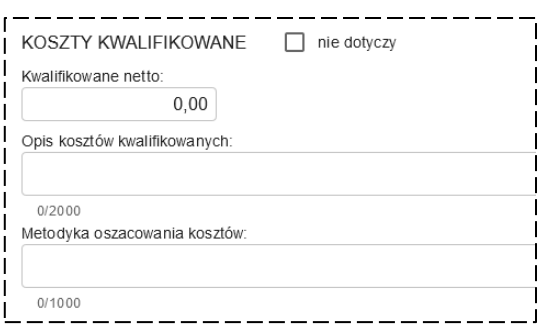

projektu są m.in. oszczędne, a ich wysokość jest adekwatna do planowanego celu projektu.

Miej na uwadze, że w przypadku, gdy koszt dotyczy zadania objętego uproszczoną metodą rozliczania wydatków w polu **Metodyka oszacowania kosztów** będziesz musiał przedstawić więcej szczegółowych informacji i danych, o których mowa w **Podrozdziale 5.3.5 Wademekum**.

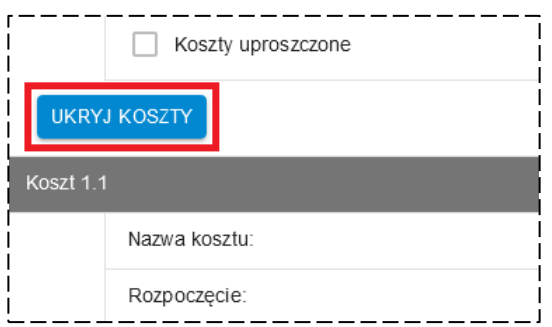

Po uzupełnieniu wszystkich wymaganych pól w oknie edycji kosztu kliknij **ZAPISZ**.

Masz możliwości dodawania wielu kosztów w ramach jednego zadania korzystając z przycisku **DODAJ KOSZT**. Dodatkowo będziesz mógł ukrywać utworzone w zadaniu koszty dla ułatwienia sobie nawigacji w **pkt F** wniosku – w tym celu skorzystaj z przycisku **UKRYJ KOSZTY** (odkrycie kosztów następuje po kliknięciu przycisku **WYŚWIETL KOSZTY**).

W przypadku utworzenia w zadaniu przynajmniej dwóch kosztów możesz zmieniać ich kolejności korzystając z przycisków **PRZENIEŚ W GÓRĘ** i **PRZENIEŚ W DÓŁ**, oznaczonych ikonami:  $\uparrow$  i  $\downarrow$ . Przyciski te znajdziesz po lewej stronie każdego z kosztów.

Podobnie postępuj w przypadku zmiany kolejności zadań – skorzystaj ze wskazanych przycisków znajdujących się po lewej stronie każdego zadania. Przyciski będą widoczne jeżeli utworzysz przynajmniej dwa zadania w **pkt F** wniosku.

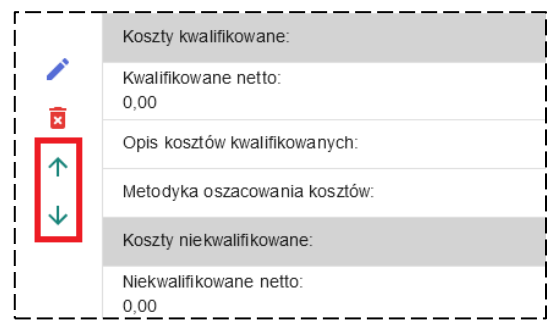

## <span id="page-20-0"></span>**KOSZTY POŚREDNIE**

W **pkt F** wniosku wyodrębnione zostało zadanie, dedykowane wyłącznie kosztom pośrednim projektu. W związku z tym wydatki należące do katalogu kosztów pośrednich powinny być wykazywane wyłącznie w ramach tego zadania.

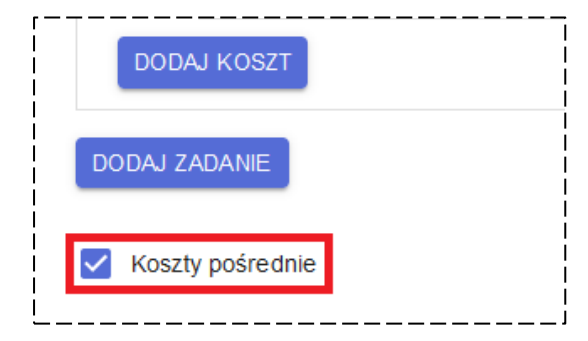

W celu utworzenia zadania dla kosztów pośrednich zaznacz opcję **Koszty pośrednie**, która znajduje się na samym końcu listy zadań i kosztów wygenerowanych w **pkt F**.

W oknie edycji zadania uzupełnij pola **Podmiot realizujący** oraz **Opis zadania**, zgodnie z zasadami opisanymi powyżej.

Następnie będziesz musiał wskazać **Stawkę ryczałtową**, jaką będą rozliczane koszty pośrednie w Twoim projekcie.

Pamiętaj, że wysokość stawki będzie określona w Regulaminie wyboru dla danego Działania i nie będzie mogła przekroczyć maksymalnego poziomu określonego zapisami SzOP. Stawkę ryczałtową wskaż w wartości procentowej – z dokładnością do dwóch miejsc po przecinku – mając na uwadze, że musi ona przyjąć dokładnie taką wartość, jaka wynika z Regulaminu wyboru.

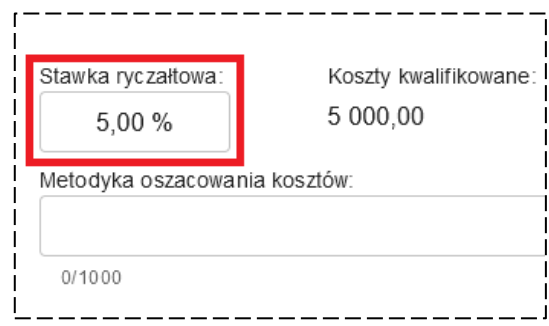

#### **Pamiętaj!**

Zgodnie z zapisami Wytycznych dotyczących kwalifikowalności wydatków na lata 2021- 2027 oraz SzOP koszty pośrednie projektu mogą być rozliczane wyłącznie za pomocą stawki ryczałtowej! Brak jest możliwości rozliczania kosztów pośrednich na postawie rzeczywiście poniesionych wydatków.

Na podstawie wskazanej **Stawki ryczałtowej** oraz wartości kosztów kwalifikowanych Twojego projektu (wartość ustalana na podstawie informacji zawartych w **pkt F** i **K** wniosku) zostanie automatycznie przeliczona wartość kosztów pośrednich projektu w polu **Koszty kwalifikowane**. Pole to będzie automatycznie aktualizowane w przypadku zmiany wysokości **Stawki ryczałtowej** lub całkowitych kosztów kwalifikowanych projektu.

Na koniec powinieneś uzupełnić pole **Metodyka oszacowania kosztów** analogicznie, jak zostało to opisane dla kosztów projektu.

W celu usunięcia z wniosku zadania z kosztami pośrednimi wystarczy, że odznaczysz opcję **Koszty pośrednie** i potwierdzisz wyświetlony komunikat.

## <span id="page-21-0"></span>**7. SEKCJA G** CELE I WSKAŹNIKI PROJEKTU

#### <span id="page-21-1"></span>**Pkt G.1** Cele projektu

Wypełnienie **sekcji G** wniosku powinieneś rozpocząć od wskazania celów projektu.

W pierwszej kolejności uzupełnij **pkt G.1.1** podając główny cel projektu.

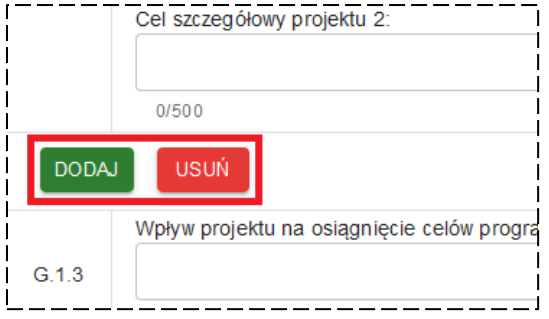

Następnie wskaż cele szczegółowe w **pkt G.2.1**. Możesz dodać maksymalnie 3 cele szczegółowe, w zależności od zakresu i charakteru Twojego projektu oraz wymagań konkretnego naboru. Aby utworzyć cel szczegółowy kliknij przycisk **DODAJ**. Jeżeli chcesz usunąć cel szczegółowy wybierz przycisk **USUŃ** – wówczas usunięty zostanie ostatni

z dodanych celów szczegółowych.

Pamiętaj, że zawsze będziesz musiał podać przynajmniej jeden cel szczegółowy.

W **pkt G.1.3** opisz wpływ projektu na osiągnięcie celów programów strategicznych, w tym FEM 2021-2027.

Więcej informacji nt. wymagań dla poszczególnych punktów tej części wniosku znajdziesz w **Podrozdziale 6.2 Wademekum**.

### <span id="page-21-2"></span>**Pkt G.2** Wskaźniki realizacji projektu

## **WSKAŹNIKI PRODUKTU I REZULTATU:**

W **pkt G.2** wniosku będziesz zobowiązany wybrać wskaźniki realizacji projektu, które zostały podzielone na wskaźniki produktu (**pkt G.2.1**) oraz wskaźniki rezultatu (**pkt G.2.2**). Jako że zakres informacji wymaganych do uzupełniania dla obu grup wskaźników jest taki sam, zostaną one omówione łącznie.

Wybór wskaźników rozpocznij od kliknięcia przycisku **DODAJ WSKAŹNIK**, po czym w oknie z listą wskaźników produktu/ rezultatu wybierz odpowiedni wskaźnik klikając przycisk **WYBIERZ**.

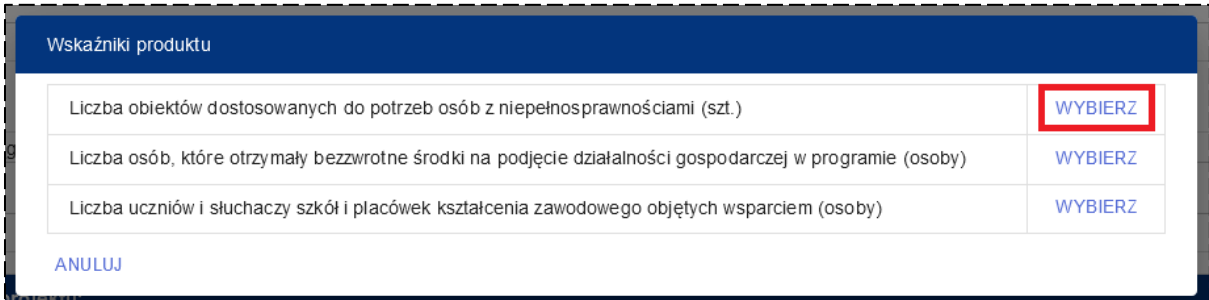

Na liście będą znajdować się tylko wskaźniki produktu i rezultatu uwzględnione w wykazie wskaźników dla danego Działania, załączonym do Regulaminu wyboru.

Następnie zostanie wyświetlone okno edycji, w którym należy podać informacje szczegółowe nt. wybranego wskaźnika.

Pola **Nazwa wskaźnika** i **Jednostka pomiaru** zostaną uzupełnione automatycznie na podstawie danych wybranego wskaźnika – ich edycja nie jest możliwa.

W pierwszej kolejności uzupełnij pola **Wartość bazowa** (tylko w stosunku do wskaźnika rezultatu, dla wskaźnika produktu automatycznie zostanie przyjęta wartość 0,00, której nie będziesz mógł edytować) i **Wartość docelowa** podając wartości liczbowe z dokładnością do czterech miejsc po przecinku. Jeżeli wartość, którą musisz podawać we wskaźniku jest bardziej szczegółowa wskaż wyłącznie cztery pierwsze miejsca po przecinku (bez zaokrąglania).

W polach tekstowych **Metodyka oszacowania wartości** oraz **Sposób pomiaru** uzupełnij informacje zgodnie ze wskazówkami zawartymi w **Podrozdziale 6.3.5 Wademekum**.

Na koniec wskaż, jakiego zakresu projektu dotyczy wybrany przez Ciebie wskaźnik – masz do wyboru opcje **CAŁY PROJEKT** lub **WYBRANE ZADANIA**. W przypadku zaznaczenia opcji **WYBRANE ZADANIA** zostanie wyświetlona lista wybieralna, na której znajdować się będą wszystkie zadania utworzone wcześniej przez Ciebie w **pkt F** wniosku.

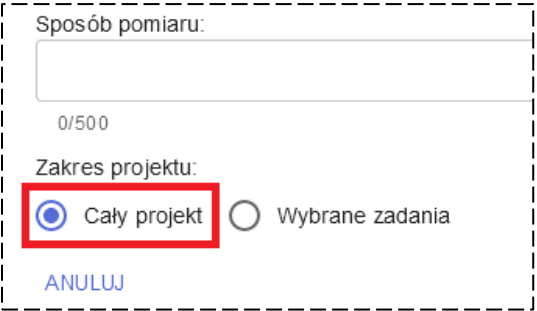

Z katalogu wybierz te zadania, które będą bezpośrednio związane z realizacją konkretnego wskaźnika, dokonując ich zaznaczenia – możesz wybrać więcej niż jedno zadanie. Pamiętaj jednak, żeby przy zaznaczonej opcji **WYBRANE ZADANIA** nie wybierać wszystkich zadań z listy – jeżeli wskaźnik jest związany z realizacją całego projektu powinieneś wybrać opcję **CAŁY PROJEKT** (również wówczas, gdy wskaźnik może być przypisany do wszystkich zadań projektu za wyjątkiem kosztów pośrednich).

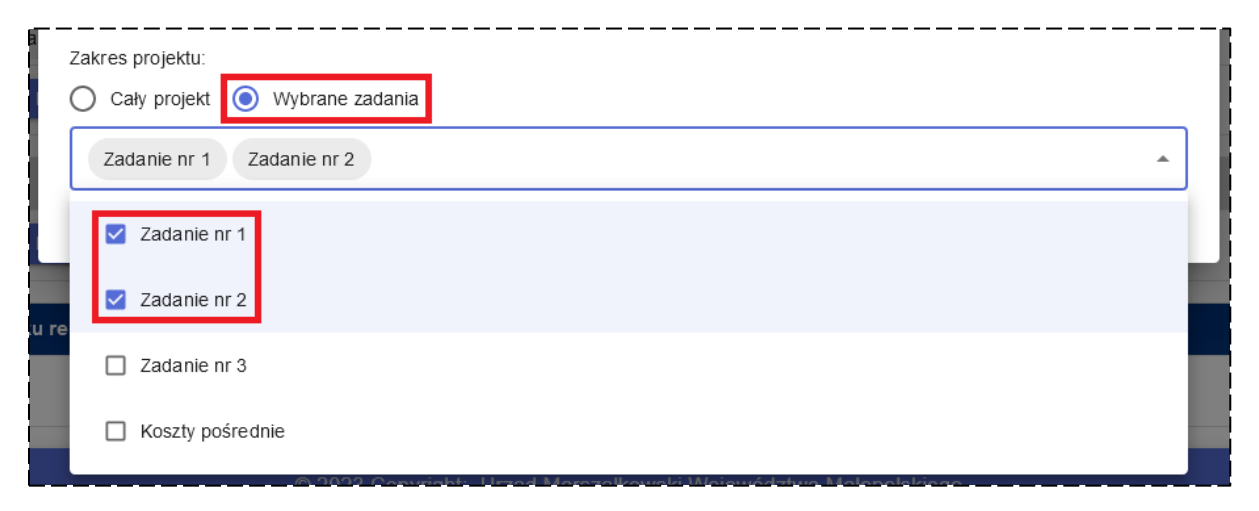

## **WSKAŹNIKI WŁASNE:**

Zdefiniowanie we wniosku wskaźnika własnego rozpocznij od kliknięcia przycisku **DODAJ WSKAŹNIK WŁASNY**, który znajdziesz zarówno w **pkt G.2.1** obejmującym wskaźniki produktu, jak i w **pkt G.2.2** dotyczącym wskaźników rezultatu.

Zostanie wyświetlone okno edycji wskaźnika własnego, w którym powinieneś podać informacje szczegółowe na jego temat, zgodnie z zasadami opisanymi dla wskaźników produktu i rezultatu. Jedyną różnicą jest konieczność wypełnienia pól **Nazwa wskaźnika** oraz **Jednostka pomiaru**, które w przypadku wskaźników produktu i rezultatu (uwzględnionych w wykazie wskaźników dla danego Działania) są uzupełniane automatycznie.

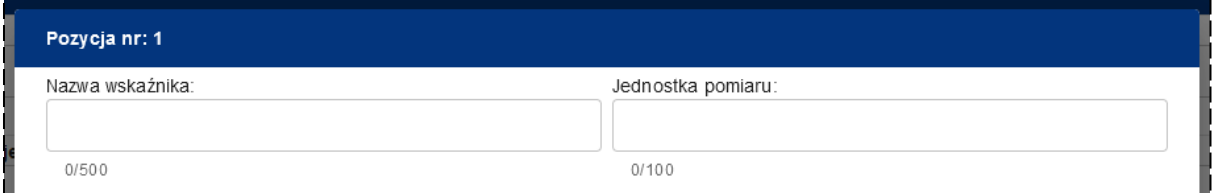

Przed wprowadzeniem do wniosku o dofinansowanie wskaźnika własnego zapoznaj się z zapisami **Podrozdziału 6.3.4 Wademekum**.

#### **Pamiętaj!**

Wskaźnik własny będzie musiał zostać zaakceptowany przez IZ w korespondencji kierowanej do Ciebie na etapie oceny projektu.

### <span id="page-23-0"></span>**Pkt G.3** Zatrudnienie w wyniku realizacji projektu

W celu wykazania we wniosku o dofinansowanie miejsc pracy utworzonych bezpośrednio w wyniku realizacji projektu kliknij przycisk **DODAJ STANOWISKO**.

Następnie uzupełnij informacje w wyświetlonym oknie edycji podając nazwę stanowiska pracy (pole: **Stanowisko**), dokument będący podstawą zatrudnienia pracownika (pole: **Podstawa zatrudnienia**), wymiar etatu z dokładnością do dwóch miejsc po przecinku (pole: **Wymiar etatu**), źródła, z których finansowane będzie utworzone stanowisko (pole: **Finansowanie**) oraz zakres czynności wykonywanych na tym stanowisku (pole: **Zakres czynności**).

Dla każdego utworzonego bezpośrednio w wyniku realizacji projektu stanowiska powinieneś utworzyć osobną pozycję w **pkt G.3**.

#### **Pamiętaj!**

**Pkt G.3** powinieneś uzupełnić tylko wówczas, gdy w **pkt G.2** wniosku wybrałeś wskaźniki związane z zatrudnieniem i wykazałeś w nich wartość większą od 0.

## <span id="page-24-0"></span>**8. SEKCJA H** STAN PRZYGOTOWANIA PROJEKTU

Na wstępie musisz wiedzieć, że poniższe informacje dotyczące sposobu wypełniania wniosku o dofinasowanie powinny być czytane łącznie z informacjami zawartymi w **Rozdziale 7 Wademekum**, gdzie częściowo przedstawiono już praktyczne informacje nt. uzupełniania tej części wniosku wraz z przykładami. Przed przystąpieniem do wypełniania **sekcji H** zapoznaj się więc ze wskazanym rozdziałem Wademekum oraz dokładnie przeanalizuj posiadaną dokumentację projektu, która będzie podstawą oceny stanu przygotowania projektu do realizacji (kryterium oceny formalnej "Dokumenty dotyczące stanu przygotowania projektu do realizacji" oraz merytorycznej "Stan przygotowania projektu do realizacji").

Nim przejdziesz do uzupełniania informacji o konkretnych dokumentach wymaganych do oceny stanu przygotowania Twojego projektu do realizacji miej na uwadze, że niektóre z pól będą się powtarzać w tej sekcji wniosku. W związku z tym zaczniemy od omówienia sposobu ich wypełnienia wraz ze wskazaniem, których konkretnie punktów **sekcji H** będą one dotyczyć.

#### **ZAKRES PROJEKTU:**

Pole to dotyczy **pkt H.2**-**H.6**.

W polu **Zakres projektu** wskaż, jakiego zakresu projektu dotyczy dodany przez Ciebie dokument – masz do wyboru opcje **CAŁY PROJEKT** lub **WYBRANE ZADANIA**. W przypadku zaznaczenia opcji **WYBRANE ZADANIA** zostanie wyświetlona lista wybieralna, na której znajdować się będą wszystkie zadania utworzone wcześniej w **pkt F**.

Z katalogu wybierz tylko te zadania, których dotyczy dany dokument, dokonując ich zaznaczenia – możesz wybrać więcej niż jedno zadanie. Pamiętaj jednak, żeby po zaznaczeniu opcji **WYBRANE ZADANIA** nie wybierać wszystkich zadań z listy – jeżeli dokument dotyczy całego projektu powinieneś wybrać opcję **CAŁY PROJEKT** (również wówczas, gdy dokument odnosi się do wszystkich zadań w projekcie za wyjątkiem kosztów pośrednich). Zaznaczone przez Ciebie zadania zostaną wyświetlone w ramce.

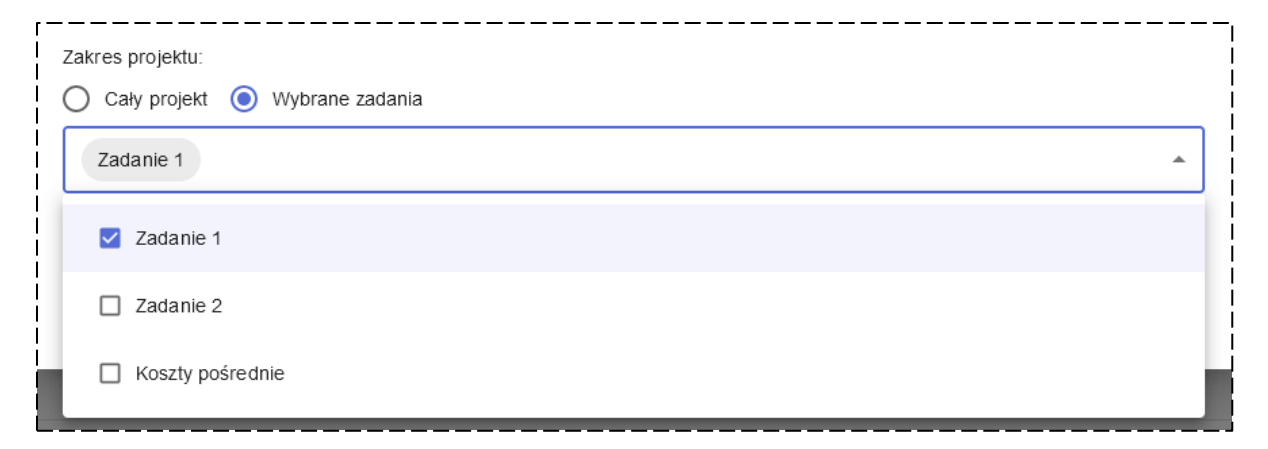

#### **ETAP DYSPONOWANIA:**

Pole to dotyczy wszystkich punktów **sekcji H** (**pkt H.1**-**H.6**).

Z listy rozwijalnej **Etap dysponowania** wskaż moment, na który przedłożysz właściwy dokument/ potwierdzisz dysponowanie nieruchomością – masz do wyboru opcje:

- **ETAP OCENY FORMALNEJ**
- **ETAP OCENY MERYTORYCZNEJ**
- **ETAP KONTRAKTACJI**
- **ETAP REALIZACJI**
- **ETAP OSTATNIEGO WOP**

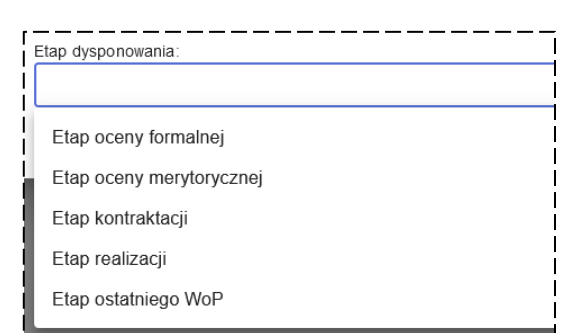

Miej na uwadze, że wskazana lista wybieralna ma charakter uniwersalny – tj. zawiera takie same opcje dla wszystkich pól tego typu, w całym wniosku o dofinasowanie.

#### **Pamiętaj!**

Etap dostarczenia konkretnego dokumentu/ potwierdzenia dysponowania nieruchomością może być uzależniony od typu inwestycji lub trybu, w jakim będzie ona realizowana. W związku z tym każdorazowo będziesz musiał zweryfikować w Kryteriach wyboru projektów oraz Regulaminie wyboru dla danego Działania wymagania dotyczące etapu dysponowania określonym dokumentem/ nieruchomością w stosunku do składanego przez Ciebie projektu.

#### **INFORMACJE DODATKOWE:**

Pole to dotyczy **pkt H.1** i **H.2**.

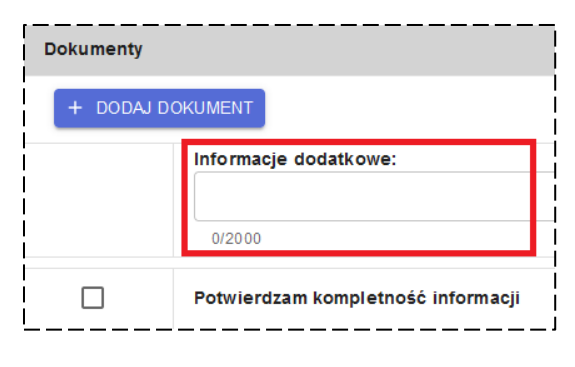

W przypadku konieczności przedstawienia dodatkowych informacji, które nie mogły zostać uwzględnione w polach dotyczących danego dokumentu/ nieruchomości lub gdy wynika to z zapisów Kryteriów wyboru projektów lub Wademekum masz możliwość uzupełnienia pola **Informacje dodatkowe** – jest to zawsze pole wspólne dla wszystkich dokumentów/

nieruchomości utworzonych w danym punkcie **sekcji H**.

## **POTWIERDZENIE KOMPLETNOŚCI INFORMACJI:**

Pole to dotyczy wszystkich punktów **sekcji H** (**pkt H.1**-**H.6**).

Po uwzględnieniu wszystkich informacji o dokumentach/ nieruchomościach niezbędnych do realizacji inwestycji zaznacz opcję **Potwierdzam kompletność informacji** na samym końcu każdego z punktów **sekcji H** – zaznaczenie wskazanej opcji jest informacją dla oceniających Twój projekt, że w zakresie danego punktu **sekcji H** zostały już

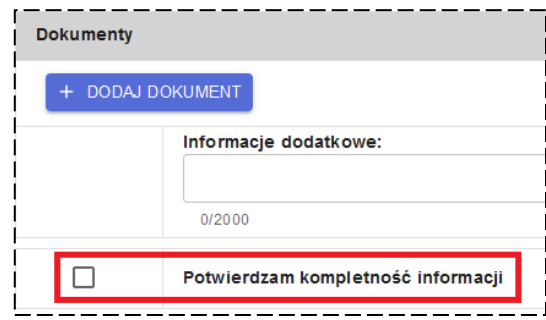

przedstawione wszystkie informacje o dokumentach/ nieruchomościach potrzebne do oceny Twojego projektu.

#### **Pamiętaj!**

W **sekcji H** wniosku musisz przedstawić kompletną informację dotyczącą stanu przygotowania projektu do realizacji – tj. wykazać informacje o dokumentach/ nieruchomościach niezbędnych do realizacji Twojego projektu, w zakresie jaki wynika z Kryteriów i Regulaminu wyboru projektów.

Zgodnie z zapisami Wademekum, w poszczególnych punktach **sekcji H** musisz utworzyć pozycje zarówno dla tych dokumentów/ nieruchomości, którymi już dysponujesz na etapie oceny projektu, jak i dla tych które dopiero planujesz opracować/ pozyskać w przyszłości, a ich przedłożenie jest niezbędne z uwagi na zapisy Kryteriów i Regulaminu wyboru projektów (np. jeżeli w pkt H.4 wykazujesz opinię/ zalecenia konserwatorskie, którymi dysponujesz na etapie oceny formalnej projektu pamiętaj również o wykazaniu – w odrębnej pozycji – pozwolenia konserwatorskiego, które zostanie przedłożone na późniejszym etapie – o ile dopuszczają to Kryteria i Regulamin wyboru projektów).

W stosunku do dokumentów/ nieruchomości, którymi dysponujesz na etapie oceny formalnej pamiętaj o uzupełnieniu wszystkich danych, o podanie których zostaniesz poproszony w poszczególnych punktach **sekcji H** wniosku. Natomiast w stosunku do tych dokumentów/ nieruchomości, które dopiero pozyskasz/ opracujesz w przyszłości, wskaż jedynie podstawowe informacje na ich temat w **pkt H.1**-**H.6** (m.in. rodzaj dokumentu i zakres projektu, którego będzie dotyczył) oraz wybierz właściwy etap dostarczenia dokumentu/ potwierdzenia dysponowania nieruchomością w polu **Etap dysponowania**. Pozostałe, szczegółowe informacje o takich dokumentach/ nieruchomościach zostaną przez Ciebie uzupełnione dopiero po ich przedłożeniu.

Tylko w stosunku do tak uzupełnionych informacji nt. dokumentów/ nieruchomości niezbędnych do realizacji projektu możesz zaznaczyć opcję **Potwierdzam kompletność dokumentów** w poszczególnych punktach **sekcji H** wniosku.

## <span id="page-27-0"></span>**Pkt H.1** Potwierdzenie dysponowania nieruchomością

Wypełnianie **pkt H.1** rozpocznij od wybrania właściwej dla Twojego projektu opcji dotyczącej potwierdzenia dysponowania nieruchomością – do wyboru masz opcje:

- **TAK** jeśli Twój projekt związany jest z nieruchomością i wymagane jest dysponowanie nią na potrzeby realizacji projektu.
- **NIE DOTYCZY**  jeśli Twój projekt nie jest związany z nieruchomością i nie jest wymagane dysponowanie żadną nieruchomością do realizacji projektu.
- **PROJEKT LINIOWY/ OBSZAROWY** jeżeli Twój projekt należy do inwestycji o charakterze liniowym lub obszarowym (jeżeli w Kryteriach wyboru projektów przewidziano projekty tego typu).

#### **NIE DOTYCZY:**

W przypadku wybrania opcji **NIE DOTYCZY** wyświetlone zostanie pole **Uzasadnianie**, w którym musisz przedstawić informacje potwierdzające, że do realizacji Twojego projektu nie jest wymagane dysponowanie nieruchomością. Na koniec pamiętaj o zaznaczeniu opcji **Potwierdzam kompletność informacji**.

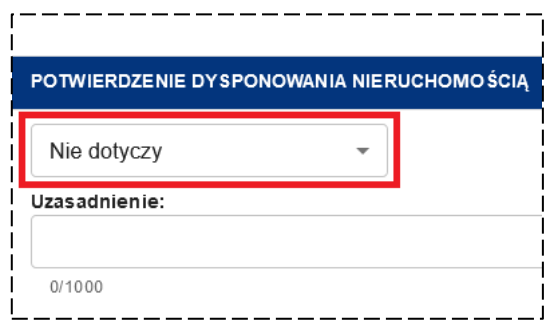

### **PROJEKT LINIOWY/ OBSZAROWY:**

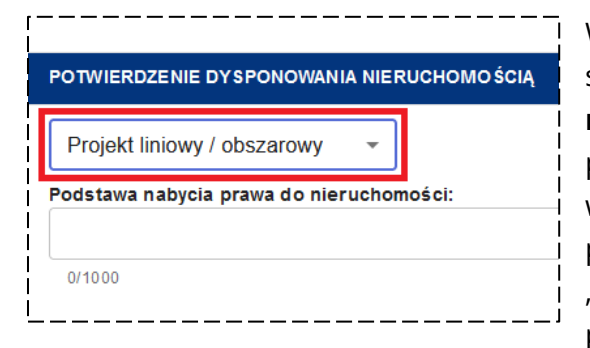

Wybór opcji **PROJEKT LINIOWY/ OBSZAROWY** spowoduje wyświetlenie pola **Podstawa nabycia prawa do nieruchomości**, gdzie powinieneś wskazać informacje określone w Kryteriach wyboru projektów dla tego typu projektów (kryterium oceny formalnej "Dokumenty dotyczące stanu przygotowania projektu do realizacji"). Następnie wskaż **Etap** 

**dysponowania** nieruchomością, zgodnie ze wskazówkami zawartymi we wstępie do niniejszej sekcji wniosku.

#### **TAK:**

Jeżeli wybrałeś opcję **TAK**, w **pkt H.1**  powinieneś wskazać szczegółowe informacje nt. niezbędnych do realizacji projektu nieruchomości – będziesz to robił poprzez

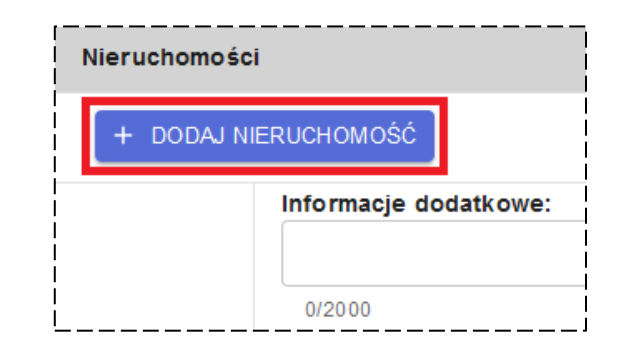

dodawanie pozycji z nieruchomościami. Wskaż tam konkretne działki, na których realizowana będzie Twoja inwestycja.

Rozpocznij od utworzenia pierwszej pozycji z nieruchomościami klikając przycisk **DODAJ NIERUCHOMOŚĆ** – zostanie ona oznaczona nazwą **Nieruchomość nr 1**.

Wyświetlone zostanie okno edycji nieruchomości, o nazwie **Nieruchomość 1**, w którym w pierwszej kolejności powinieneś wskazać **Typ własności** dla danej nieruchomości – miej na uwadze, że to w oparciu o to kryterium powinieneś grupować poszczególne działki w pozycjach z nieruchomościami w **pkt H.1**.

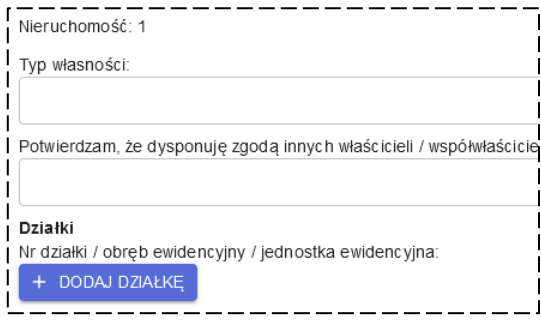

Z listy rozwijalnej wybierz jedną z dostępnych opcji:

- **Własność**
- **Współwłasność**
- **Użytkowanie wieczyste**
- **Trwały zarząd**
- **Ograniczone prawo rzeczowe**
- **Stosunek zobowiązaniowy, powodujący uprawnienie do wykonywania robót i obiektów budowlanych**
- **Inna**

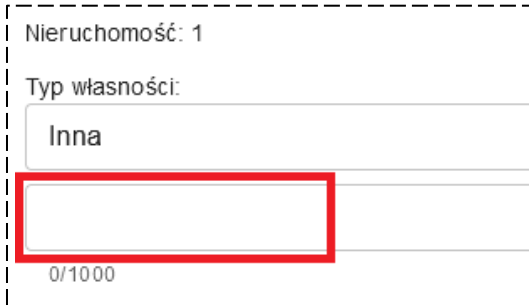

W przypadku wybrania opcji **INNA** zostanie wyświetlone dodatkowe pole tekstowe, w którym powinieneś wskazać inny typ własności, niż wynikający z powyższego katalogu, który umożliwi Ci dysponowanie daną nieruchomością.

W kolejnym kroku powinieneś wybrać jedną

z opcji – **TAK**, **NIE** lub **NIE DOTYCZY** – dla następującego pola: **Potwierdzam, że dysponuję zgodą innych właścicieli/ współwłaścicieli do dysponowania nieruchomością**.

W przypadku wybrania, w polu **Typ własności** opcji **Własność** wskaż **NIE DOTYCZY** dla przedmiotowej deklaracji.

Następnie przejdź do dodawania pojedynczych działek – w tym celu kliknij przycisk **DODAJ DZIAŁKĘ** i w polu tekstowym wskaż numer działki, obręb i jednostkę ewidencyjną, w której się ona znajduje. Każdą działkę opisz w osobnym polu.

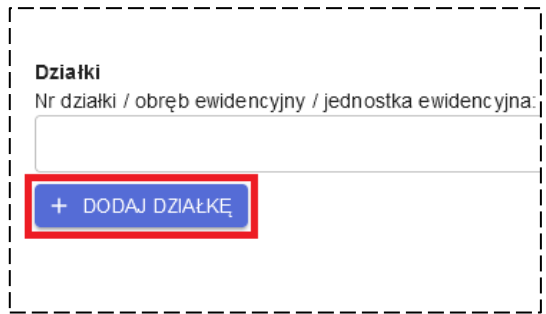

#### **Pamiętaj!**

Do danego **Typu własności** możesz przypisać więcej niż jedną działkę, jeżeli obszar, na którym realizujesz projekt obejmuje ich więcej. Miej jednak na uwadze, że pozostałe informacje wskazane w oknie edycji nieruchomości (w tym: **Dysponowanie nieruchomością** i **Etap dysponowania**) muszą być takie same, dla każdej z dodanych działek. W przeciwnym razie będziesz musiał utworzyć kolejną pozycję dla nieruchomości wykorzystując do tego przycisk **DODAJ NIERUCHOMOŚĆ**.

W polu **Dysponowanie nieruchomością** wybierz właściwą opcję dotyczącą dodanych przez Ciebie działek – masz do wyboru następujące opcje:

- **Deklaruję dysponowanie nieruchomością w okresie realizacji projektu**
- **Deklaruję dysponowanie nieruchomością w okresie realizacji i trwałości projektu**
- **Potwierdzam dysponowanie nieruchomością w okresie realizacji projektu**
- **Potwierdzam dysponowanie nieruchomością w okresie realizacji i trwałości projektu**.

Miej na uwadze, że pierwsze dwie opcje dotyczą sytuacji, w których na etap złożenia wniosku o dofinansowanie nie dysponujesz jeszcze określonymi działkami. Tym samym powinny one być wybierane dla tych nieruchomości, w stosunku do których prawo do dysponowania potwierdzisz dopiero na późniejszych etapach.

Następnie wskaż **Etap dysponowania** nieruchomością, zgodnie ze wskazówkami zawartymi we wstępie do niniejszej sekcji wniosku, przy uwzględnieniu powyższej informacii.

#### **Pamiętaj!**

Opcje wybrane w polach: **Potwierdzam, że dysponuję zgodą innych właścicieli/ współwłaścicieli do dysponowania nieruchomością**, **Dysponowanie nieruchomością** i **Etap dysponowania** muszą odpowiadać wszystkim działkom dodanym w ramach tego samego okna edycji nieruchomości.

Po uzupełnieniu wszystkich niezbędnych informacji w oknie edycji nieruchomości kliknij przycisk **ZAPISZ**.

Jeżeli będziesz potrzebował utworzyć kolejną pozycję dla nieruchomości (np. z uwagi na odmienny **Typ własności** lub **Etap dysponowania** niektórych działek) ponownie kliknij przycisk **DODAJ NIERUCHOMOŚĆ** i postępuj zgodnie z powyższymi wskazaniami.

W przypadku konieczności uwzględnienia dodatkowych informacji o wykazanych w **pkt H.1** nieruchomościach uzupełnij pole tekstowe **Informacje dodatkowe**, a także zaznacz opcję **Potwierdzam kompletność informacji**, zgodnie ze wskazówkami zawartymi we wstępie do niniejszej sekcji wniosku.

## <span id="page-30-0"></span>**Pkt H.2** Zgodność z dokumentami planistycznymi

W pierwszej kolejności określ w **pkt H.2**, czy Twój projekt wymaga potwierdzenia zgodności z dokumentami planistycznymi – do wyboru masz opcje:

- **TAK** wymagane będzie potwierdzenie zgodności z dokumentami planistycznymi poprzez wykazanie konkretnych dokumentów w **pkt H.2**, również w stosunku do projektów, dla których została już wydana decyzja pozwalająca na realizację całego projektu (zgodnie z zapisami **Podrozdziału 7.4.1 Wademekum**).
- **NIE DOTYCZY**  Twój projekt nie wymaga potwierdzenia zgodności z dokumentami planistycznymi lub z uwagi na specyfikę projektu zgodność taka nie jest wymagana.

### **NIE DOTYCZY:**

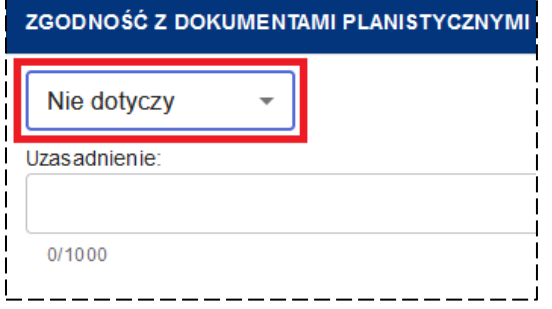

W przypadku wybrania opcji **NIE DOTYCZY** wyświetlone zostanie pole **Uzasadnienie**, w którym musisz przedstawić informacje potwierdzające, że projekt nie wymaga potwierdzenia zgodności z dokumentami planistycznymi – wskaż podstawę prawną braku konieczności przedstawienia dokumentów planistycznych lub wyjaśnij,

że z uwagi na nieinfrastrukturalny charakter projektu zgodność z dokumentami planistycznymi nie jest wymagana.

Na koniec pamiętaj o zaznaczeniu opcji **Potwierdzam kompletność informacji**.

### **TAK:**

Jeżeli wybrałeś opcję **TAK**, w **pkt H.2** powinieneś wskazać szczegółowe informacje o dokumentach potwierdzających zgodność projektu z dokumentami planistycznymi – będziesz to robił poprzez dodawanie pozycji z dokumentami.

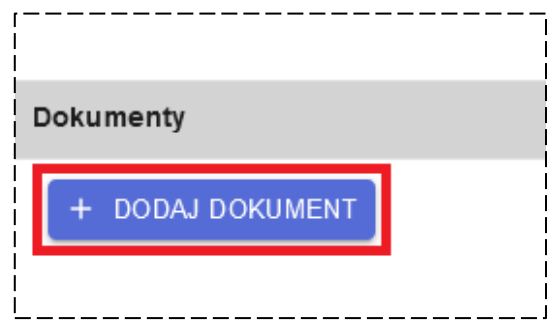

Rozpocznij od utworzenia pierwszej pozycji dla dokumentu klikając przycisk **DODAJ DOKUMENT** – zostanie ona oznaczona nazwą **Dokument nr 1**.

Wyświetlone zostanie okno edycji dokumentu, w którym, w pierwszej kolejności powinieneś wybrać opcję dla pola **Teren objęty MPZP** – do wyboru masz opcję **TAK** lub **NIE**. W zależności od tego, którą opcję wybierzesz zostaną wyświetlone inne pola do uzupełnienia.

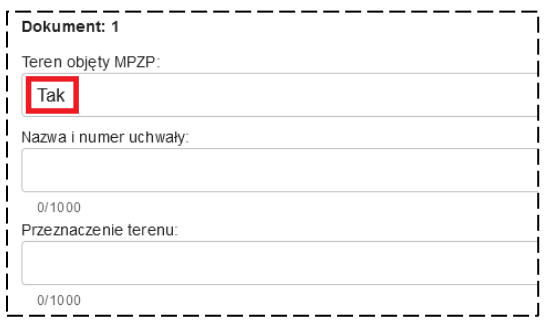

W przypadku wybrania opcji **TAK** będziesz musiał przedstawić informacje o miejscowym planie zagospodarowania przestrzennego (MPZP). Podaj **Nazwę i numer uchwały**  przyjmującej właściwy MPZP (możesz również wskazać adres strony internetowej, gdzie opublikowana została przywołana uchwała) oraz wskaż **Przeznaczenie terenu**.

#### **Pamiętaj!**

Wypełnienie informacji dotyczących MPZP jest jednoznaczne ze złożeniem deklaracji w zakresie zgodności projektu z jego zapisami!

Następnie wskaż, jakiego zakresu projektu dotyczy dodany przez Ciebie dokument, uzupełniając pole **Zakres projektu** oraz wskaż **Etap dysponowania** dokumentem, zgodnie ze wskazówkami zawartymi we wstępie do niniejszej sekcji wniosku.

Jeżeli dla obszaru, na którym realizowany będzie projekt nie jest ustanowiony MPZP, a dokumentem planistycznym dla tego obszaru będzie np. decyzja WZ lub ULICP wybierz opcję **NIE** i uzupełnij informacje o posiadanej decyzji, wskazując **Rodzaj decyzji**, **Datę decyzji** oraz **Nr decyzji/ znak sprawy**.

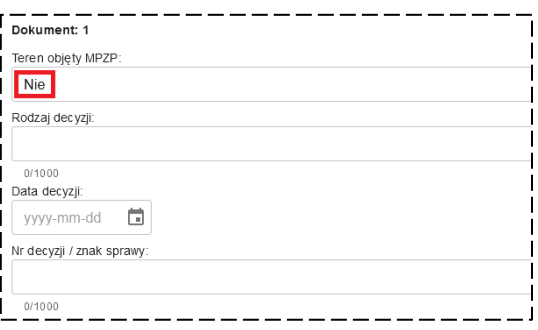

Następnie wskaż, jakiego zakresu projektu dotyczy dodany przez Ciebie dokument, uzupełniając pole **Zakres projektu** oraz wskaż **Etap dysponowania** dokumentem, zgodnie ze wskazówkami zawartymi we wstępie do niniejszej sekcji wniosku.

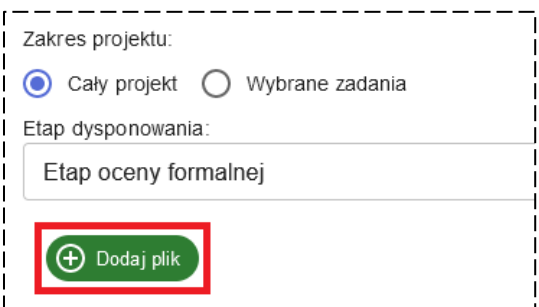

Jeżeli dysponujesz wykazanym dokumentem załącz go do wniosku o dofinansowanie – w tym celu kliknij przycisk **DODAJ PLIK** i wskaż odpowiedni dokument. Pamiętaj, że każdy załączany do wniosku dokument musi dodatkowo zawierać plik z kwalifikowanym podpisem elektronicznym.

#### **Pamiętaj!**

W przypadku, gdy posiadasz decyzję pozwalającą na realizację całego projektu (np. decyzja o pozwoleniu na budowę, zgłoszenie robót budowlanych itp.) powinieneś uzupełnić w **pkt H.2** informacje o dokumentach potwierdzających zgodność projektu z dokumentami planistycznymi, jednak nie musisz załączać ich do wniosku o dofinansowanie.

Po uzupełnieniu wszystkich niezbędnych informacji w oknie edycji dokumentu kliknij przycisk **ZAPISZ**.

Jeżeli będziesz potrzebował utworzyć kolejną pozycję z dokumentem (np. część projektu objęta jest zapisami MPZP, a w stosunku do pozostałej części została wydana decyzja ULICP) ponownie kliknij przycisk **DODAJ DOKUMENT** i postępuj zgodnie z powyższymi wskazaniami.

W przypadku konieczności uwzględnienia dodatkowych informacji o wykazanych w **pkt H.2** dokumentach uzupełnij pole tekstowe **Informacje dodatkowe**, a także zaznacz opcję **Potwierdzam kompletność informacji**, zgodnie ze wskazówkami zawartymi we wstępie do niniejszej sekcji wniosku.

#### <span id="page-32-0"></span>**Pkt H.3** Dokumentacja środowiskowa

Na początku zauważ, że **pkt H.3** wniosku ma nieco inną konstrukcję od wcześniej wypełnianych przez Ciebie punktów w **sekcji H**. Został on podzielony na trzy niezależne punkty – **Dokument z postępowania OOŚ**, **Oddziaływanie na obszar Natura 2000**, **Odporność infrastruktury na zmiany klimatu**. W każdym z tych punktów będziesz musiał określić, czy dotyczy on Twojego projektu oraz przedstawić dodatkowe informacje/ załączyć odpowiednie dokumenty.

Wypełnianie **pkt H.3** rozpocznij od wskazania, czy planowana przez Ciebie inwestycja jest przedsięwzięciem mogącym zawsze znacząco oddziaływać na środowisko lub przedsięwzięciem mogącym potencjalnie znacząco oddziaływać na środowisko (**pkt H.3.1**) – do wyboru masz opcje:

- **TAK** jeśli objęte wnioskiem przedsięwzięcie należy do którejś ze wskazanych powyżej kategorii.
- **NIE DOTYCZY**  jeśli zakres projektu nie stanowi przedsięwzięcia zawsze znacząco lub potencjalnie znacząco oddziałowującego na środowisko.

#### **NIE DOTYCZY:**

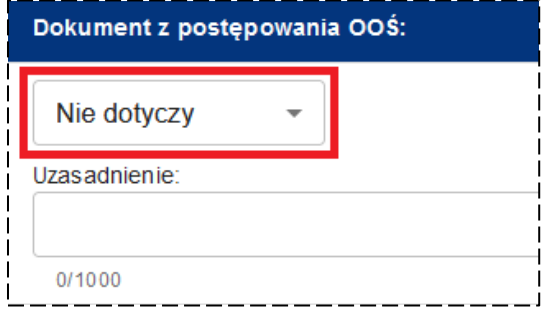

W przypadku wybrania opcji **NIE DOTYCZY** wyświetlone zostanie pole **Uzasadnienie**, w którym musisz przedstawić informacje potwierdzające, że projekt nie stanowi przedsięwzięcia zawsze znacząco lub potencjalnie znacząco oddziałowującego na środowisko, powołując się na zapisy ustawy OOŚ oraz rozporządzenia OOŚ.

Na koniec pamiętaj o zaznaczeniu opcji **Potwierdzam kompletność informacji**.

### **TAK:**

Jeżeli wybrałeś opcję **TAK**, w **pkt H.3** powinieneś wskazać szczegółowe informacje o dokumentach z postępowania OOŚ – będziesz to robił poprzez dodawanie pozycji z dokumentami.

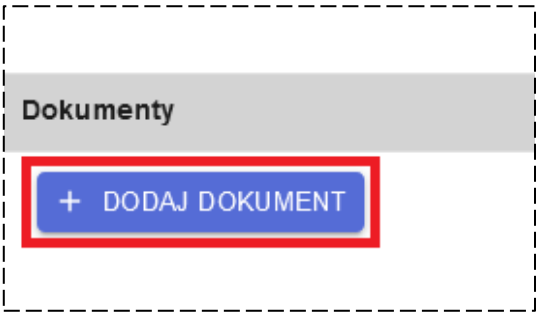

Rozpocznij od utworzenia pierwszej pozycji dla dokumentu klikając przycisk **DODAJ**

**DOKUMENT** – zostanie ona oznaczona nazwą **Dokument nr 1**.

Wyświetlone zostanie okno edycji dokumentu, w którym, w pierwszej kolejności powinieneś wskazać rodzaj objętego wnioskiem przedsięwzięcia (pole: **Przedsięwzięcie stanowi**) – do wyboru masz następujące opcje:

- **Przedsięwzięcie mogące zawsze znacząco oddziaływać na środowisko**
- **Przedsięwzięcie mogące potencjalnie znacząco oddziaływać na środowisko**

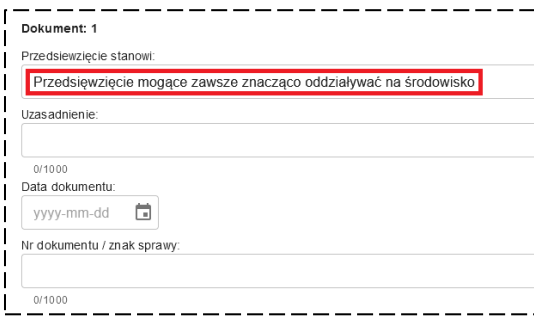

Dla każdej z wybranych opcji będziesz musiał uzupełnić pole **Uzasadnienie**, powołując się na zapisy ustawy OOŚ oraz rozporządzenia OOŚ, a także wskazać informacje o właściwej decyzji uzupełniając pola **Data dokumentu** oraz **Nr dokumentu/ znak sprawy**.

 $_1^1$  Następnie wskaż, jakiego zakresu projektu

dotyczy dodany przez Ciebie dokument, uzupełniając pole **Zakres projektu** oraz wskaż **Etap dysponowania** dokumentem, zgodnie ze wskazówkami zawartymi we wstępie do niniejszej sekcji wniosku.

Jeżeli dysponujesz wykazanym dokumentem załącz go do wniosku o dofinansowanie – w tym celu kliknij przycisk **DODAJ PLIK** i wskaż odpowiedni dokument. Pamiętaj, że każdy załączany do wniosku dokument musi dodatkowo zawierać plik z kwalifikowanym podpisem elektronicznym.

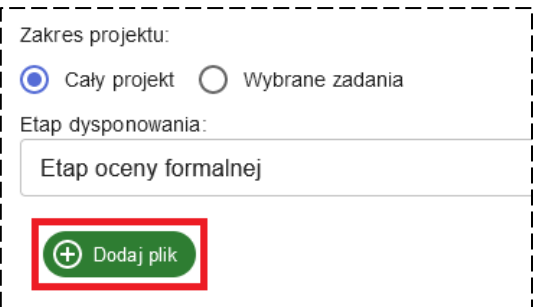

Po uzupełnieniu wszystkich niezbędnych informacji w oknie edycji dokumentu kliknij przycisk **ZAPISZ**.

Jeżeli będziesz potrzebował utworzyć kolejną pozycję z dokumentem ponownie kliknij przycisk **DODAJ DOKUMENT** i postępuj zgodnie z powyższymi wskazaniami.

### **ODDZIAŁYWANIE NA OBSZAR NATURA 2000:**

Kolejnym punktem, który powinieneś uzupełnić jest **pkt H.3.2** dotyczący kwestii oddziaływania na obszar Natura 2000 Twojego projektu – wybierz jedną z opcji:

- **TAK** jeśli Twój projekt wymaga przeprowadzenia oceny oddziaływania na obszar Natura 2000, co będziesz musiał potwierdzić wykazaniem konkretnych dokumentów w **pkt H.3.2.**
- **NIE** jeśli Twój projekt nie wymaga przeprowadzenia oceny oddziaływania na obszar Natura 2000, a do wniosku zostanie załączona Deklaracja organu odpowiedzialnego za monitorowanie obszarów Natura 2000 na potwierdzenie tego faktu.
- **NIE DOTYCZY**  jeśli Twój projekt nie wymaga przeprowadzenia oceny oddziaływania na obszar Natura 2000 i jednocześnie należy do przedsięwzięć niewymagających uzyskania Deklaracji organu odpowiedzialnego za monitorowanie obszarów Natura 2000, których katalog został zawarty w **Podrozdziale 7.5.3 Wademekum**.

## **NIE DOTYCZY:**

W przypadku wybrania opcji **NIE DOTYCZY** wyświetlone zostanie pole **Uzasadnienie**, w którym musisz powołać się na stosowne zapisy ustawy OOŚ lub wskazać, że Twój projekt należy do jednego z typów przedsięwzięć określonych w **Podrozdziale 7.5.3 Wademekum**, a także podać odległość inwestycji od najbliższego obszaru Natura 2000.

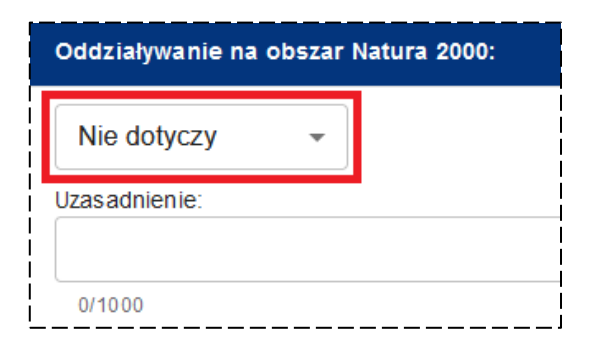

Wybór powyższej opcji oraz uzupełnienie **Uzasadnienia** kończy edycję **pkt H.3.2**.

#### **NIE:**

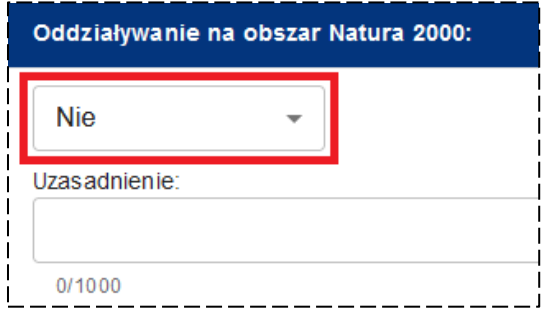

Po wybraniu opcji **NIE** pojawi się pole **Uzasadnienie**, w którym musisz wyjaśnić brak konieczności przeprowadzania oceny oddziaływania na obszar Natura 2000, powołując się na zapisy ustawy OOŚ oraz wskazać odległość Twojej inwestycji od najbliższego obszaru Natura 2000. W przypadku wybrania tej opcji będziesz musiał

dodatkowo załączyć Deklarację organu odpowiedzialnego za monitorowanie obszarów Natura 2000 – w tym celu kliknij przycisk **DODAJ DEKLARACJĘ** i wskaż odpowiedni

dokument. Pamiętaj, że każdy załączany do wniosku dokument musi dodatkowo zawierać plik z kwalifikowanym podpisem elektronicznym.

#### **TAK:**

Jeżeli wybrałeś opcję **TAK** będziesz zobowiązany do wykazania informacji o dokumentach z przeprowadzonej oceny oddziaływania na obszar Natura 2000 – będziesz to robił poprzez dodawanie pozycji z dokumentami.

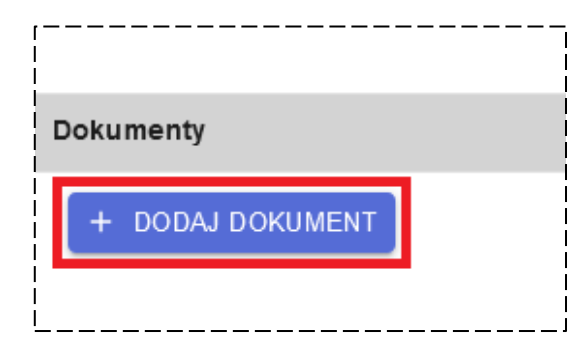

Rozpocznij od utworzenia pierwszej pozycji dla

dokumentu klikając przycisk **DODAJ DOKUMENT** – zostanie ona oznaczona nazwą **Dokument nr 1**.

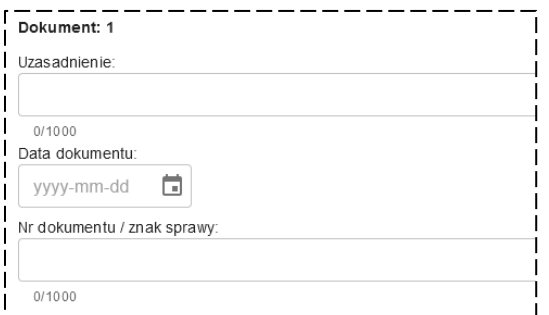

Wyświetlone zostanie okno edycji dokumentu, w którym, w pierwszej kolejności powinieneś uzupełnić pole **Uzasadnienie**, powołując się na zapisy ustawy OOŚ oraz wskazać informacje o konkretnej decyzji uzupełniając pola **Data dokumentu** oraz **Nr dokumentu/ znak sprawy**.

Następnie wskaż, jakiego zakresu projektu dotyczy dodany przez Ciebie dokument, uzupełniając pole **Zakres projektu** oraz wskaż **Etap dysponowania** dokumentem, zgodnie ze wskazówkami zawartymi we wstępie do niniejszej sekcji wniosku.

Jeżeli dysponujesz wykazanym dokumentem załącz go do wniosku o dofinansowanie – w tym celu kliknij przycisk **DODAJ PLIK** i wskaż odpowiedni dokument. Pamiętaj, że każdy załączany do wniosku dokument musi dodatkowo zawierać plik z kwalifikowanym podpisem elektronicznym.

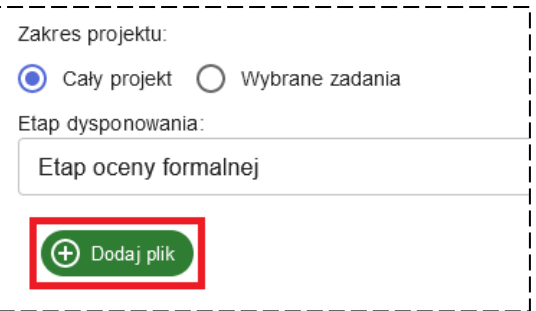

Po uzupełnieniu wszystkich niezbędnych informacji w oknie edycji dokumentu kliknij przycisk **ZAPISZ**.

Jeżeli będziesz potrzebował utworzyć kolejną pozycję z dokumentem ponownie kliknij przycisk **DODAJ DOKUMENT** i postępuj zgodnie z powyższymi wskazaniami.

## **ODPORNOŚĆ INFRASTRUKTURY NA ZMIANY KLIMATU:**

Ostatnim punktem, który powinieneś uzupełnić w **pkt H.3** wniosku jest **pkt H.3.3** dotyczący odporności infrastruktury na zmiany klimatu. W tym celu wybierz jedną z opcji
– **TAK** lub **NIE DOTYCZY**, a następnie wyjaśnij swój wybór w polu **Uzasadnienie**. Miej jednak na uwadze, że opcja **NIE DOTYCZY** zarezerwowana jest dla projektów nieinfrastrukturalnych.

#### **Pamiętaj!**

Wypełnienie tego punktu wniosku jest jednoznaczne ze złożeniem deklaracji w zakresie potwierdzenia, że projekt uwzględnia rozwiązania uodparniające na zmiany klimatu.

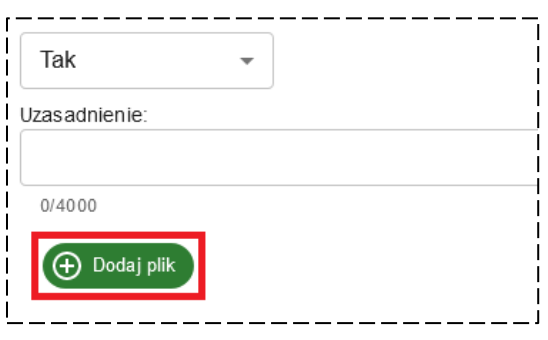

W przypadku konieczności przedłożenia dokumentów, o których mowa w **Podrozdziale 7.5.4 Wademekum** masz możliwość załączenia ich w tej części wniosku – w tym celu kliknij przycisk **DODAJ PLIK** i wskaż odpowiedni dokument. Pamiętaj, że każdy załączany do wniosku dokument musi dodatkowo zawierać plik z kwalifikowanym podpisem elektronicznym.

Po uzupełnieniu wszystkich informacji w **pkt H.3** pamiętaj o zaznaczeniu opcji **Potwierdzam kompletność informacji**, zgodnie ze wskazówkami zawartymi we wstępie do niniejszej sekcji wniosku.

#### **Pkt H.4** Dokumentacja konserwatorska

W pierwszej kolejności wskaż w **pkt H.4**, czy Twój projekt wymaga pozyskania dokumentacji konserwatorskiej – do wyboru masz opcje:

- **TAK** jeśli projekt dotyczy obiektów/ obszarów objętych ochroną konserwatorską, co będziesz musiał potwierdzić poprzez wykazanie konkretnych dokumentów w **pkt H.4**.
- **NIE DOTYCZY**  jeśli Twój projekt nie dotyczy obiektów/ obszarów objętych ochroną konserwatorską.

### **NIE DOTYCZY:**

W przypadku wybrania opcji **NIE DOTYCZY** wyświetlone zostanie pole **Uzasadnienie**, w którym musisz przedstawić informacje potwierdzające, że Twój projekt nie wymaga pozyskania dokumentacji konserwatorskiej (nie dotyczy obiektów/ obszarów objętych ochroną konserwatorską).

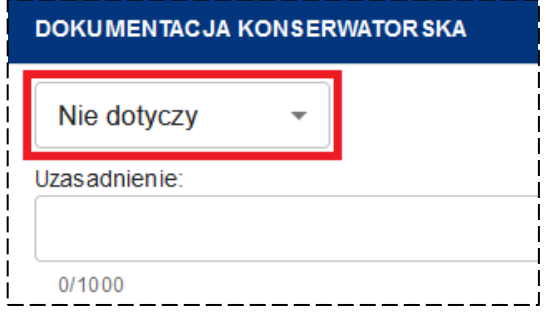

Na koniec pamiętaj o zaznaczeniu opcji **Potwierdzam kompletność informacji**.

### **TAK:**

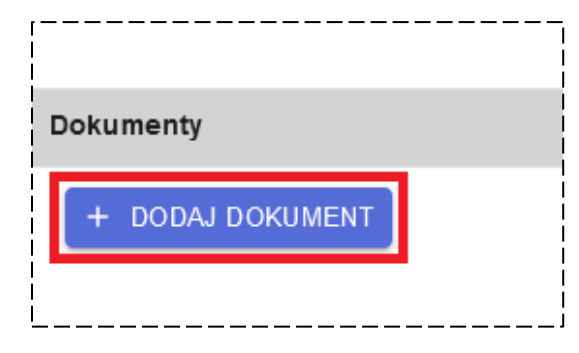

Jeżeli wybrałeś opcję **TAK**, w **pkt H.4** powinieneś wskazać szczegółowe informacje o dokumentacji konserwatorskiej – będziesz to robił poprzez dodawanie pozycji z dokumentami. Rozpocznij od utworzenia pierwszej pozycji dla dokumentu klikając przycisk **DODAJ DOKUMENT** – zostanie ona oznaczona nazwą **Dokument nr 1**.

Wyświetlone zostanie okno edycji dokumentu, w którym, w pierwszej kolejności powinieneś uzupełnić pole **Dokument rejestrowy** poprzez wskazanie rodzaju dokumentu, będącego podstawą objęcia ochroną konserwatorską obiektu/ obszaru uwzględnionego we wniosku o dofinansowanie.

Z listy rozwijalnej wybierz odpowiedni **Rodzaj zgody**, który będziesz załączał do wniosku o dofinansowanie – do wyboru masz następujące opcje:

- **Pozwolenie konserwatorskie**
- **Opinia konserwatorska**
- **Zalecenia konserwatorskie**
- **Inne**

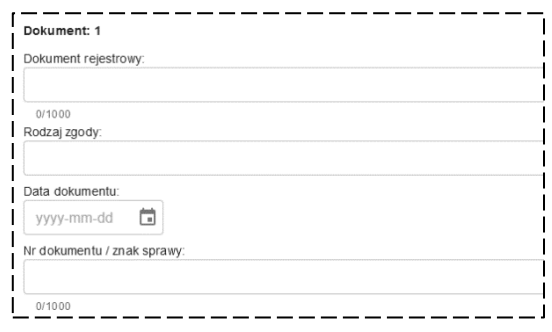

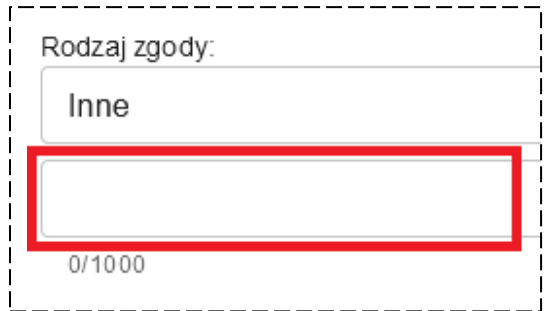

W przypadku wybrania opcji **INNE** zostanie wyświetlone dodatkowe pole tekstowe, w którym powinieneś wskazać inny rodzaj zgody, niż wynikający z powyższego katalogu, który umożliwi Ci realizację uwzględnionych we wniosku prac, w stosunku do obiektów/ obszarów objętych ochroną konserwatorską.

Następnie uzupełnij **Datę dokumentu** oraz **Nr dokumentu/ znak sprawy**.

Na koniec wskaż, jakiego zakresu projektu dotyczy dodany przez Ciebie dokument, uzupełniając pole **Zakres projektu** oraz wskaż **Etap dysponowania** dokumentem, zgodnie ze wskazówkami zawartymi we wstępie do niniejszej sekcji wniosku.

Jeżeli dysponujesz wykazanym dokumentem załącz go do wniosku o dofinansowanie – w tym celu kliknij przycisk **DODAJ PLIK** i wskaż odpowiedni dokument. Pamiętaj, że każdy załączany do wniosku dokument musi dodatkowo zawierać plik z kwalifikowanym podpisem elektronicznym.

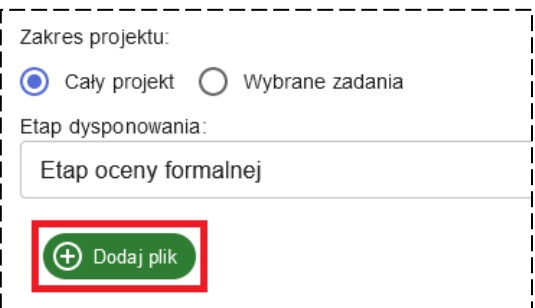

Po uzupełnieniu wszystkich niezbędnych informacji w oknie edycji dokumentu kliknij przycisk **ZAPISZ**.

Jeżeli będziesz potrzebował utworzyć kolejną pozycję z dokumentem ponownie kliknij przycisk **DODAJ DOKUMENT** i postępuj zgodnie z powyższymi wskazaniami.

Po uzupełnieniu wszystkich informacji w **pkt H.4** pamiętaj o zaznaczeniu opcji **Potwierdzam kompletność informacji**, zgodnie ze wskazówkami zawartymi we wstępie do niniejszej sekcji wniosku.

## **Pkt H.5** Dokumentacja techniczno-budowlana

Wypełnianie **pkt H.5** rozpocznij od wskazania, czy Twój projekt wymaga opracowania dokumentacji techniczno-budowlanej – do wyboru masz opcje:

- **TAK** jeśli projekt wymaga opracowania dokumentacji techniczno-budowlanej, co będziesz musiał potwierdzić poprzez wykazanie konkretnych dokumentów w **pkt H.5**.
- **NIE DOTYCZY**  jeśli realizacja Twojego projektu nie wymaga opracowania dokumentacji techniczno-budowlanej.

## **NIE DOTYCZY:**

W przypadku wybrania opcji **NIE DOTYCZY** wyświetlone zostanie pole **Uzasadnienie**, w którym musisz przedstawić informacje potwierdzające, że Twój projekt nie wymaga opracowania i załączenia do wniosku dokumentacji techniczno-budowlanej.

Na koniec pamiętaj o zaznaczeniu opcji **Potwierdzam kompletność informacji**.

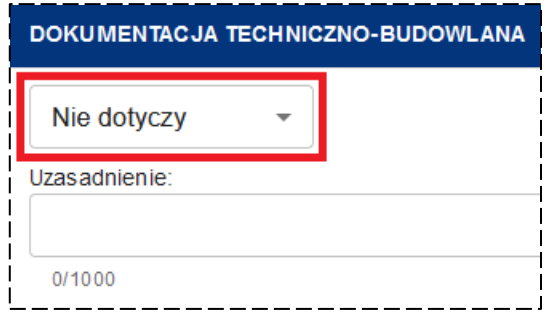

### **TAK:**

Jeżeli wybrałeś opcję **TAK**, w **pkt H.5** powinieneś wskazać szczegółowe informacje o dokumentacji techniczno-budowlanej – będziesz to robił poprzez dodawanie pozycji z dokumentami.

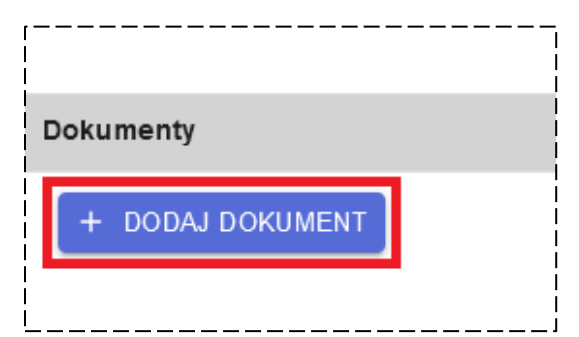

do wyboru masz następujące opcje:

- **Projekt budowlany**
- **PFU**
- **•** Koncepcja/opis
- **Wykaz wyposażenia**

Następnie uzupełnij **Tytuł dokumentu**, wskazując nazwę załączanego opracowania lub nazwę przedsięwzięcia, którego dotyczy.

Na koniec wskaż, jakiego zakresu projektu dotyczy dodany przez Ciebie dokument, uzupełniając pole **Zakres projektu** oraz wskaż **Etap dysponowania** dokumentem, zgodnie ze

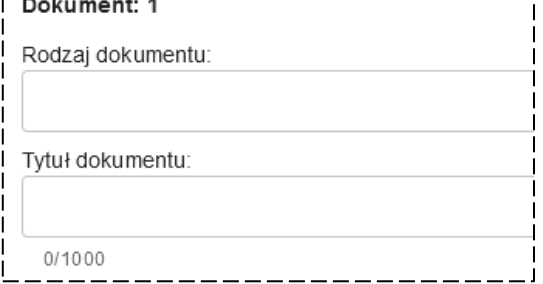

wskazówkami zawartymi we wstępie do niniejszej sekcji wniosku.

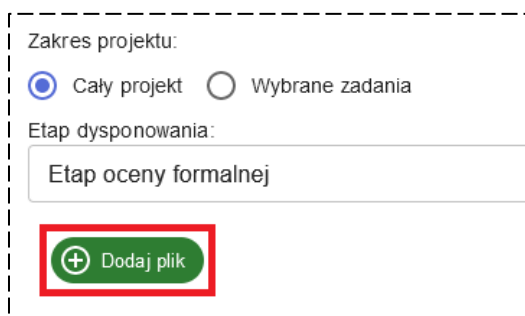

Jeżeli dysponujesz wykazanym dokumentem załącz go do wniosku o dofinansowanie – w tym celu kliknij przycisk **DODAJ PLIK** i wskaż odpowiedni dokument. Pamiętaj, że każdy załączany do wniosku dokument musi dodatkowo zawierać plik z kwalifikowanym podpisem elektronicznym.

#### **Pamiętaj!**

W **Podrozdziale 7.7 Wademekum** dokładnie opisano, jaki zakres informacji powinien zostać uwzględniony w każdym z rodzajów dokumentów techniczno-budowalnych, które będziesz załączał do wniosku.

Po uzupełnieniu wszystkich niezbędnych informacji w oknie edycji dokumentu kliknij przycisk **ZAPISZ**.

Jeżeli będziesz potrzebował utworzyć kolejną pozycję z dokumentem ponownie kliknij przycisk **DODAJ DOKUMENT** i postępuj zgodnie z powyższymi wskazaniami.

Po uzupełnieniu wszystkich informacji w **pkt H.5** pamiętaj o zaznaczeniu opcji **Potwierdzam kompletność informacji**, zgodnie ze wskazówkami zawartymi we wstępie do niniejszej sekcji wniosku.

Rozpocznij od utworzenia pierwszej pozycji dla dokumentu klikając przycisk **DODAJ DOKUMENT** – zostanie ona oznaczona nazwą **Dokument nr 1**.

Wyświetlone zostanie okno edycji dokumentu, w którym, w pierwszej kolejności powinieneś wybrać **Rodzaj dokumentu** z listy rozwijalnej –

# **Pkt H.6** Decyzje budowlane

W pierwszej kolejności wskaż w **pkt H.6**, czy do realizacji Twojego projektu wymagane jest pozyskanie decyzji budowlanych – do wyboru masz opcje:

- **TAK** jeśli realizacja projektu wymaga uzyskania decyzji budowlanych, o których mowa w **Podrozdziale 7.8 Wademekum**, co będziesz musiał potwierdzić poprzez wykazanie konkretnych dokumentów w **pkt H.6**.
- **NIE DOTYCZY**  jeśli Twoje przedsięwzięcie nie wymaga żadnych decyzji wynikających z przepisów prawa budowlanego.

## **NIE DOTYCZY:**

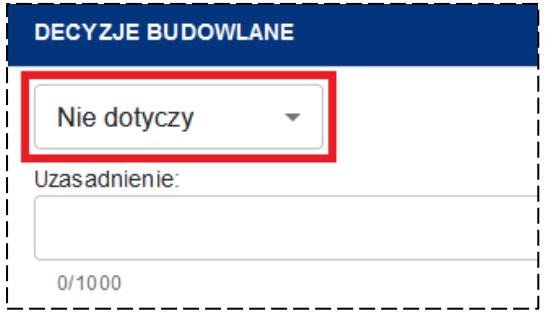

W przypadku wybrania opcji **NIE DOTYCZY** wyświetlone zostanie pole **Uzasadnienie**, w którym musisz przedstawić informacje potwierdzające, że Twój projekt nie wymaga uzyskania żadnych decyzji wynikających z przepisów prawa (tzn. brak takiej potrzeby wynika wprost z zapisów m.in. ustawy Prawo budowlane) lub dotyczy wyłącznie dostaw.

Na koniec pamiętaj o zaznaczeniu opcji **Potwierdzam kompletność informacji**.

## **TAK:**

Jeżeli wybrałeś opcję **TAK**, w **pkt H.6** powinieneś wskazać szczegółowe informacje o dokumentach budowlanych – będziesz to robił poprzez dodawanie pozycji z dokumentami.

Rozpocznij od utworzenia pierwszej pozycji dla dokumentu klikając przycisk **DODAJ DOKUMENT** – zostanie ona oznaczona nazwą **Dokument nr 1**.

Wyświetlone zostanie okno edycji dokumentu, w którym, w pierwszej kolejności powinieneś wybrać **Rodzaj dokumentu** z listy rozwijalnej – do wyboru masz następujące opcje:

- **Pozwolenie na budowę**
- **Zgłoszenie robót budowlanych**
- **ZRID**
- **Inne**

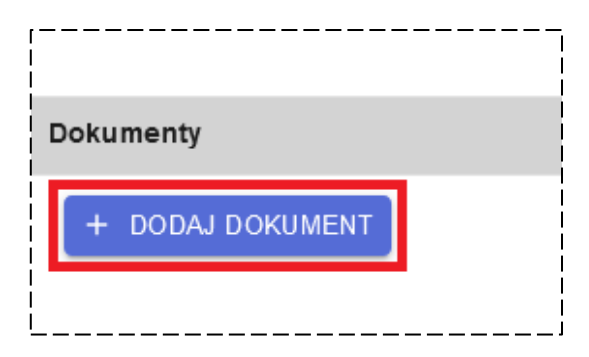

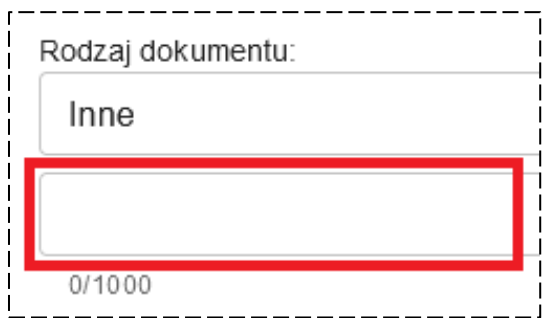

W przypadku wybrania opcji **INNE** zostanie wyświetlone dodatkowe pole tekstowe, w którym powinieneś wskazać inny rodzaj dokumentu budowlanego, niż wynikający z powyższego katalogu, który umożliwi Ci realizację uwzględnionych we wniosku prac.

Następnie uzupełnij **Datę dokumentu** oraz **Nr dokumentu/ znak sprawy**. Wskaż również, czy dodany przez Ciebie dokument zawiera **Potwierdzenie prawomocności/ braku sprzeciwu** wybierając jedną z opcji – **TAK**, **NIE** lub **NIE DOTYCZY**.

Na koniec wskaż, jakiego zakresu projektu dotyczy dodany przez Ciebie dokument, uzupełniając pole **Zakres projektu** oraz wskaż **Etap dysponowania** dokumentem, zgodnie ze wskazówkami zawartymi we wstępie do niniejszej sekcji wniosku.

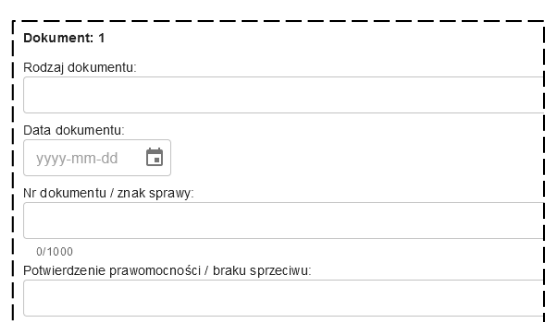

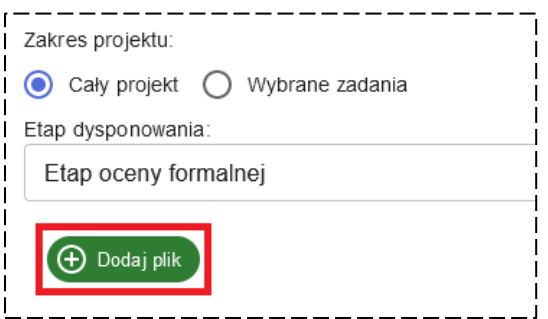

Jeżeli dysponujesz wykazanym dokumentem załącz go do wniosku o dofinansowanie – w tym celu kliknij przycisk **DODAJ PLIK** i wskaż odpowiedni dokument. Pamiętaj, że każdy załączany do wniosku dokument musi dodatkowo zawierać plik z kwalifikowanym podpisem elektronicznym.

Po uzupełnieniu wszystkich informacji w oknie edycji dokumentu kliknij przycisk **ZAPISZ**.

Jeżeli będziesz potrzebował utworzyć kolejną pozycję z dokumentem ponownie kliknij przycisk **DODAJ DOKUMENT** i postępuj zgodnie z powyższymi wskazaniami.

Po uzupełnieniu wszystkich informacji w **pkt H.6** pamiętaj o zaznaczeniu opcji **Potwierdzam kompletność informacji**, zgodnie ze wskazówkami zawartymi we wstępie do niniejszej sekcji wniosku.

# **9. SEKCJA I** POMOC PUBLICZNA

#### **WSTĘP**

Jedną z kluczowych kwestii, jaką musisz określić ubiegając się o dofinansowanie jest ustalenie czy dofinansowanie stanowić będzie pomoc publiczną w rozumieniu art. 107 ust. 1 TFUE. Szczegółowe informacje nt. przesłanek wystąpienia pomocy znajdują się w **Rozdziale 8.2 Wademekum**. Z kolei w następnych rozdziałach Wademekum przedstawione zostały informacje odnoszące się m.in. do możliwości przyznawania pomocy publicznej lub de minimis w projektach dofinansowanych ze środków FEM na lata 2021-2027.

Generator wniosku w zakresie dotyczącym pomocy publicznej został przygotowany w taki sposób, abyś w poszczególnych zakładkach mógł określić:

- czy dofinansowanie stanowić będzie pomoc publiczną/ pomoc de minimis na I poziomie lub/oraz na kolejnych poziomach (zakładka: **TEST POMOCY** – **pkt I.1.1** do **I.1.4**);
- szczegółowy rodzaj pomocy wraz z uzasadnieniem potwierdzającym możliwość uzyskania wybranego rodzaju pomocy (zakładka: **RODZAJ POMOCY** – **pkt I.2** do **I.6.13**);
- w jaki sposób zapewnisz, aby pomoc publiczna nie została przetransferowana na kolejny poziom lub warunki przekazania pomocy de minimis na kolejny poziom (zakładka: **KOLEJNE POZIOMY** – **pkt I.7**);
- status swojego przedsiębiorstwa (zakładki: **RELACJE Z INNYMI PODMIOTAMI pkt I.8** i **STATUS MŚP** – **pkt I.9**).

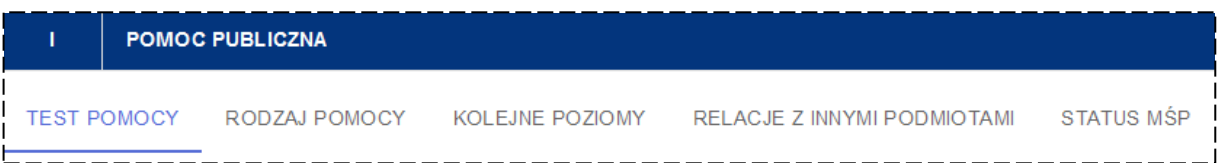

Musisz pamiętać, że informacje przedstawiane przez Ciebie w poszczególnych punktach we wniosku będą blokowały lub generowały pola w poszczególnych zakładkach w **sekcji I**.

### **Pkt I.1.1** Pomoc publiczna/ de minimis w projekcie

W **pkt I.1.1** musisz określić, czy dofinansowanie będzie stanowić pomoc publiczną/ de minimis w projekcie. W tym celu wybierz właściwą opcję z listy rozwijalnej dla **wiersza A** oraz **B**. W polach tych masz do wyboru opcje: **TAK, NIE** lub **CZĘŚCIOWO**.

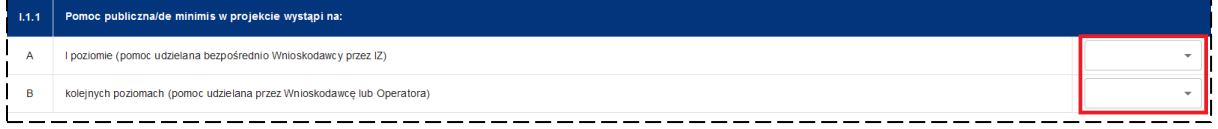

W przypadku wyboru opcji **TAK** w **wierszu A** możesz od razu przejść do wypełniania **pkt I.1.4** oraz dalszych pól – **pkt I.1.2** i **I.1.3** zostaną automatycznie uzupełnione przez generator. W przypadku wyboru innych opcji w **wierszu A** zobowiązany jesteś do wypełnienia kolejno poszczególnych punktów w zakładce **TEST POMOCY**.

Pamiętaj o ograniczeniach w zakresie możliwość transferu pomocy publicznej na kolejne poziomy wskazane w **Rozdziale 8.4 Wademekum**.

## **Pkt I.1.2** Testy pomocy publicznej

W przypadku gdy w **pkt I.1.1** wskazałeś w **wierszu A** opcję **NIE** lub **CZĘŚCIOWO**, musisz odnieść się w **pkt I.1.2** do przesłanek wystąpienia pomocy publicznej określonych na podstawie zapisów art. 107 ust. 1 TFUE.

W ramach wniosku o dofinansowanie wyodrębnione zostały 4 przesłanki. Dwie z nich (**przesłanka nr 1** i **2**) będą zawsze automatycznie wypełnione, jako że co do zasady uznaje się je za spełnione w przypadku ubiegania się o środki z FEM 2021-2027.

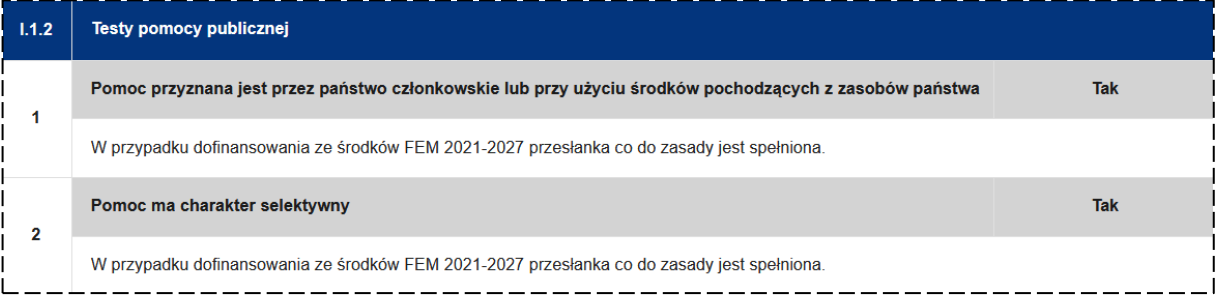

W zakresie **przesłanki nr 3** dotyczącej przysporzenia na rzecz konkretnego przedsiębiorstwa musisz pamiętać o konieczności odpowiedzi na pytania zawarte w **lit. A-F** z uwzględnieniem zapisów **Podrozdziału 8.2.3 Wademekum**.

W przypadku gdy Twój projekt dotyczy infrastruktury przeznaczonej do działalności niegospodarczej, która będzie wykorzystywana do działalności gospodarczej w wymiarze POMOCNICZYM lub TOWARZYSZĄCYM w znaczeniu zgodnym z **Podrozdziałem 8.3 Wademekum** musisz przedstawić stosowne informacje w tym zakresie w **lit. E** i **F**.

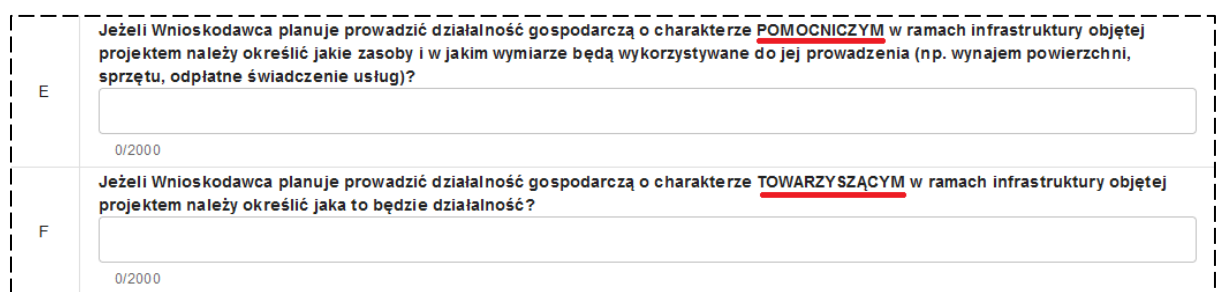

Jako podsumowanie informacji przedstawionych w **lit. A-F** zobowiązany jesteś wybrać z listy rozwijalnej w **lit. G**, czy **przesłanka nr 3** jest spełniona, czy nie (opcje do wyboru: **TAK** lub **NIE**) oraz przedstawić uzasadnienie wybranej opcji.

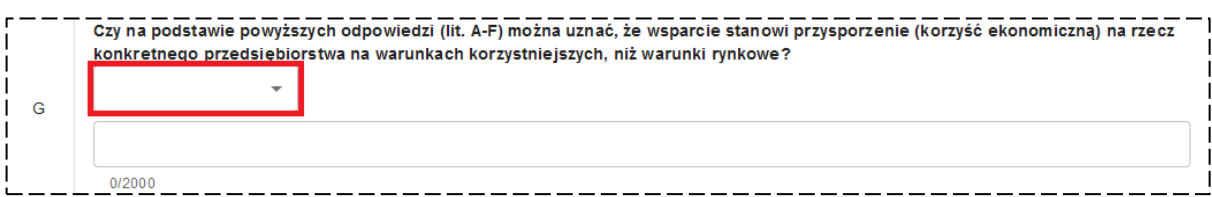

Analogicznie musisz postąpić w stosunku do **przesłanki nr 4** w zakresie określenia, na ile dofinansowanie niesie za sobą ryzyko zakłócenia konkurencji oraz wpływu na wymianę handlową między państwami członkowskimi. Wypełniając te pola pamiętaj o zapisach **Podrozdziału 8.2.4 Wademekum**. Na podstawie informacji wskazanych w **lit. A-H** zobowiązany jesteś wybrać z listy rozwijalnej w **lit. I** czy przesłanka jest spełniona, czy nie (opcje do wyboru: **TAK** lub **NIE**) oraz przedstawić uzasadnienie wybranej opcji.

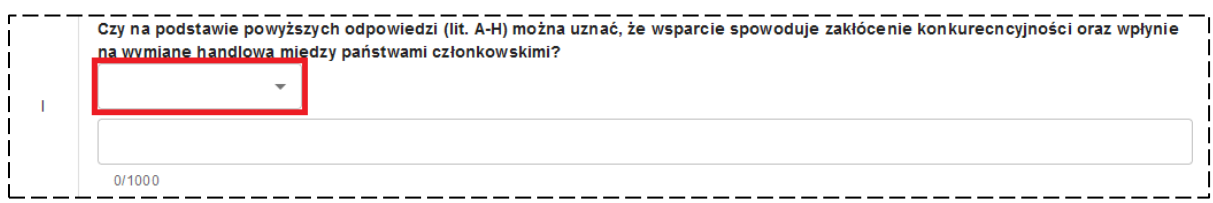

Wybranie w **przesłance nr 3 lit. G** oraz **przesłance nr 4 lit. I** opcji **TAK** oznaczać będzie, że dofinansowanie Twojego projektu będzie stanowiło pomoc publiczną. W takim przypadku przejdź do kolejnego punktu w tej sekcji.

Z kolei wybranie opcji **NIE**, w co najmniej jednym ze wskazanych miejsc oznaczać będzie, że dofinansowanie nie stanowi pomocy publicznej. W takim przypadku przejdź do **pkt I.1.4**, a następnie do **pkt I.7** (zakładka: **KOLEJNE POZIOMY**).

# **Pkt I.1.3** Uzasadnienie podziału projektu na część objętą i nieobjętą pomocą publiczną

**Pkt I.1.3** będzie dostępny do edycji jedynie w sytuacji, w której w **pkt I.1.1** wybrałeś w **wierszu A** i/lub **B** opcję **CZĘŚCIOWO**.

W przypadku gdy dofinansowanie Twojego projektu częściowo stanowi pomoc publiczną wówczas w ramach **pkt I.1.2** zobowiązany jesteś przedstawić wyjaśnienia potwierdzające brak konieczności objęcia całego projektu pomocą publiczną. Z kolei w **pkt I.1.3** musisz wyjaśnić, w jaki sposób zapewnisz rozdzielność pomiędzy zakresem objętym i nieobjętym pomocą. W szczególności powinieneś przedstawić założenia podziału (w tym uzasadnienie dlaczego projekt w całości nie jest objęty pomocą) oraz wskazać, że działalność prowadzona na infrastrukturze wspartej pomocą publiczną nie będzie finansowana z działalności nieobjętej pomocą.

# **Pkt I.1.4** Pomoc publiczna z innych źródeł na realizację projektu

W **pkt I.1.4** zobowiązany jesteś do przedstawienia informacji, czy uzyskałeś lub planujesz uzyskać pomoc na ten sam projekt od innych organów przyznających pomoc. W tym celu wybierz z listy rozwijalnej właściwą opcję (masz do wyboru opcje: **TAK** i **NIE**).

W przypadku wybrania opcji **NIE** przejdź do wypełnienia punktów w kolejnych zakładkach tej sekcji wniosku – pozostałe pola w **pkt I.1.4** pozostaną ukryte.

W przypadku wybrania opcji **TAK** wskaż w polu tekstowym następujące informacje:

- na jaki zakres uzyskałeś pomoc,
- od jakiego organu,
- podstawę jej udzielenia,
- czy organ wyraził zgodę na uzyskanie pomocy w ramach FEM 2021-2027.

Ponadto zobowiązany jesteś do przedstawienia kwoty uzyskanej lub planowanej do uzyskania pomocy na ten sam projekt od innych organów przyznających pomoc publiczną (w PLN).

Po wypełnieniu wszystkich wymaganych informacji w zakładce **TEST POMOCY** przejdź do zakładki **RODZAJ POMOCY** (lub zakładki **KOLEJNE POZIOMY** jeżeli w **pkt I.1.1** wybrałeś opcję **NIE** w **wierszu A**).

#### **Pkt I.2** Rodzaj pomocy publicznej

W przypadku gdy w **pkt I.1.1**, w **wierszu A** wybrałeś opcję **TAK** lub **CZĘŚCIOWO** wówczas w **pkt I.2** musisz wskazać, o jaki rodzaj pomocy będziesz się ubiegał. W tym celu kliknij przycisk **DODAJ** i wskaż właściwy rodzaj pomocy z wyświetlonej listy, korzystając z przycisku **WYBIERZ**.

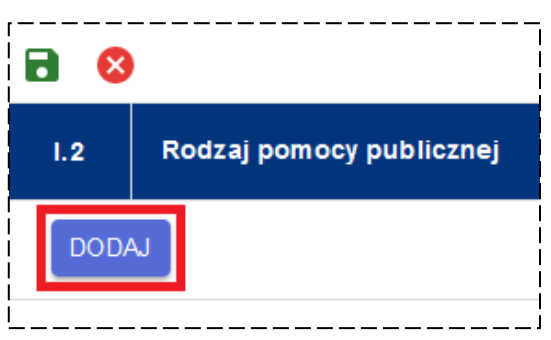

W tym zakresie pamiętaj, że lista rodzajów pomocy ma charakter uniwersalny i obejmuje wszystkie rodzaje pomocy możliwe do przyznania w ramach FEM 2021-2027.

Jednocześnie musisz pamiętać, że w ramach Regulaminu wyboru określone zostaną właściwe dla danego naboru rodzaje pomocy, o które będziesz mógł się ubiegać.

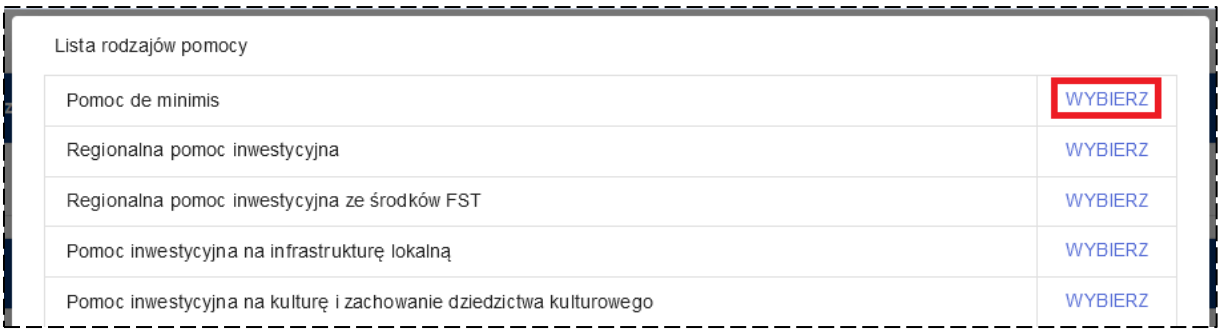

Po wybraniu właściwego rodzaju pomocy zostanie ona automatycznie wyświetlona w **pkt I.2** wraz z podstawą prawną jej udzielenia. Pamiętaj, że masz możliwość wybrania więcej niż jednego rodzaju pomocy w tej części wniosku.

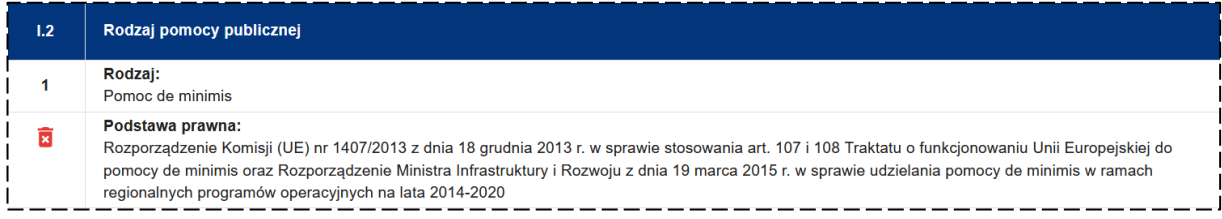

W zależności od rodzaju wybranej pomocy zostaną wyświetlone kolejne pola wymagające od Ciebie podania szczegółowych informacji w stosunku do każdej z nich – zostaną one omówione w dalszej części opracowania.

W przypadku wybrania opcji **Inna pomoc publiczna** pamiętaj, że oprócz specyficznych warunków jej udzielenia będziesz musiał dodatkowo wskazać w **pkt I.6.13** podstawę prawną udzielenia tego rodzaju pomocy.

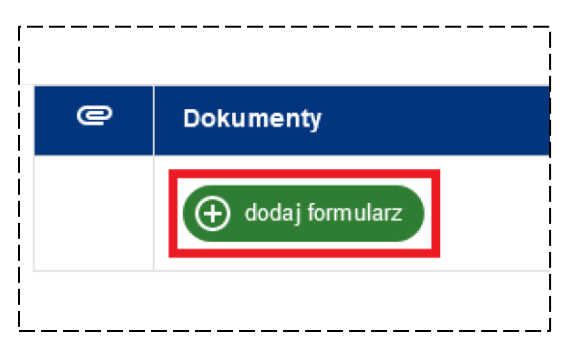

Pamiętaj, że jeżeli w **pkt I.2** wybrałeś którykolwiek z rodzajów pomocy publicznej (nie dotyczy pomocy de minimis) to musisz załączyć do wniosku **Formularz informacji przedstawianych przy ubieganiu się o pomoc inną niż pomoc w rolnictwie lub rybołówstwie, pomoc de minimis lub pomoc de minimis w rolnictwie lub rybołówstwie**

na obowiązującym wzorze. W tym celu kliknij przycisk **DODAJ FORMULARZ** i wskaż odpowiedni dokument. Pamiętaj, że każdy załączany do wniosku dokument musi dodatkowo zawierać plik z kwalifikowanym podpisem elektronicznym.

## **Pkt I.3** Pomoc de minimis

**Pkt I.3** jesteś zobowiązany wypełnić, jeżeli w **pkt I.2** wybrałeś z listy rodzajów pomocy **Pomoc de minimis**. W ramach **pkt I.3** musisz określić, czy uzyskałeś pomoc de minimis w okresie bieżącego roku podatkowego i dwóch poprzednich lat podatkowych (**wiersz 1**) – wybierz opcję **TAK** lub **NIE**.

Następnie w **wierszu 2** wskaż, czy w okresie bieżącego roku podatkowego i dwóch poprzednich lat podatkowych korzystałeś z prawa do jednorazowej amortyzacji – masz do wyboru opcje: **TAK** lub **NIE**.

W przypadku wybrania opcji **TAK** wskaż w **wierszu 3**, czy wystąpiłeś do organu podatkowego o wydanie zaświadczenia o pomocy de minimis, wybierając jedną z dwóch opcji – **TAK** lub **NIE**. Jeżeli w **wierszu 2** wybrałeś opcję **NIE** to **wiersz 3** pozostanie ukryty. W przypadku gdy w roku podatkowym i dwóch poprzednich latach podatkowych uzyskałeś pomoc de minimis/ korzystałeś z prawa do jednorazowej amortyzacji uzupełnij w **wierszu 4** wartość otrzymanej pomocy w Euro (z dokładnością do dwóch miejsc po przecinku). Pamiętaj, że informacje nt. uzyskanej pomocy de minimis odnoszą się do pomocy uzyskanej na poziomie jednego przedsiębiorstwa. Więcej informacji nt. pomocy de minimis znajdziesz w **Podrozdziale 8.5 Wademekum**.

Pamiętaj, że ubiegając się o pomoc de minimis w projekcie musisz załączyć do wniosku **Formularz informacji przedstawianych przy ubieganiu się o pomoc de minimis** na obowiązującym wzorze. W tym celu kliknij przycisk **DODAJ FORMULARZ** i wskaż odpowiedni dokument. Pamiętaj, że każdy załączany do wniosku dokument musi

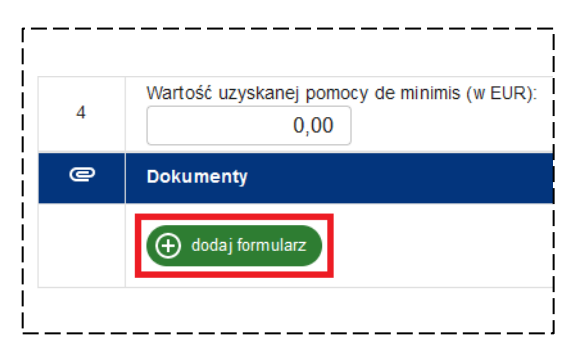

dodatkowo zawierać plik z kwalifikowanym podpisem elektronicznym.

## **Pkt I.4** Efekt zachęty

**Pkt I.4** jest punktem obowiązkowym dla tych projektów, dla których konieczne jest szczegółowe zweryfikowanie daty rozpoczęcia prac nad projektem. Zostanie on odblokowany do edycji, tylko w przypadku wybrania w **pkt I.2** pomocy publicznej objętej efektem zachęty. Szczegółowe informacje nt. efektu zachęty określone zostały w **Podrozdziale 8.6.3 Wademekum**.

W przypadku wybrania w **pkt I.2** opcji:

- **Pomoc de minimis**
- **Pomoc inwestycyjna na kulturę i zachowanie dziedzictwa kulturowego**
- **Pomoc publiczna w UOIG**
- **Pomoc publiczna w transporcie publicznym (UOIG)**

wypełnienie **pkt I.4** nie będzie możliwe.

Wypełniając **pkt I.4** w pierwszej kolejności musisz wskazać w **wierszu 1**, czy przed zarejestrowaniem wniosku o dofinansowanie rozpocząłeś prace nad projektem – do wyboru masz opcje: **TAK** lub **NIE**. W przypadku wybrania opcji **TAK** zobowiązany będziesz opisać w **wierszu 2**, jaki zakres prac został przeprowadzony. Z kolei w przypadku wybrania opcji **NIE**, **wiersz 2** będzie nieaktywny.

Ponadto w ramach **pkt I.4** będziesz musiał wskazać, w jaki sposób uzyskana pomoc wpłynie na realizację projektu (**wiersz 3**).

Po wypełnieniu **pkt I.4** przejdź do punktu **I.5**, jeżeli dla wybranego rodzaju pomocy wymagane jest wyliczenie zysku operacyjnego lub w **pkt I.6** odnoszącego się do warunków specyficznych innych rodzajów wybranej przez Ciebie pomocy.

# **Pkt I.5** Zysk operacyjny

W przypadku gdy w **pkt I.2** wybrałeś opcję:

- **Pomoc inwestycyjna na infrastrukturę lokalną**
- **Pomoc inwestycyjna na kulturę i zachowanie dziedzictwa kulturowego**
- **Pomoc inwestycyjna na infrastrukturę sportową i wielofunkcyjną infrastrukturę rekreacyjną**
- **Pomoc inwestycyjna na infrastrukturę energetyczną**
- **Pomoc inwestycyjna na efektywny energetycznie system ciepłowniczy i chłodniczy**

zobowiązany jesteś uzupełnić **pkt I.5** wniosku, na podstawie wyliczeń dokonanych w załączonym do wniosku arkuszu obliczeniowym pn. "Analiza finansowa".

W **wierszu 1** wpisz wartość wydatków kwalifikowalnych projektu przed uwzględnieniem dochodu, a w **wierszu 2** obliczony zysk operacyjny. Na podstawie tych danych wyliczony zostanie maksymalny dopuszczalny poziom dofinansowania, który następnie powinien zostać uwzględniony w **pkt K.1** wniosku, w stosunku do kosztów objętych danym rodzajem pomocy publicznej.

Ponadto w przypadku projektów objętych:

- **Pomocą inwestycyjną na kulturę i zachowanie dziedzictwa kulturowego** inwestycje o kwocie wsparcia poniżej 2 mln euro;
- **Pomocą inwestycyjną na infrastrukturę sportową i wielofunkcyjną infrastrukturę rekreacyjną** – inwestycje o kwocie wsparcia poniżej 2 mln euro;

w **wierszu 2** pozostaw wartość: **0,00**. W takim przypadku maksymalny dopuszczalny poziom dofinansowania może wynosić 80% i nie wymaga wyliczenia zysku operacyjnego. Z kolei w przypadku ubiegania się o wsparcie wyłącznie na zakład produkcyjny w ramach **Pomocy inwestycyjnej na efektywny energetycznie system ciepłowniczy i chłodniczy** pozostaw **pkt I.5** niewypełniony.

#### **Pamiętaj!**

W przypadku gdy maksymalny dopuszczalny poziom dofinansowania wyliczony w **pkt I.5** jest wyższy od maksymalnego poziomu dofinansowania określonego w SzOP dla danego Działania, w **pkt K.1** uwzględnij maksymalny poziom dofinansowania określony w SzOP, w stosunku do kosztów objętych danym rodzajem pomocy publicznej.

Po wypełnieniu **pkt I.5** przejdź do części **I.6** i przedstaw szczegółowe informacje dotyczące wybranych w **pkt I.2** rodzajów pomocy.

### **Pkt I.6.1** Pomoc inwestycyjna na infrastrukturę lokalną

W przypadku gdy w **pkt I.2** wybrałeś **Pomoc inwestycyjna na infrastrukturę lokalną**, przedstaw w **pkt I.6.1** informacje specyficzne dla tego rodzaju pomocy.

W tym zakresie musisz przedstawić informacje potwierdzające, że:

- projekt związany jest z poprawą otoczenia biznesu i środowiska konsumenckiego;
- projekt nie jest związany z infrastrukturą dedykowaną, tj. zbudowaną dla możliwych do ustalenia w trakcie oceny ex ante przedsiębiorstw i dostosowania do ich potrzeb;
- infrastruktura udostępniana będzie zainteresowanym użytkownikom w oparciu o otwarte, przejrzyste i niedyskryminujące zasady. Cena pobierana za użytkowanie lub sprzedaż infrastruktury odpowiada cenie rynkowej – wraz z podaniem szczegółów określających sposób udostępniania oraz metodykę ustalenia ceny rynkowej;
- ewentualne wszelkie koncesje lub inne formy powierzenia osobie trzeciej eksploatacji infrastruktury udzielane będą na otwartych, przejrzystych i niedyskryminacyjnych zasadach, z należytym poszanowaniem obowiązujących zasad udzielania zamówień.

Więcej szczegółowych informacji nt. tego rodzaju pomocy publicznej znajdziesz w art. 56 Rozporządzenia Komisji (UE) nr 651/2014.

Po wypełnieniu **pkt I.6.1** przedstaw informacje o innych rodzajach pomocy wybranych w **pkt I.2** lub przejdź do uzupełnienia **pkt I.7** (zakładka: **KOLEJNE POZIOMY**).

### **Pkt I.6.2** Regionalna pomoc inwestycyjna

W przypadku gdy w **pkt I.2** wybrałeś **Regionalna pomoc inwestycyjna** przedstaw w **pkt I.6.2** informacje specyficzne dla tego rodzaju pomocy.

W pierwszej kolejności określ w **wierszu 1**, czy inwestycja prowadzi do odtworzenia zdolności produkcyjnych Wnioskodawcy – do wyboru masz opcje **TAK** lub **NIE**.

Następnie w **wierszu 2** wskaż, jakiego typu inwestycji dot. przedmiotowy projekt – wybierz jedną z opcji (**TAK** lub **NIE**) w stosunku do typów inwestycji wskazanych w **lit. A**-**E** oraz przedstaw opis potwierdzający wybrany typ. Pole opisowe będzie dostępne do edycji, jedynie w przypadku wybrania opcji **TAK**.

W **wierszu 3** przedstaw informacje potwierdzające zapewnienie 25% wkładu własnego w formie pozbawionej wsparcia ze środków publicznych – wybierz opcję **TAK** lub **NIE** oraz przedstaw uzasadnienie.

Więcej szczegółowych informacji nt. tego rodzaju pomocy publicznej znajdziesz w art. 13 i 14 Rozporządzenia Komisji (UE) nr 651/2014.

Po wypełnieniu **pkt I.6.2** przedstaw informacje o innych rodzajach pomocy wybranych w **pkt I.2** lub przejdź do uzupełnienia **pkt I.7** (zakładka: **KOLEJNE POZIOMY**).

## **Pkt I.6.3** Regionalna pomoc inwestycyjna ze środków FST

W przypadku gdy w **pkt I.2** wybrałeś **Regionalna pomoc inwestycyjna ze środków FST** przedstaw w **pkt I.6.3** informacje specyficzne dla tego rodzaju pomocy analogiczne, jak dla **pkt I.6.2**.

Pamiętaj, że **Regionalna pomoc inwestycyjna ze środków FST** może być udzielana ze środków FST na realizację inwestycji początkowych wyłącznie na terenie powiatów: chrzanowskiego, olkuskiego, oświęcimskiego i wadowickiego.

Po wypełnieniu **pkt I.6.3** przedstaw informacje o innych rodzajach pomocy wybranych w **pkt I.2** lub przejdź do uzupełnienia **pkt I.7** (zakładka: **KOLEJNE POZIOMY**).

# **Pkt I.6.4** Pomoc inwestycyjna na kulturę i zachowanie dziedzictwa kulturowego

W przypadku gdy w **pkt I.2** wybrałeś **Pomoc inwestycyjna na kulturę i zachowanie dziedzictwa kulturowego** w **pkt I.6.4** przedstaw informacje specyficzne dla tego rodzaju pomocy, obejmujące w szczególności informacje potwierdzające, że koszty budowy, modernizacji, nabycia, konserwacji lub poprawy infrastruktury poniesione zostaną na infrastrukturę, która w skali roku wykorzystywana będzie do celów związanych z kulturą w wymiarze przynajmniej 80% czasu lub przestrzeni (wraz z podaniem metodyki potwierdzającej przyjęty poziom wykorzystania).

Więcej szczegółowych informacji nt. tego rodzaju pomocy publicznej znajdziesz w art. 53 Rozporządzenia Komisji (UE) nr 651/2014.

Po wypełnieniu **pkt I.6.4** przedstaw informacje o innych rodzajach pomocy wybranych w **pkt I.2** lub przejdź do uzupełnienia **pkt I.7** (zakładka: **KOLEJNE POZIOMY**).

# **Pkt I.6.5** Pomoc inwestycyjna na infrastrukturę sportową i wielofunkcyjną infrastrukturę rekreacyjną

W przypadku gdy w **pkt I.2** wybrałeś **Pomoc inwestycyjna na infrastrukturę sportową i wielofunkcyjną infrastrukturę rekreacyjną** w **pkt I.6.5** przedstaw informacje specyficzne dla tego rodzaju pomocy obejmujące w szczególności:

- w przypadku infrastruktury sportowej informacje potwierdzające, że wsparta infrastruktura nie będzie użytkowana wyłącznie przez jednego użytkownika uprawiającego sport zawodowo. Wykorzystanie infrastruktury sportowej przez innych użytkowników uprawiających sport zawodowo lub amatorsko powinno stanowić, co najmniej 20 % jej potencjału czasowego rocznie;
- w przypadku wielofunkcyjnej infrastruktury rekreacyjnej informacje wskazujące, że infrastruktura będzie mieć charakter wielofunkcyjny umożliwiający korzystanie z kilku form rekreacji;

 informacje potwierdzające, że infrastruktura udostępniana będzie szeregowi użytkowników na przejrzystych i niedyskryminacyjnych zasadach.

Więcej szczegółowych informacji nt. tego rodzaju pomocy publicznej znajdziesz w art. 55 Rozporządzenia Komisji (UE) nr 651/2014.

Po wypełnieniu **pkt I.6.5** przedstaw informacje o innych rodzajach pomocy wybranych w **pkt I.2** lub przejdź do uzupełnienia **pkt I.7** (zakładka: **KOLEJNE POZIOMY**).

## **Pkt I.6.6** Pomoc inwestycyjna na infrastrukturę badawczą

W przypadku gdy w **pkt I.2** wybrałeś **Pomoc inwestycyjna na infrastrukturę badawczą** w **pkt I.6.6** przedstaw informacje specyficzne dla tego rodzaju pomocy obejmujące w szczególności:

- w przypadku infrastruktury wykorzystywanej zarówno do prowadzenia działalności gospodarczej i niegospodarczej – informacje potwierdzające, że prowadzona będzie rozdzielność księgowa pomiędzy tymi działalnościami (zarówno w zakresie kosztów, jak i przychodów);
- potwierdzenie, że cena pobierana za prowadzenie i użytkowanie infrastruktury odpowiada cenie rynkowej;
- informacje potwierdzające, że dostęp do infrastruktury udzielany będzie szeregowi użytkowników na przejrzystych i niedyskryminacyjnych zasadach.

Więcej szczegółowych informacji nt. tego rodzaju pomocy publicznej znajdziesz w art. 26 Rozporządzenia Komisji (UE) nr 651/2014.

Po wypełnieniu **pkt I.6.6** przedstaw informacje o innych rodzajach pomocy wybranych w **pkt I.2** lub przejdź do uzupełnienia **pkt I.7** (zakładka: **KOLEJNE POZIOMY**).

## **Pkt I.6.7** Pomoc inwestycyjna na infrastrukturę energetyczną

W przypadku gdy w **pkt I.2** wybrałeś **Pomoc inwestycyjna na infrastrukturę energetyczną** w **pkt I.6.7** przedstaw informacje specyficzne dla tego rodzaju pomocy obejmujące w szczególności informacje potwierdzające, że wsparta infrastruktura energetyczna w pełni podlega przepisom dotyczącym stawek i dostępu zgodnie z prawodawstwem regulującym wewnętrzny rynek energii.

Więcej szczegółowych informacji nt. tego rodzaju pomocy publicznej znajdziesz w art. 48 Rozporządzenia Komisji (UE) nr 651/2014.

Po wypełnieniu **pkt I.6.7** przedstaw informacje o innych rodzajach pomocy wybranych w **pkt I.2** lub przejdź do uzupełnienia **pkt I.7** (zakładka: **KOLEJNE POZIOMY**).

## **Pkt I.6.8** Pomoc na inwestycje wspierające efektywność energetyczną

W przypadku gdy w **pkt I.2** wybrałeś **Pomoc na inwestycje wspierające efektywność energetyczną** w **pkt I.6.8** przedstaw informacje specyficzne dla tego rodzaju pomocy obejmujące w szczególności:

- informacje potwierdzające, że usprawnienia nie są realizowane w celu zapewnienia przestrzegania przez przedsiębiorstwa już przyjętych norm unijnych, nawet jeżeli normy te jeszcze nie obowiązują;
- informacje wskazujące scenariusz w jakim określiłeś wysokość kosztów kwalifikowalnych zgodnie z ust. 3 art. 38 Rozporządzenia 651/2014.

Więcej szczegółowych informacji nt. tego rodzaju pomocy publicznej znajdziesz w art. 38 Rozporządzenia Komisji (UE) nr 651/2014.

Po wypełnieniu **pkt I.6.8** przedstaw informacje o innych rodzajach pomocy wybranych w **pkt I.2** lub przejdź do uzupełnienia **pkt I.7** (zakładka: **KOLEJNE POZIOMY**).

## **Pkt I.6.9** Pomoc inwestycyjna na efektywny energetycznie system ciepłowniczy i chłodniczy

W przypadku gdy w **pkt I.2** wybrałeś **Pomoc inwestycyjna na efektywny energetycznie system ciepłowniczy i chłodniczy** w **pkt I.6.9** przedstaw informacje specyficzne dla tego rodzaju pomocy obejmujące w szczególności informacje potwierdzające spełnienie definicji efektywnego energetycznie systemu ciepłowniczego i chłodniczego.

W myśl zapisów art. 2 pkt 124 Rozporządzenia Komisji (UE) nr 651/2014 efektywny energetycznie system ciepłowniczy i chłodniczy oznacza system, który spełnia kryteria efektywnego systemu ciepłowniczego i chłodniczego zdefiniowane w art. 2 pkt 41<sup>1</sup> i 42<sup>2</sup> Dyrektywa Parlamentu Europejskiego i Rady nr 2012/27/UE. Definicja obejmuje zakłady produkcji energii cieplnej i chłodniczej oraz sieć (w tym związane z nią obiekty) niezbędne do dystrybucji energii cieplnej i chłodniczej z jednostek produkcyjnych do lokalu klienta.

-

<sup>1</sup> "efektywny system ciepłowniczy i chłodniczy" oznacza system ciepłowniczy lub chłodniczy, w którym do produkcji ciepła lub chłodu wykorzystuje się w co najmniej 50% energię ze źródeł odnawialnych, lub w co najmniej 50 % ciepło odpadowe, lub w co najmniej 75% ciepło pochodzące z kogeneracji, lub w co najmniej 50 % wykorzystuje się połączenie takiej energii i ciepła.

<sup>2</sup> "efektywne ogrzewanie i chłodzenie" oznacza rozwiązanie w zakresie ogrzewania i chłodzenia, które dla podstawowego scenariusza odzwierciedlającego działalność w niezmienionych warunkach wymiernie zmniejsza wkład energii pierwotnej wymaganej, aby dostarczyć jedną jednostkę energii dla potrzeb odnośnego systemu w sposób opłacalny, zgodnie z oceną w ramach analizy kosztów i korzyści, o której mowa w niniejszej dyrektywie, z uwzględnieniem energii niezbędnej do wydobycia, przetwarzania, przesyłu i rozdziału.

Więcej szczegółowych informacji nt. tego rodzaju pomocy publicznej znajdziesz w art. 46 Rozporządzenia Komisji (UE) nr 651/2014.

Po wypełnieniu **pkt I.6.9** przedstaw informacje o innych rodzajach pomocy wybranych w **pkt I.2** lub przejdź do uzupełnienia **pkt I.7** (zakładka: **KOLEJNE POZIOMY**).

# **Pkt I.6.10** Pomoc na układy wysokosprawnej kogeneracji oraz na propagowanie energii ze źródeł odnawialnych

W przypadku gdy w **pkt I.2** wybrałeś **Pomoc na inwestycje w układy wysokosprawnej kogeneracji oraz na propagowanie energii ze źródeł odnawialnych** w **pkt I.6.10**  przedstaw informacje specyficzne dla tego rodzaju pomocy obejmujące w szczególności:

- w przypadku układów wysokosprawnej kogeneracji informacje potwierdzające spełnienie definicji wysokosprawnej kogeneracji;
- w przypadku propagowania energii ze źródeł odnawialnych informacje wskazujące scenariusz w jakim określiłeś wysokość kosztów kwalifikowanych zgodnie z art. 41 ust. 6 Rozporządzenia Komisji (UE) nr 651/2014.

Więcej szczegółowych informacji nt. tego rodzaju pomocy publicznej znajdziesz w art. 40 i 41 Rozporządzenia Komisji (UE) nr 651/2014.

Po wypełnieniu **pkt I.6.10** przedstaw informacje o innych rodzajach pomocy wybranych w **pkt I.2** lub przejdź do uzupełnienia **pkt I.7** (zakładka: **KOLEJNE POZIOMY**).

# **Pkt I.6.11** Pomoc publiczna w UOIG

W przypadku gdy w **pkt I.2** wybrałeś **Pomoc publiczna w UOIG** w **pkt I.6.11** przedstaw informacje specyficzne dla tego rodzaju pomocy obejmujące w szczególności:

- zakres świadczonej usługi w ogólnym interesie gospodarczym;
- sposób powierzenia wykonywania usług w ogólnym interesie gospodarczym w tym zasad, na jakich wybrano operatora;
- czas obowiązywania świadczenia;
- zasady świadczenia usług przez operatora;
- metodykę obliczania oraz wysokości ustalonej rekompensaty (przedstawienie założeń do wyliczeń rekompensaty);
- sposób wypłaty rekompensaty;
- mechanizm monitorowania nadmierności rekompensaty;
- monitoring i kontrola realizacji usług oraz prawa do żądania w określonym zakresie sprawozdań;
- możliwość korzystania z podwykonawców.

Więcej szczegółowych informacji nt. tego rodzaju pomocy publicznej znajdziesz w Decyzji nr 2012/21/UE Komisji Europejskiej z dnia 20 grudnia 2011 r. w sprawie stosowania art. 106 ust. 2 Traktatu o funkcjonowaniu Unii Europejskiej do pomocy państwa w formie rekompensaty z tytułu świadczenia usług publicznych, przyznawanej przedsiębiorstwom zobowiązanym do wykonywania usług świadczonych w ogólnym interesie gospodarczym.

Dodatkowo pamiętaj o konieczności przedstawienia dokumentów regulujących kwestię powierzenia świadczenia UOIG (zgodnie z zapisami Kryteriów wyboru projektów) – w tym celu kliknij przycisk **DODAJ PLIK** i wskaż odpowiednie dokumenty. Pamiętaj, że każdy załączany do wniosku dokument musi dodatkowo zawierać plik z kwalifikowanym podpisem elektronicznym.

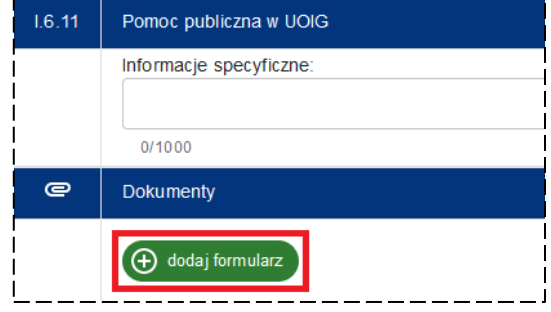

Po wypełnieniu **pkt I.6.11** przedstaw informacje o innych rodzajach pomocy wybranych w **pkt I.2** lub przejdź do uzupełnienia **pkt I.7** (zakładka: **KOLEJNE POZIOMY**).

## **Pkt I.6.12** Pomoc publiczna w transporcie publicznym (UOIG)

W przypadku gdy w **pkt I.2** wybrałeś **Pomoc publiczna w transporcie publicznym (UOIG)** w **pkt I.6.12** przedstaw informacje specyficzne dla tego rodzaju pomocy obejmujące analogiczne dane, jak dla **pkt I.6.11**.

Więcej szczegółowych informacji nt. tego rodzaju pomocy publicznej znajdziesz w Rozporządzeniu (WE) nr 1370/2007 Parlamentu Europejskiego i Rady z dnia 23 października 2007 r. dotyczącego usług publicznych w zakresie kolejowego i drogowego transportu pasażerskiego oraz uchylające rozporządzenia Rady (EWG) nr 1191/69 i (EWG) nr 1107/70 oraz w ustawie o publicznym transporcie zbiorowym.

Dodatkowo pamiętaj o konieczności przedstawienia dokumentów regulujących kwestię powierzenia świadczenia UOIG (zgodnie z zapisami Kryteriów wyboru projektów) – w tym celu kliknij przycisk **DODAJ PLIK** i wskaż odpowiednie dokumenty. Pamiętaj, że każdy załączany do wniosku dokument musi dodatkowo zawierać plik z kwalifikowanym podpisem elektronicznym.

Po wypełnieniu **pkt I.6.12** przedstaw informacje o innych rodzajach pomocy wybranych w **pkt I.2** lub przejdź do uzupełnienia **pkt I.7** (zakładka: **KOLEJNE POZIOMY**).

### **Pkt I.6.13** Inna pomoc publiczna

W przypadku gdy w **pkt I.2** wybrałeś **Inna pomoc publiczna** w **pkt I.6.13** przedstaw informacje wskazujące, o jaki rodzaj pomocy się ubiegasz, jaka jest podstawa prawna i warunki jej udzielenia.

Po wypełnieniu **pkt I.6.13** przejdź do uzupełnienia **pkt I.7** (zakładka: **KOLEJNE POZIOMY**).

# **Pkt I.7** Pomoc publiczna na kolejnym poziomie

Zakres informacji wymaganych do uzupełnienia w **pkt I.7** uzależniony jest od wyboru, jakiego dokonałeś w **pkt I.1.1**.

Więcej informacji nt. możliwości wystąpienia pomocy publicznej na kolejnych poziomach znajdziesz w **Podrozdziale 8.4 Wademekum**.

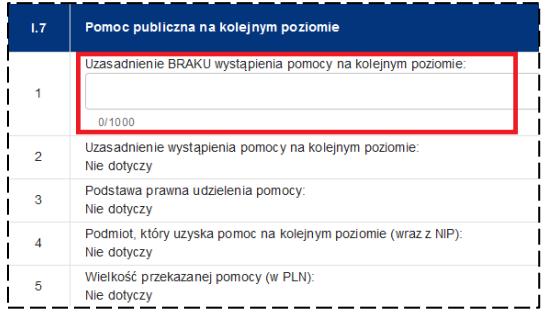

W sytuacji gdy w **pkt I.1.1** w **wierszu B** wybrałeś opcję **NIE** zobowiązany jesteś w **pkt I.7** w **wierszu 1** przedstawić uzasadnienie braku wystąpienia pomocy na kolejnym poziomie, a następnie przejść do **pkt I.8** lub **sekcji J** wniosku. Pozostałe pola w **pkt I.7** będą miały wówczas wartość **NIE DOTYCZY**.

Natomiast jeśli w **pkt I.1.1** w **wierszu B** wskazałeś, że pomoc publiczna na kolejnym poziomie wystąpi (opcja: **TAK** lub **CZĘŚCIOWO**) zobowiązany jest przedstawić dodatkowe informacje w tym zakresie, w szczególności obejmujące uzasadnienie wystąpienia pomocy na kolejnym poziomie (**wiersz 2**), podstawę prawną udzielenia tej pomocy (**wiersz 3**),

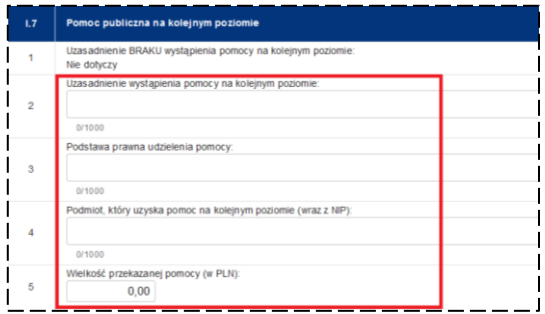

podmiot, który uzyska pomoc na kolejnym poziomie (**wiersz 4**) oraz wielkość przekazanej pomocy (**wiersz 5**). Dodatkowo w przypadku gdy wybrałeś w **pkt I.1.1** opcję **CZĘŚCIOWO** zobowiązany jesteś wskazać w **wierszu 2**, dlaczego pomoc zostanie przekazana jedynie częściowo.

Pamiętaj o ograniczeniach możliwości udzielenia pomocy na kolejnych poziomach opisanych w **Podrozdziale 8.4 Wademekum**.

Po wypełnieniu **wierszy 2 -5** przejdź do **pkt I.8** lub **sekcji J**.

## **Pkt I.8** Relacje z innymi podmiotami

Przed uzupełnieniem **pkt I.8** zapoznaj się z informacjami zawartymi w **Podrozdziale 8.6.7 Wademekum**.

**Pkt I.8** będzie możliwy do edycji w sytuacji, w której w **pkt I.1.1** w **wierszu A** wybrałeś opcję **TAK** lub **CZĘŚCIOWO**. Pamiętaj, że od wyboru dokonanego w **pkt I.8** w **wierszu 1** zależeć będzie konieczność wypełnienia **pkt I.9** – jeżeli wybierzesz opcję **NIE** uznajemy, że jesteś podmiotem innym niż MŚP i wówczas nie ma konieczności wypełniania przez Ciebie **pkt I.9** wniosku.

W sytuacji, w której wskażesz w **pkt I.8** w **wierszu 1** opcję **TAK** wówczas zobowiązany będziesz do wypełnienia dalszych wierszy w **pkt I.8**, a także **pkt I.9**. Wybranie tej opcji nie oznacza automatycznie, że spełniasz definicję MŚP – możliwe będzie jedynie zbadanie wszystkich przesłanek, na podstawie których w **pkt I.9** określony zostanie Twój status.

W **wierszu 2 lit. A** zobowiązany jesteś wykazać ewentualne powiązania z organami publicznymi. Jeżeli w tym wierszu odznaczysz opcję **TAK** i jednocześnie w **wierszu 5 lit. B** odznaczysz opcję **NIE** wówczas brak będzie możliwości potwierdzenia, że spełniasz definicję MŚP. W takim przypadku powinieneś wrócić do **wiersza 1** i dokonać zmiany oznaczenia na **NIE** lub przejść do **pkt I.9** i wykazać status **DUŻE** przedsiębiorstwo. W polu opisowym wskaż z jakim organami publicznymi jesteś powiązany lub przedstaw informacje wskazujące na brak powiązań (dla opcji **NIE**).

Kolejna część (**wiersz 3**) dotyczy określenia powiązań z innymi przedsiębiorstwami w odniesieniu do trzech sytuacji, o których mowa w **lit. A-C**. Odznaczenie opcji **TAK**, w co najmniej jednej z tych liter oznaczać będzie, że posiadasz powiązania z innymi podmiotami i w **pkt I.9** zobowiązany będziesz do uwzględnienia danych tych podmiotów w celu określenia statusu Twojego przedsiębiorstwa. W polu opisowym do poszczególnych liter wskaż, z jakimi przedsiębiorstwami jesteś powiązany lub przedstaw informacje wskazujące na brak powiązań (dla opcji **NIE**).

W **wierszu 4 lit. A** zobowiązany jesteś wskazać, czy posiadasz relacje partnerstwa z innymi przedsiębiorstwami. W przypadku wybrania opcji **TAK** zobowiązany będziesz do uwzględnienia w **pkt I.9** danych podmiotów partnerskich (w procencie odpowiadającym udziałom lub prawom głosów – w zależności od tego, która z tych wartości jest większa) w celu określenia statusu Twojego przedsiębiorstwa. W polu opisowym wskaż, z jakim przedsiębiorstwami posiadasz relacje partnerskie lub przedstaw informacje wskazujące na brak takich relacji (dla opcji **NIE**).

Informacje przedstawione przez Ciebie w **wierszu 5** mają na celu potwierdzenie, że jesteś przedsiębiorstwem samodzielnym. Wypełnianie tego podpunktu musi być spójne z informacjami przedstawionymi we wcześniejszych wierszach. Jeżeli w **wierszu 3** i **4** wybrałeś, co najmniej raz opcję **TAK**, wówczas brak jest możliwości potwierdzenia, że jesteś przedsiębiorstwem samodzielnym. Z kolei jeżeli w **wierszu 2** wybrałeś opcję **TAK**, będziesz musiał potwierdzić spełnienie przesłanek określonych w **wierszu 5 lit. B**, aby można było uznać, że jesteś przedsiębiorstwem samodzielnym. W innym przypadku brak będzie możliwości potwierdzenia, że jesteś przedsiębiorstwem samodzielnym.

Jeżeli w **wierszach 2-4** wybrałeś we wszystkich polach **NIE** wówczas w **wierszu 5 lit. A** zaznacz opcję **TAK**, a w **lit. B** opcję **NIE**. W takiej sytuacji w celu określenia statusu przedsiębiorstwa w **pkt I.9** przedstaw dane jedynie dla Twojego przedsiębiorstwa (wiersz: **Wnioskodawca**).

Pola opisowe w **wierszu 5 lit. A** i **B** wypełnij w sytuacji, w której wybrałeś w nich opcję **TAK**. Informacje w polach opisowych powinny potwierdzać wybraną przez Ciebie opcję.

# **Pkt I.9** Dane do określenia kategorii MŚP Wnioskodawcy

W **pkt I.9** zobowiązany jesteś przedstawić informacje dotyczące **Wielkości zatrudnienia**, wysokości **Obrotów ze sprzedaży netto (w tys. PLN)** oraz **Sumy aktywów bilansu (w tys. PLN)** za ostatni zatwierdzony rok sprawozdawczy oraz dwa lata poprzednie.

W przypadku gdy jesteś przedsiębiorstwem samodzielnym wówczas przedstaw jedynie dane odnoszące się do Twojego przedsiębiorstwa – uzupełnij wyłącznie wiersz: **Wnioskodawca**.

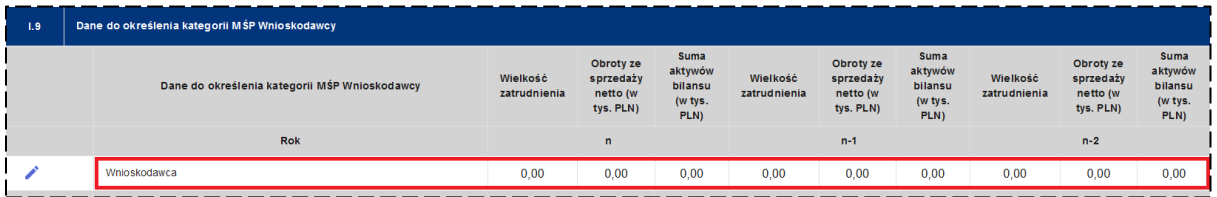

W sytuacji, w której posiadasz powiązania z innymi przedsiębiorstwami zobowiązany jesteś do uwzględnienia danych przedsiębiorstw powiązanych w kolejnych wierszach.

#### **Pamiętaj!**

Dane podmiotów powiązanych powinieneś uwzględnić w pełnej wysokości, niezależnie od wysokości udziałów lub praw głosu.

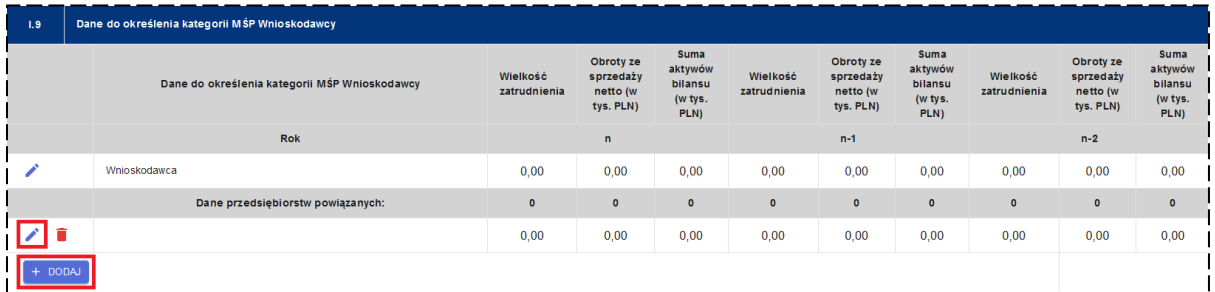

W tym celu kliknij przycisk **DODAJ**, a następnie przycisk **EDYTUJ** oznaczony ikoną: . Następnie w polu tekstowym wskaż nazwę podmiotu powiązanego oraz uzupełnij dla niego dane dot. wielkości zatrudnienia, obrotów ze sprzedaży oraz sumy aktywów bilansu. W celu dodania kolejnych podmiotów ponownie kliknij przycisk **DODAJ** i postępuj zgodnie z wcześniejszymi wskazówkami.

W przypadku gdy posiadasz relacje partnerskie z innymi przedsiębiorstwami analogicznie, jak w przypadku przedsiębiorstw powiązanych wygeneruj dodatkowe wiersze umożliwiające dodanie danych dla tych przedsiębiorstw.

#### **Pamiętaj!**

Dane podmiotów partnerskich uwzględnia się w procencie odpowiadającym wysokości udziałów lub praw głosu.

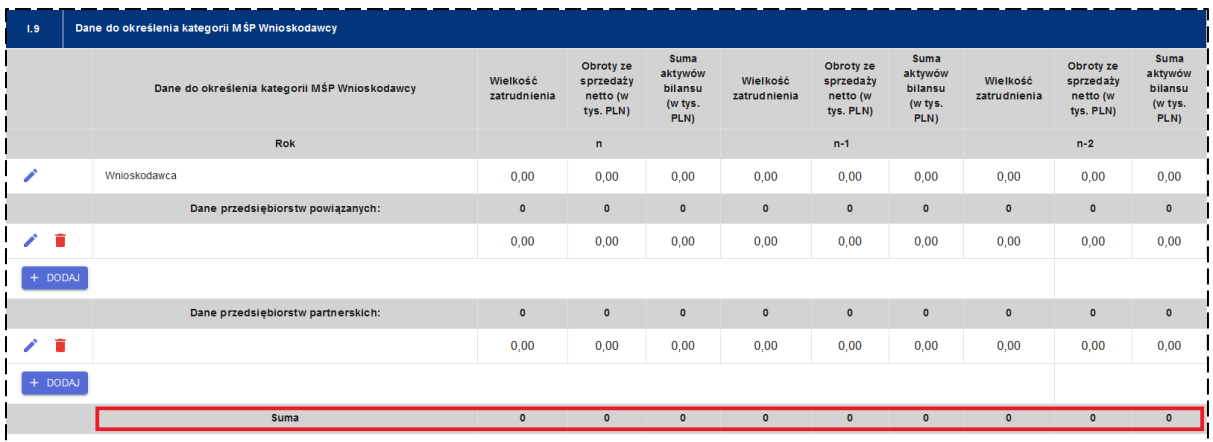

Na podstawie wprowadzonych przez Ciebie danych dla poszczególnych przedsiębiorstw automatycznie zostanie wygenerowana suma wielkości zatrudnienia, obrotów ze sprzedaży oraz aktywów bilansu. Na jej podstawie powinieneś określić status przedsiębiorstwa wybierając jedną z dostępnych na liście rozwijalnej opcji – do wyboru masz następujące opcje:

- **DUŻE**  to podmiot niespełniający definicji MŚP oraz nie będący Small mid caps oraz Mid-cap, w tym podmioty publiczne, takie jak: JST, jednostki organizacyjne JST, uczelnie wyższe, jednostki naukowe, spółki komunalne, spółki Skarbu Państwa.
- **ŚREDNIE**  to przedsiębiorstwa, które zatrudniają mniej niż 250 pracowników i których obrót roczny nie przekracza 50 mln EUR lub roczna suma bilansowa nie przekracza 43 mln EUR.
- **MAŁE**  to przedsiębiorstwa, które zatrudniają mniej niż 50 pracowników i których obrót roczny lub roczna suma bilansowa nie przekracza 10 mln EUR.
- **MIKRO** to przedsiębiorstwa, które zatrudniają mniej niż 10 pracowników i których obrót roczny lub roczna suma bilansowa nie przekracza 2 mln EUR $^{\rm 3}$ .
- **SMALL MID CAPS** (mała spółka o średniej kapitalizacji) to podmiot zatrudniający nie więcej niż 499 pracowników, niebędący MŚP, którego roczne obroty nie przekraczają 100 mln EUR lub którego roczna suma bilansowa nie przekracza 86 mln EUR.
- **MID-CAP** (spółka o średniej kapitalizacji) to podmiot zatrudniający nie więcej niż 3 000 pracowników, niebędący MŚP, ani małą spółką o średniej kapitalizacji.

W przypadku gdy dane za ostatni rok oraz dwa lata poprzedzające nie pozwalają na potwierdzenie zadeklarowanego przez Ciebie statusu przedsiębiorstwa zobowiązany jesteś do przedstawienia danych za wcześniejsze lata w ramach dodatkowego załącznika

-

<sup>3</sup> Przy obliczaniu progów finansowych określających status przedsiębiorstwa należy stosować pełny kurs EUR, tzn. do 4 miejsc po przecinku.

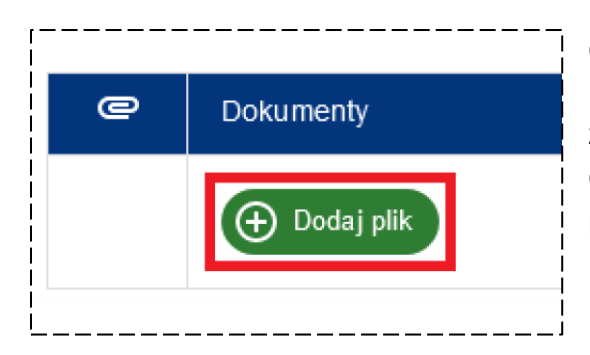

do wniosku – w tym celu kliknij przycisk **DODAJ PLIK** i wskaż odpowiedni dokument. Pamiętaj, że każdy załączany do wniosku dokument musi dodatkowo zawierać plik z kwalifikowanym podpisem elektronicznym.

# **10. SEKCJA J** KWALIFIKOWALNOŚĆ PODATKU VAT

Na wstępie musisz wiedzieć, że informacje wskazane w **sekcji J** będą miały istotny wpływ na kształt budżetu Twojego projektu – w tym kwestię ustalania proporcji VAT w **pkt K** oraz wartość wymaganego do zabezpieczenia wkładu własnego (**pkt L**). Dlatego też po opisaniu sposobu wypełniania punktów w **sekcji J** zostaną przedstawione scenariusze, które pokażą Ci, w jaki sposób wybory dokonane w **pkt J.1**-**J.3** wpłyną na **pkt K** i **L** wniosku o dofinansowanie.

## **Pkt J.1** Projekt o wartości całkowitej poniżej 5 mln EURO

W **pkt J.1** powinieneś wskazać, czy wartość całkowita (wraz z podatkiem VAT) Twojego projektu wynosi poniżej 5 mln EURO<sup>4</sup> – do wyboru masz opcje **TAK** lub **NIE**. Jest to jedna z podstawowych informacji dla oceny możliwości uznania podatku VAT za kwalifikowany w projekcie – więcej na ten temat przeczytasz w **Rozdziale 9 Wademekum**.

#### **Pamiętaj!**

W celu określenia całkowitej wartości projektu musisz uzupełnić wszystkie informacje w **sekcjach F**, **J** i **K**.

#### **Pkt J.2** Prawna możliwość odzyskania podatku VAT z projektu

Następnie w **pkt J.2** wybierz właściwą opcję dot. prawnej możliwości odzyskania podatku VAT z projektu – wybierz jedną z trzech dostępnych opcji:

- **Istnieje prawna możliwość odzyskania podatku VAT w całości**
- **Istnieje prawna możliwość częściowego odzyskania podatku VAT**
- **Nie istnieje prawna możliwość odzyskania podatku VAT**

#### **Pamiętaj!**

-

Wybór właściwego wariantu w **pkt J.2** będzie miał bezpośredni wpływ na możliwość określenia proporcji podatku VAT w **pkt K**.

<sup>4</sup> W celu przeliczenia kwoty 5 mln EURO brutto całkowitej wartości projektu na PLN powinieneś skorzystać z miesięcznego obrachunkowego kursu wymiany walut stosowanego przez KE, pamiętając żeby przyjęty kurs odpowiadał miesiącowi złożenia przez Ciebie wniosku o dofinansowanie. Kurs wymiany dostępny jest na stronie KE, w zakładce Kursy wymiany [\(InforEuro\).](https://commission.europa.eu/funding-tenders/procedures-guidelines-tenders/information-contractors-and-beneficiaries/exchange-rate-inforeuro_pl)

# **Pkt J.3** Kwalifikowalność podatku VAT

Na podstawie wykazanych przez Ciebie informacji we wcześniejszych punktach **sekcji J** powinieneś określić w **pkt J.3**, czy podatek VAT będzie kosztem kwalifikowanym projektu, czy też nie – do wyboru masz opcje **TAK** lub **NIE**.

#### **Pamiętaj!**

W przypadku wybrania w **pkt J.1** opcji **NIE** oraz w **pkt J.2** wariantu **Istnieje prawna możliwość odzyskania podatku VAT w całości** w **pkt J.3** automatycznie zostanie wybrana opcja **NIE**, której nie będziesz mógł zmienić.

# **Pkt J.4** Uzasadnienie do wybranej opcji wraz z podaniem podstawy prawnej

Na koniec w **pkt J.4** przedstaw uzasadnienie do wybranych w **pkt J.2** i **J.3** opcji wraz z podaniem podstawy prawnej. Uzasadnienie będzie miało istotne znaczenie w szczególności, w przypadku kwalifikowania podatku VAT w projekcie z uwagi na całkowity lub częściowy brak możliwości jego odzyskania. Ponadto w przypadku wybrania wariantu **Istnieje prawna możliwość częściowego odzyskania podatku VAT**  będziesz musiał określić wysokość przyjętej w projekcie proporcji VAT oraz przedstawić sposób jej kalkulacji.

W przypadku konieczności załączenia do wniosku dodatkowych dokumentów potwierdzających możliwość kwalifikowania podatku VAT w projekcie (np. indywidualna interpretacja podatkowa) kliknij przycisk **DODAJ PLIK** i wskaż odpowiedni dokument. Pamiętaj, że każdy załączany do wniosku dokument musi dodatkowo zawierać plik z kwalifikowanym podpisem elektronicznym.

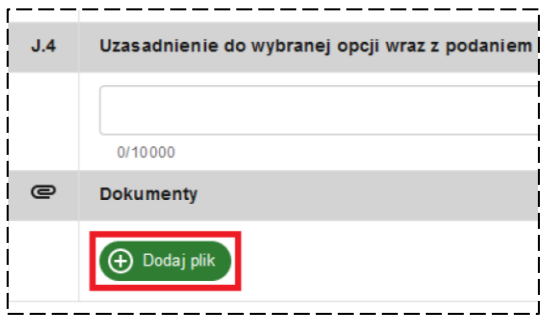

### **SCENARIUSZE:**

Wskazane poniżej scenariusze pokazują, w jaki sposób wybranie konkretnych opcji w **pkt J.1-J.3** wpłynie na możliwość edycji danych w **pkt K** wniosku (w zakresie proporcji podatku VAT) oraz zakres informacji zawartych w **pkt L.2.1** i **L.2.2** (w zakresie wartości podatku VAT kwalifikowanego i niekwalifikowanego, w podziale na możliwy i niemożliwy do odzyskania).

- **A.** Pkt J.1 Projekt o wartości całkowitej poniżej 5 mln Euro **TAK**
	- **1)** Pkt J.2 Istnieje prawna możliwość odzyskania podatku VAT **w całości**  Pkt J.3 – Kwalifikowalność podatku VAT – **TAK**
		- **a)** pkt K proporcja VAT: **100%** (koszt VAT uwzględniony w pozycji: VAT kwalifikowany dla kosztów kwalifikowanych)
		- **b)** pkt L.2.1 koszty VAT od kosztów kwalifikowanych uwzględnione w pozycji "Wartość kosztów kwalifikowanych"
		- **c)** pkt L.2.2 koszty VAT od kosztów niekwalifikowanych uwzględnione w pozycji "Wartość podatku VAT od k. niekwalifikowanych – do odzyskania"
	- **2)** Pkt J.2 Istnieje prawna możliwość odzyskania podatku VAT **w całości** Pkt J.3 – Kwalifikowalność podatku VAT – **NIE**
		- **a)** pkt K proporcja VAT: **0%** (koszt VAT uwzględniony w pozycji: VAT niekwalifikowany dla kosztów kwalifikowanych)
		- **b)** pkt L.2.2 koszty VAT od kosztów kwalifikowanych uwzględnione w pozycji "Wartość podatku VAT od k. kwalifikowanych – do odzyskania"
		- **c)** pkt L.2.2 koszty VAT od kosztów niekwalifikowanych uwzględnione w pozycji "Wartość podatku VAT od k. niekwalifikowanych – do odzyskania"
	- **3)** Pkt J.2 Istnieje prawna możliwość **częściowego** odzyskania podatku VAT Pkt J.3 – Kwalifikowalność podatku VAT – **TAK**
		- **a)** pkt K proporcja VAT: **do edycji** (koszt VAT rozbity wskazaną proporcją na: VAT kwalifikowany i VAT niekwalifikowany dla kosztów kwalifikowanych)
		- **b)** pkt L.2.1 koszty VAT od kosztów kwalifikowanych uwzględnione w określonej proporcji w pozycji "Wartość kosztów kwalifikowanych"
		- **c)** pkt L.2.2 koszty VAT od kosztów kwalifikowanych (pozostała część) uwzględnione w pozycji "Wartość podatku VAT od k. kwalifikowanych – do odzyskania"
		- **d)** pkt L.2.2 koszty VAT od kosztów niekwalifikowanych uwzględnione w określonej proporcji w pozycji "Wartość podatku VAT od k. niekwalifikowanych – do odzyskania" oraz "Wartość podatku VAT od k. niekwalifikowanych – nie do odzyskania"
	- **4)** Pkt J.2 Istnieje prawna możliwość **częściowego** odzyskania podatku VAT Pkt J.3 – Kwalifikowalność podatku VAT – **NIE**
- **a)** pkt K proporcja VAT: **do edycji** (koszt VAT uwzględniony w pozycji: VAT niekwalifikowany dla kosztów kwalifikowanych)
- **b)** pkt L.2.2 koszty VAT od kosztów kwalifikowanych uwzględnione w określonej proporcji w pozycji "Wartość podatku VAT od k. kwalifikowanych – do odzyskania" oraz "Wartość podatku VAT od k. kwalifikowanych – nie do odzyskania"
- **c)** pkt L.2.2 koszty VAT od kosztów niekwalifikowanych uwzględnione w określonej proporcji w pozycji "Wartość podatku VAT od k. niekwalifikowanych – do odzyskania" oraz "Wartość podatku VAT od k. niekwalifikowanych – nie do odzyskania"
- **5)** Pkt J.2 **Nie istnieje** prawna możliwość odzyskania podatku VAT Pkt J.3 – Kwalifikowalność podatku VAT – **TAK**
	- **a)** pkt K proporcja VAT: **100%** (koszt VAT uwzględniony w pozycji: VAT kwalifikowany dla kosztów kwalifikowanych)
	- **b)** pkt L.2.1 koszty VAT od kosztów kwalifikowanych uwzględnione w pozycji "Wartość kosztów kwalifikowanych"
	- **c)** pkt L.2.2 koszty VAT od kosztów niekwalifikowanych uwzględnione w pozycji "Wartość podatku VAT od k. niekwalifikowanych – nie do odzyskania"
- **6)** Pkt J.2 **Nie istnieje** prawna możliwość odzyskania podatku VAT Pkt J.3 – Kwalifikowalność podatku VAT – **NIE**
	- **a)** pkt K proporcja VAT: **0%** (koszt VAT uwzględniony w pozycji: VAT niekwalifikowany dla kosztów kwalifikowanych)
	- **b)** pkt L.2.2 koszty VAT od kosztów kwalifikowanych uwzględnione w pozycji "Wartość podatku VAT od k. kwalifikowanych – nie do odzyskania"
	- **c)** pkt L.2.2 koszty VAT od kosztów niekwalifikowanych uwzględnione w pozycji "Wartość podatku VAT od k. niekwalifikowanych – nie do odzyskania"
- **B.** Pkt J.1 Projekt o wartości całkowitej poniżej 5 mln Euro **NIE**
	- **1)** Pkt J.2 Istnieje prawna możliwość odzyskania podatku VAT **w całości** Pkt J.3 – Kwalifikowalność podatku VAT – **NIE**
		- **a)** pkt K proporcja VAT: **0%** (koszt VAT uwzględniony w pozycji: VAT niekwalifikowany dla kosztów kwalifikowanych)
		- **b)** pkt L.2.2 koszty VAT od kosztów kwalifikowanych uwzględnione w pozycji "Wartość podatku VAT od k. kwalifikowanych – do odzyskania"
- **c)** pkt L.2.2 koszty VAT od kosztów niekwalifikowanych uwzględnione w pozycji "Wartość podatku VAT od k. niekwalifikowanych – do odzyskania"
- **2)** Pkt J.2 Istnieje prawna możliwość **częściowego** odzyskania podatku VAT Pkt J.3 – Kwalifikowalność podatku VAT – **TAK**
	- **a)** pkt K proporcja VAT: **do edycji** (koszt VAT rozbity wskazaną proporcją na: VAT kwalifikowany i VAT niekwalifikowany dla kosztów kwalifikowanych)
	- **b)** pkt L.2.1 koszty VAT od kosztów kwalifikowanych uwzględnione w określonej proporcji w pozycji "Wartość kosztów kwalifikowanych"
	- **c)** pkt L.2.2 koszty VAT od kosztów kwalifikowanych (pozostała część) uwzględnione w pozycji "Wartość podatku VAT od k. kwalifikowanych – do odzyskania"
	- **d)** pkt L.2.2 koszty VAT od kosztów niekwalifikowanych uwzględnione w określonej proporcji w pozycji "Wartość podatku VAT od k. niekwalifikowanych – do odzyskania" oraz "Wartość podatku VAT od k. niekwalifikowanych – nie do odzyskania"
- **3)** Pkt J.2 Istnieje prawna możliwość **częściowego** odzyskania podatku VAT Pkt J.3 – Kwalifikowalność podatku VAT – **NIE**
	- **a)** pkt K proporcja VAT: **do edycji** (koszt VAT uwzględniony w pozycji: VAT niekwalifikowany dla kosztów kwalifikowanych)
	- **b)** pkt L.2.2 koszty VAT od kosztów kwalifikowanych uwzględnione w określonej proporcji w pozycji "Wartość podatku VAT od k. kwalifikowanych - do odzyskania" oraz "Wartość podatku VAT od k. kwalifikowanych – nie do odzyskania"
	- **c)** pkt L.2.2 koszty VAT od kosztów niekwalifikowanych uwzględnione w określonej proporcji w pozycji "Wartość podatku VAT od k. niekwalifikowanych – do odzyskania" oraz "Wartość podatku VAT od k. niekwalifikowanych – nie do odzyskania"
- **4)** Pkt J.2 **Nie istnieje** prawna możliwość odzyskania podatku VAT Pkt J.3 – Kwalifikowalność podatku VAT – **TAK**
	- **a)** pkt K proporcja VAT: **100%** (koszt VAT uwzględniony w pozycji: VAT kwalifikowany dla kosztów kwalifikowanych)
	- **b)** pkt L.2.1 koszty VAT od kosztów kwalifikowanych uwzględnione w pozycji "Wartość kosztów kwalifikowanych"
	- **c)** pkt L.2.2 koszty VAT od kosztów niekwalifikowanych uwzględnione w pozycji "Wartość podatku VAT od k. niekwalifikowanych – nie do odzyskania"
- **5)** Pkt J.2 **Nie istnieje** prawna możliwość odzyskania podatku VAT Pkt J.3 – Kwalifikowalność podatku VAT – **NIE**
	- **a)** pkt K proporcja VAT: **0%** (koszt VAT uwzględniony w pozycji: VAT niekwalifikowany dla kosztów kwalifikowanych)
	- **b)** pkt L.2.2 koszty VAT od kosztów kwalifikowanych uwzględnione w pozycji "Wartość podatku VAT od k. kwalifikowanych – nie do odzyskania"
	- **c)** pkt L.2.2 koszty VAT od kosztów niekwalifikowanych uwzględnione w pozycji "Wartość podatku VAT od k. niekwalifikowanych – nie do odzyskania"

# **11. SEKCJA K** BUDŻET PROJEKTU

Przed przystąpieniem do wypełniania **sekcji K** musisz uzupełnić informacje dotyczące kwalifikowalności podatku VAT w **sekcji J** wniosku – w przeciwnym wypadku edycja **sekcji K** nie będzie w ogóle możliwa.

Większość danych w **sekcji K** zostanie bowiem automatycznie uzupełniona na podstawie informacji, które wskazałeś we wcześniejszych częściach wniosku – **sekcje F** i **J**.

### **Pkt K.1** Budżet projektu

W **pkt K.1** będziesz musiał podać następujące informacje w stosunku do każdego kosztu projektu, utworzonego przez Ciebie w **sekcji F**:

- rodzaj pomocy publicznej,
- proporcję, w jakiej podatek VAT będzie kwalifikowalny/ niemożliwy do odzyskania,
- **stawke podatku VAT,**
- poziom dofinansowania,
- udział środków budżetu państwa w dofinansowaniu.

#### **Pamiętaj!**

W budżecie projektu nie będą widoczne lata ponoszenia wydatków dla poszczególnych kosztów projektu – okres realizacji kosztów będziesz wskazywał wyłącznie w pkt F wniosku.

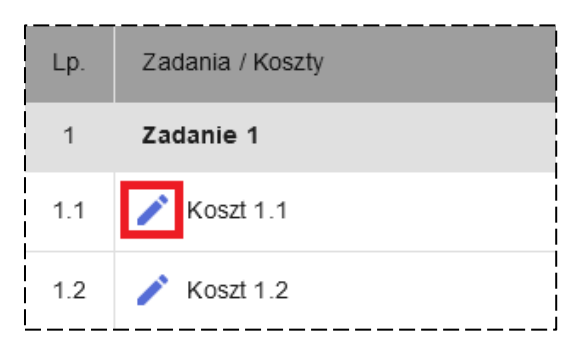

W celu uzupełnienia wskazanych powyżej informacji kliknij przycisk **EDYTUJ** oznaczony

 $ikona:$  , który znajduje się przy każdym koszcie, po lewej stronie tabeli z budżetem projektu.

Wyświetlone zostanie okno edycji kosztu, w którym będziesz musiał wskazać tylko kilka

informacji. Większość pól w tej części wniosku nie będzie możliwa do edycji (pola: **Netto**, **VAT kwalifikowany**, **VAT niekwalifikowany**, **Kwalifikowane**, **Niekwalifikowane**, **Koszty kwalifikowane**, **Koszty niekwalifikowane**, **Koszty całkowite**, **EFRR/FST**, **Budżet Państwa**, **Wartość dofinansowania**).

W pierwszej kolejności, w polu **Rodzaj pomocy** powinieneś wskazać, czy dany koszt objęty jest pomocą publiczną lub pomocą de minimis.

W tym celu z listy rozwijalnej wybierz właściwy rodzaj pomocy – do wyboru masz konkretne rodzaje pomocy, które wcześniej zostały przez Ciebie wybrane w **pkt I.2**.

W przypadku, gdy koszt nie będzie objęty pomocą publiczną lub pomocą de minimis wybierz opcję **Bez pomocy** – jest to jednocześnie opcja domyślna, dla każdego kosztu.

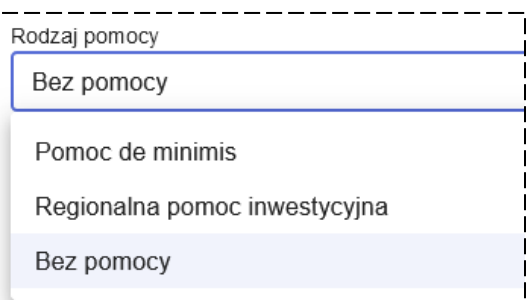

Zauważ, że powyższą informację będziesz uzupełniał wyłącznie w stosunku do **Części kwalifikowanej** danego kosztu. **Część niekwalifikowana** nie będzie mogła być objęta pomocą publiczną lub pomocą de minimis w ramach projektu.

Następnie przejdź do określenia **Proporcji VAT** (tj. wartości procentowej, w jakiej podatek VAT będzie kwalifikowalny/ niemożliwy do odzyskania) dla **Części kwalifikowanej** i **Części niekwalifikowanej** danego kosztu.

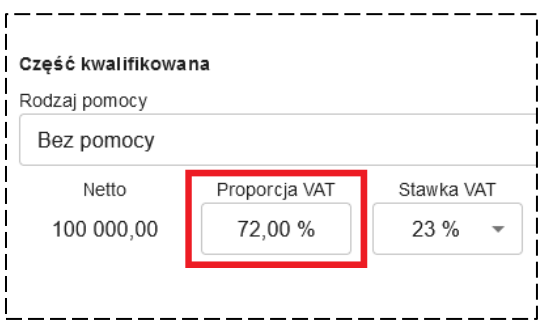

W tym celu wskaż wartości liczbowe wyrażone w procentach z dokładnością do dwóch miejsc po przecinku. Miej jednak na uwadze, że zgodnie z informacjami dla **sekcji J** pole to nie zawsze będzie możliwe do edycji – wybór niektórych opcji w **pkt J.2** i **J.3** spowoduje, że pole **Proporcji VAT** przyjmie wartość **0%** lub **100%**, która nie będzie mogła być zmieniona.

Pamiętaj, że jeśli masz możliwość wpisania procentowanej wartości, w której podatek VAT będzie kwalifikowalny/ odzyskiwany w projekcie to musi być ona zgodna z informacjami, które zostały przez Ciebie wskazane w uzasadnieniu do **pkt J.4**.

#### **Pamiętaj!**

**Proporcja VAT** co do zasady powinna być jednakowa zarówno do **Części kwalifikowanej**, jak i **Części niekwalifikowanej** danego kosztu – wszelkie odstępstwa od tej zasady wymagać będą szczegółowego uzasadnienia!

Aby ostatecznie ustalić, jaka część podatku VAT będzie kwalifikowalna lub niekwalifikowalna w projekcie musisz dodatkowo wskazać **Stawkę VAT** dla **Części kwalifikowanej** i **Części niekwalifikowanej** danego kosztu. W tym celu z listy rozwijalnej wybierz właściwą opcję – do wyboru masz stawki: **0%/zw.**, **8%** lub **23%**.

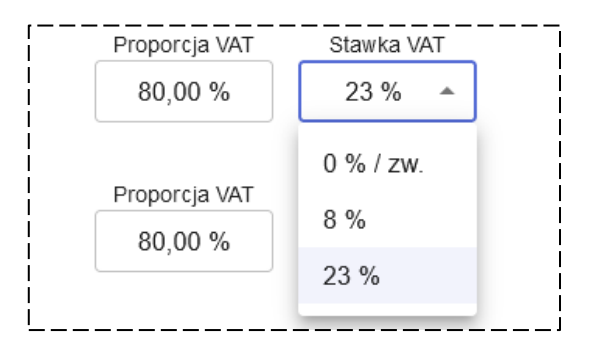

Pamiętaj, że domyślną wartością dla **Części kwalifikowanej** i **Części niekwalifikowanej** każdego z kosztów będzie zawsze stawka VAT **23%**. Jeśli dany koszt będzie objęty tą właśnie stawką nie musisz wprowadzać żadnych zmian w tym polu.

Po uzupełnieniu pól **Proporcja VAT** oraz **Stawka VAT** przeliczone zostaną wartości w polach: **VAT kwalifikowany**, **VAT niekwalifikowany**, **Kwalifikowane**, **Niekwalifikowane**, **Koszty kwalifikowane**, **Koszty niekwalifikowane** oraz **Koszty całkowite**.

Następnie przejdź do części **Dofinansowanie** i w polu **Poziom dofinansowania** wskaż odpowiednią wartość liczbową, wyrażoną w procentach, z dokładnością do dwóch miejsc po przecinku. Uzupełnienie tego pola spowoduje automatyczne uzupełnienie danych w polach **EFRR/FST** oraz **Wartość dofinansowania**.

#### **Pamiętaj!**

**Poziom dofinansowania** nie może przekraczać maksymalnego dopuszczalnego dla danego Działania poziomu dofinansowania określonego w SzOP i Regulaminie wyboru oraz musi uwzględniać fakt ewentualnego objęcia danego kosztu pomocą publiczną lub pomocą de minimis.

Na koniec wskaż, czy dofinansowanie danego kosztu będzie uwzględniało środki pochodzące z budżetu państwa. Informacja o uwzględnieniu w przyznawanym dofinansowaniu, oprócz środków z Europejskiego Funduszu Rozwoju Regionalnego (EFRR)/ Funduszu Sprawiedliwej Transformacji (FST) również środków pochodzących z budżetu państwa będzie wskazana w SzOP oraz Regulaminie wyboru w stosunku do konkretnego Działania.

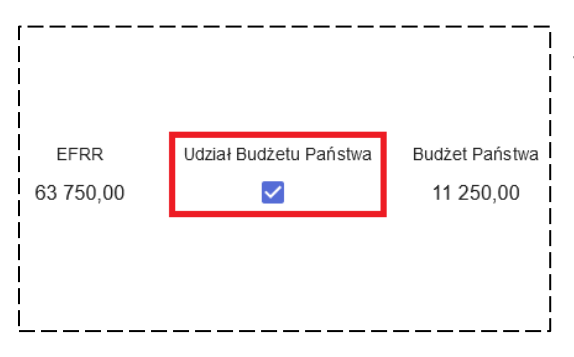

Jeżeli dany koszt będzie mógł zostać objęty dofinansowaniem zarówno z EFRR/FST, jak i z budżetu państwa (wyjątek mogą stanowić koszty objęte pomocą publiczną lub pomocą de minimis, co zostanie określone w SzOP i Regulaminie wyboru) zaznacz pole **Udział Budżetu Państwa**. Wówczas nastąpi przeliczenie dofinansowania dla danego kosztu

– uzupełnione zostanie pole **Budżet Państwa**, a pola **EFRR/FST** i **Wartość dofinansowania** ulegną aktualizacji (do przeliczenia zostanie wykorzystany określony procentowo udziału w dofinansowaniu środków z budżetu państwa i EFRR/FST, przyjęty dla danego Działania w SzOP).

Pola **Udział Budżetu Państwa** i **Budżet Państwa** nie będą widoczne, jeżeli w SzOP w stosunku do danego Działania nie przewidziano w dofinansowaniu udziału środków pochodzących z budżetu państwa.

W przypadku zadania obejmującego koszty pośrednie (zawsze będzie to ostatnie zadanie w **pkt K.1**) edycja danych będzie uproszczona. W oknie edycji kosztu będziesz musiał wskazać tylko **Rodzaj pomocy**, **Poziom** 

**dofinansowania** oraz ewentualnie zaznaczyć pole **Udział Budżetu Państwa**. Pozostałe pola (**Koszty kwalifikowane**, **EFRR/FST**, **Budżet** 

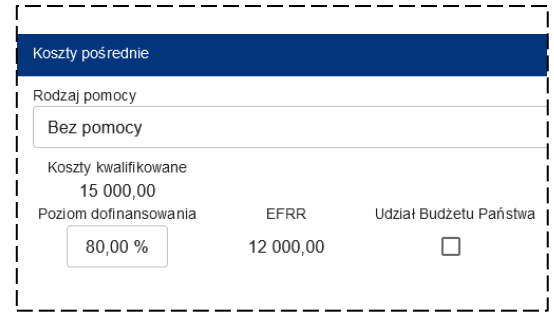

**Państwa**, **Wartość dofinansowania**) zostaną uzupełnione automatycznie i ich edycja nie będzie możliwa.

#### **Pamiętaj!**

W przypadku wprowadzanie w **pkt K.1** zmian wpływających na wysokość całkowitych kosztów kwalifikowanych projektu (np. w zakresie proporcji lub stawki VAT), konieczne będzie zaktualizowanie wartości kosztów pośrednich projektu w **pkt K.1** – w tym celu będziesz musiał odświeżyć sekcję z budżetem projektu klikając na klawiaturze klawisz F5 lub zmieniając sekcję wniosku o dofinansowanie.

#### **Pkt K.2** Koszty limitowane

Pod tabelą z budżetem projektu, w **pkt K.2** znajduje się podsumowanie kosztów limitowanych projektu. Wszystkie kategorie limitów przypisane kosztom w **pkt F** zostaną wykazane w przedmiotowej tabeli wraz z **Wartością limitu** (odpowiadającą wartości wydatków kwalifikowanych tych kosztów projektu, którym został przypisany dany limit) oraz **Udziałem %**, który wskazuje, jaki dany limit posiada udział procentowy w całkowitych kosztach kwalifikowanych projektu. Wyjątek stanowi limit **Koszty pośrednie**, dla którego zostanie przedstawiony udział procentowy, jaki limit ten ma w bezpośrednich wydatkach kwalifikowanych projektu.

# **12. SEKCJA L** PODSUMOWANIE BUDŻETU

Podobnie, jak w przypadku **sekcji K**, tak i w tej części wniosku większość informacji będzie wynikiem uzupełnienia poprzednich sekcji wniosku i nie będzie podlegała edycji.

### **Pkt L.1** Struktura dofinansowania

W **pkt L.1** przedstawione będą szczegółowe informacje nt. dofinansowania projektu, w tym poziom oraz wartość dofinasowania w podziale na poszczególne rodzaje pomocy publicznej, pomocy de minimis oraz część nieobjętą pomocą. Dodatkowo pokazane zostaną dane dot. struktury dofinansowania, tzn. kwotowego oraz procentowego udziału środków EFRR/FST oraz budżetu państwa w całkowitym dofinansowaniu projektu (na podstawie wyborów dokonanych przez Ciebie w **pkt K** wniosku).

#### **Pkt L.2** Wkład własny do projektu

**Pkt L.2** służy zebraniu informacji o wkładzie własnym do projektu, którym powinieneś dysponować przed przystąpieniem do realizacji projektu.

## **WKŁAD WŁASNY DO KOSZTÓW KWALIFIKOWANYCH:**

W pierwszej kolejności powinieneś uzupełnić informacje w **pkt L.2.1** dot. wkładu własnego do kosztów kwalifikowanych. W tym celu kliknij przycisk **EDYTUI** oznaczony ikoną: który znajduje się bezpośrednio nad **pkt L.2** – dzięki temu odblokujesz możliwość edycji zarówno **pkt L.2.1**, jak i **pkt L.2.2**.

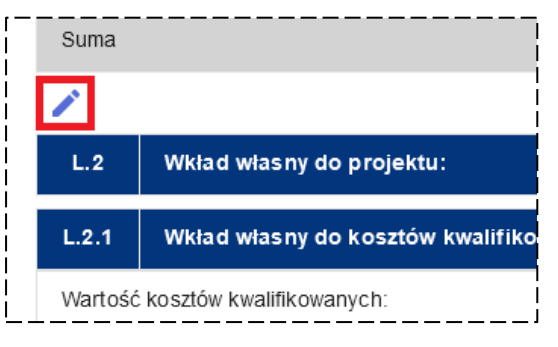

Kwoty dla pól **Wartość kosztów kwalifikowanych**, **Wartość dofinansowania** oraz **Wartość wkładu własnego do kosztów kwalifikowanych** (będąca różnicą pomiędzy wartością kosztów kwalifikowanych projektu, a jego dofinansowaniem) zostały uzupełnione automatycznie na podstawie danych **z pkt K** wniosku.

W pierwszej kolejności powinieneś wskazać źródła wkładu własnego do kosztów kwalifikowanych projektu – do dyspozycji masz następujące kategorie źródeł finansowania projektu:

- **Budżet państwa**
- **Budżet JST**
- **Inne krajowe środki publiczne**
- **Inne środki europejskie (dotacje)**
- **Instrumenty finansowe**
- **Środki prywatne**

Dla każdego uwzględnionego przez Ciebie we wkładzie własnym źródła finansowania wskaż właściwą kwotę (z dokładnością do dwóch miejsc po przecinku) oraz uzupełnij pole tekstowe – przedstaw szczegółowe informacje na jego temat, obejmujące m.in.:

- formę udzielonego wsparcia (np. dotacja, dotacja celowa, subwencja, fundusz celowy, pożyczka itp.);
- rodzaj, nazwę, numer i datę dokumentu potwierdzającego dysponowanie wykazanymi środkami (np. umowa, promesa, uchwała);
- informacje dot. możliwości łączenia ich z dofinasowaniem przyznanym ze środków unijnych.

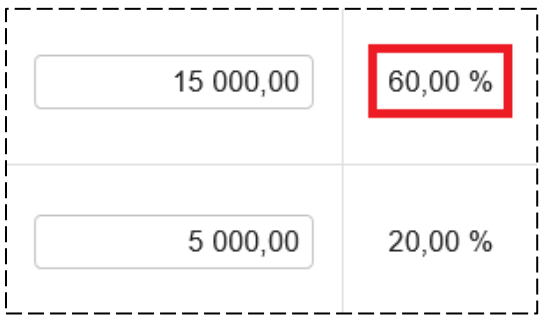

Procentowy udział każdego ze źródeł finasowania wkładu własnego w całkowitej wartości wkładu własnego do kosztów kwalifikowanych zostanie automatycznie wyświetlony obok wskazanej przez Ciebie kwoty.

#### **Pamiętaj!**

Całkowita wartość wszystkich źródeł wkładu własnego do kosztów kwalifikowanych projektu wykazana w pozycji **Razem** musi równać się kwocie wskazanej w polu **Wartość wkładu własnego do kosztów kwalifikowanych**!

W tym celu sprawdź, czy po uzupełnieniu wszystkich danych w **pkt L.2.1** wartość procentowa wyświetlona w wierszu **Razem** wynosi 100%.

Więcej informacji nt. wkładu własnego do projektu znajdziesz w **Podrozdziale 10.3 Wademekum**.

### **WKŁAD WŁASNY DO KOSZTÓW NIEKWALIFIKOWANYCH:**

Analogicznie powinieneś postąpić uzupełniając informacje o wkładzie własnym do kosztów niekwalifikowanych projektu w **pkt L.2.2**. Zauważ, że więcej pól zostało uzupełnionych automatycznie – wskazane zostały kwoty dla następujących pól, których nie będziesz mógł edytować:

- **Wartość całkowita projektu**
- **Wartość kosztów kwalifikowanych**
- **Wartość kosztów niekwalifikowanych, w tym:**
	- **Wartość kosztów niekwalifikowanych netto**
	- **Wartość podatku VAT od k. kwalifikowanych – NIE do odzyskania**
	- **Wartość podatku VAT od k. kwalifikowanych – do odzyskania**
	- **Wartość podatku VAT od k. niekwalifikowanych – NIE do odzyskania**
	- **Wartość podatku VAT od k. niekwalifikowanych – do odzyskania**
Zgodnie ze wskazówkami dla **pkt L.2.1** uzupełnij źródła wkładu własnego do kosztów niekwalifikowanych, pamiętając, że całkowita ich wartość wykazana w pozycji **Razem** musi równać się kwocie wskazanej w polu **Wartość kosztów niekwalifikowanych** (wartość procentowa wyświetlona w wierszu **Razem** musi wynosić 100%).

## **PODSUMOWANIE WKŁADU WŁASNEGO:**

W **pkt L.2.3** wyświetlone zostanie podsumowanie informacji o wkładzie własnym do projektu, w podziale na **Wartość wkładu własnego ogółem**, która obejmuje cały wkład własny do projektu, zarówno w odniesieniu do kosztów kwalifikowanych, jak i niekwalifikowanych (różnica pomiędzy wartością całkowitą projektu, a jego dofinansowaniem) oraz **Wartość wkładu własnego wymagana do zabezpieczenia**, która stanowi wartość wkładu własnego ogółem pomniejszoną o wartość podatku VAT możliwego do odzyskania (od kosztów kwalifikowanych i niekwalifikowanych). Wskazana wartość stanowi sumę następujących pól z **pkt L.2.1** i **L.2.2**:

- **Wartość wkładu własnego do kosztów kwalifikowanych**
- **Wartość kosztów niekwalifikowanych netto**
- **Wartość podatku VAT od k. kwalifikowanych – NIE do odzyskania**
- **Wartość podatku VAT od k. niekwalifikowanych – NIE do odzyskania**

## **DYSPONOWANIE WKŁADEM WŁASNYM:**

Na koniec powinieneś przedstawić w **pkt L.2.4** deklarację dot. dysponowania wkładem własnym do projektu lub zobowiązanie do spełnienia tego warunku w przyszłości. Musisz zaznaczyć jedną z dwóch opcji:

- **Oświadczam, że dysponuję wkładem własnym do projektu w wysokości wskazanej w pkt L.2.3 formularza wniosku o dofinansowanie**
- **Deklaruję, że będę posiadał wkład własny do projektu w wysokości wskazanej w pkt L.2.3 formularza wniosku o dofinansowanie najpóźniej na moment podpisania umowy o dofinansowanie projektu.**

Miej na uwadze, że wskazana deklaracja dotyczy wartości wkładu własnego wykazanej w **pkt L.2.3** w polu **Wartość wkładu własnego wymagana do zabezpieczenia**.

#### **Pamiętaj!**

Nie ma konieczności przedstawiania dokumentów potwierdzających zabezpieczenie w ramach wkładu własnego do projektu wartości podatku VAT możliwego do odzyskania.

Dodatkowo uzupełnij pole **Uzasadnienie wybranej opcji** wskazując w nim przede wszystkim nazwę, numer i datę dokumentu potwierdzającego dysponowanie wkładem własnym do projektu, który przedkładasz wraz z wnioskiem o dofinansowanie lub nazwę dokumentu, który dopiero będzie stanowił takie potwierdzenie wraz z planowaną datą jego przyjęcia/ pozyskania oraz przedłożenia do wniosku o dofinansowanie.

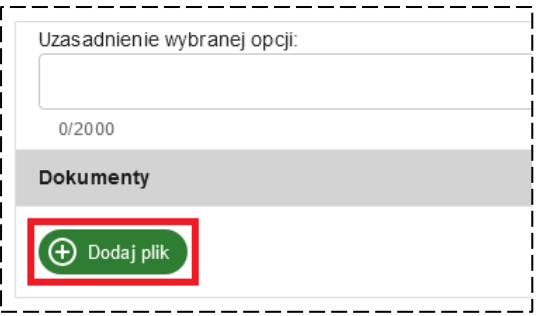

Jeżeli dysponujesz wykazanym dokumentem załącz go do wniosku o dofinansowanie – w tym celu kliknij przycisk **DODAJ PLIK** i wskaż odpowiedni dokument. Pamiętaj, że każdy załączany do wniosku dokument musi dodatkowo zawierać plik z kwalifikowanym podpisem elektronicznym.

#### **Pamiętaj!**

Rodzaj, a także zakres i moment przedłożenia dokumentów potwierdzających dysponowanie wkładem własnym będzie każdorazowo wynikał z zapisów Regulaminu wyboru dla danego Działania, o czym przeczytasz w **Podrozdziale 10.3.3 Wademekum**.

# **13. SEKCJA M** POLITYKI HORYZONTALNE

### **Pkt M.1** Zasada równości kobiet i mężczyzn

Opis zgodności Twojego projektu z politykami horyzontalnymi rozpocznij od uzupełnienia **pkt M.1** wniosku, który dot. zasady równości kobiet i mężczyzn.

W **pkt M.1.1** wskaż, jaki **Wpływ** ma Twój projekt na realizację tej polityki – do wyboru masz opcje: **POZYTYWNY** lub **NEUTRALNY**. Następnie w **pkt M.1.2** przedstaw **Uzasadnienie** dla wybranej opcji.

Pamiętaj, aby uzupełniając ten punkt wniosku odnieść się do kwestii poruszonych

w kryterium oceny merytorycznej "Wpływ na zasadę równości kobiet i mężczyzn" oraz w **Podrozdziale 11.2.1 Wademekum**.

### **Pkt M.2** Zasada równości szans i niedyskryminacji

Podobnie powinieneś postąpić uzupełniając **pkt M.2**, dotyczący zasady równości szans i niedyskryminacji – wybierz właściwy **Wpływ** w **pkt M.2.1** (opcje: **POZYTYWNY** lub **NEUTRALNY**) oraz przedstaw **Uzasadnienie** wybranej opcji w **pkt M.2.2**.

#### **Pamiętaj!**

Twój projekt musi wykazywać **POZYTYWNY** wpływ na zasadę równości szans i niedyskryminacji – stwierdzenie braku pozytywnego wpływu projektu na realizację tej zasady skutkować będzie negatywną oceną projektu!

Pamiętaj, aby uzupełniając ten punkt wniosku odnieść się do kwestii poruszonych w kryterium oceny merytorycznej "Wpływ na zasadę równości szans i niedyskryminacji" oraz w **Podrozdziale 11.2.2 Wademekum**.

### **Pkt M.3** Zasada zrównoważonego rozwoju oraz zasada "nie czyń poważnych szkód"

Następnie uzupełnij **pkt M.3**, dotyczący zasady zrównoważonego rozwoju oraz zasady "nie czyń poważnych szkód". W **pkt M.3.1** wskaż, **Wpływ** Twojego projektu na realizację tych zasad (opcje: **POZYTYWNY** lub **NEUTRALNY**) oraz uzupełnij pole **Uzasadnienie** w pkt **M.3.2**.

Pamiętaj, aby uzupełniając ten punkt wniosku odnieść się do kwestii poruszonych w kryterium oceny merytorycznej "Wpływ na zrównoważony rozwój oraz zasadę "nie czyń poważnych szkód"" oraz w **Podrozdziale 11.2.3 Wademekum**.

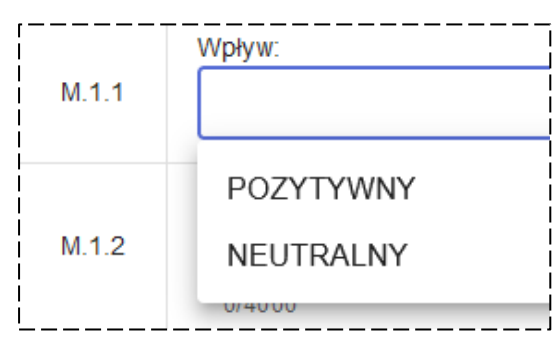

## **Pkt M.4** Zgodność z KPP UE i KPON

Na koniec opisz w **pkt M.4.1** (pole: **Uzasadnienie**) zgodność Twojego projektu z odpowiednimi zapisami Karty Praw Podstawowych Unii Europejskiej oraz Konwencji o Prawach Osób Niepełnosprawnych.

Pamiętaj, aby uzupełniając ten punkt wniosku odnieść się do kwestii poruszonych w kryteriach oceny merytorycznej "Zgodność projektu z Kartą Praw Podstawowych Unii Europejskiej" i "Zgodność projektu z Konwencją o Prawach Osób Niepełnosprawnych" oraz w **Podrozdziale 11.2.4 Wademekum**.

### **Pkt M.5** Zgodność z innymi politykami horyzontalnymi

**Pkt M.5** służy dodaniu innych niż określone w **pkt M.1-M.3** polityk horyzontalnych, na które Twój projekt może oddziaływać.

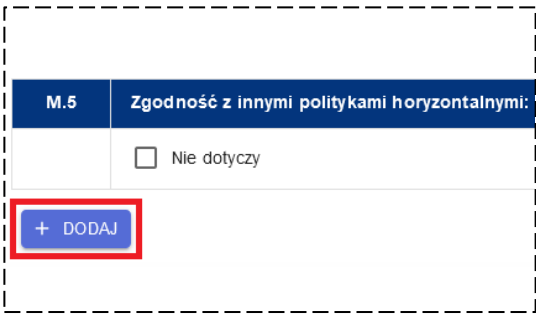

W celu dodania polityki horyzontalnej kliknij **DODAJ**. Następnie uzupełnij pole **Polityka horyzontalna** (**pkt M.5.1.1**), w którym powinieneś wskazać nazwę dodanej polityki, wskaż **Wpływ** (**pkt M.5.1.2**) projektu na jej realizację (opcje: **POZYTYWNY** lub **NEUTRALNY**) oraz przedstaw **Uzasadnienie** w **pkt M.5.1.3**. Możesz dodać więcej niż jedną politykę.

Wypełnienie tego punktu nie jest jednak obligatoryjne i jeżeli Twój projekt nie zakłada realizacji innych zasad horyzontalnych, niż wymienione w **pkt M.1**-**M.3** zaznacz opcję **NIE DOTYCZY** dla **pkt M.5**.

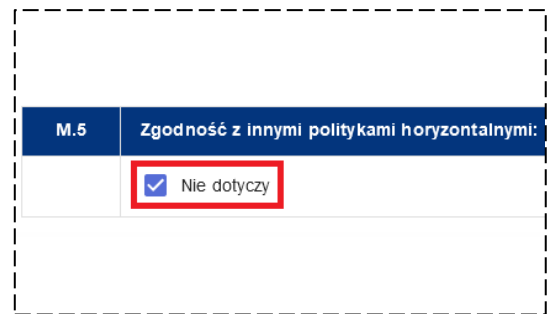

# **14. SEKCJA N** TRWAŁOŚĆ PROJEKTU

W **sekcji N** wniosku zobowiązany będziesz do przedstawienia informacji potwierdzających spełnienie zasady trwałości projektu – więcej informacji nt. tej zasady znajdziesz w **Rozdziale 12 Wademekum**.

W pierwszej kolejności określ, czy ta część wniosku będzie dotyczyła Twojego projektu – jeżeli realizujesz projekt nieinfrastrukturalny masz możliwość zaznaczenia opcji **NIE DOTYCZY** w stosunku do całej **sekcji N** wniosku.

W pozostałych przypadkach pozostaw opcję **NIE DOTYCZY** niezaznaczoną i przejdź do **pkt N.1.**

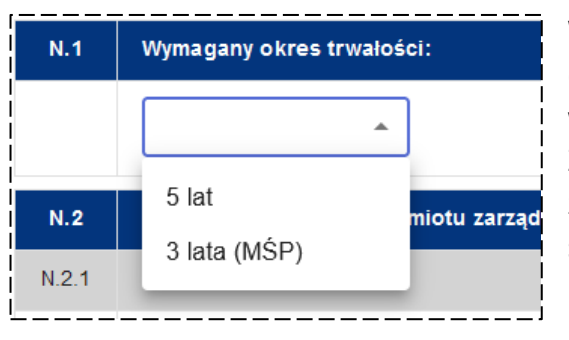

#### **Pkt N.1** Wymagany okres trwałości

W **pkt N.1** powinieneś wskazać wymagany okres trwałości dla Twojego projektu – do wyboru masz opcje: **5 lat** lub **3 lata (MŚP)**. Zauważ, że trzyletni okres trwałości jest zarezerwowany dla podmiotów należących do sektora MŚP.

## **Pkt N.2** Etap trwałości – opis podmiotu zarządzającego

Po wskazaniu właściwego dla Twojego projektu okresu trwałości uzupełnij w **pkt N.2** szczegóły dotyczące podmiotu odpowiedzialnego za zarządzenie jego produktami w okresie trwałości.

Po pierwsze w **pkt N.2.1** wskaż właściwy podmiot podając jego pełną nazwę (możesz wskazać więcej, niż jeden podmiot). Jeżeli po zakończeniu realizacji projektu sam, jako Wnioskodawca będziesz odpowiedzialny za zarządzenie produktami projektu wpisz w tym polu: **Wnioskodawca**. Pozostałe podmioty wskazane w tym punkcie wniosku będą traktowane, jako Operatorzy projektu.

Następnie w **pkt N.2.2** przedstaw szczegółowy opis podmiotów wymienionych w **pkt N.2.1**, wskazując:

- formę prawną podmiotu/ podmiotów odpowiedzialnych za funkcjonowanie powstałych produktów projektu;
- własność produktów projektu w trakcie realizacji projektu oraz w okresie jego trwałości (tj. określenie właściciela majątku wytworzonego/ zakupionego w wyniku realizacji projektu);
- rolę Wnioskodawcy/ Operatorów w fazie eksploatacji projektu, w tym ich udział w zarządzaniu produktami projektu po zakończeniu jego realizacji;

 zdolność instytucjonalną i organizacyjną ww. podmiotu/ podmiotów do zarządzania produktami projektu.

W stosunku do podmiotów określonych w **pkt N.2.1** powinieneś również wskazać, na jakiej podstawie zostanie im powierzone wykonywanie zadań związanych z zarządzaniem produktami projektu (**pkt N.2.3**) – np. podjęta uchwała przez właściwy organ, zapisy statutowe itp. – oraz jaki konkretnie tytuł prawny będzie podstawą powierzenia majątku (produktów projektu) podmiotowi zarządzającemu (**pkt N.2.4**) – np. umowa użyczenia, trwały zarząd itp.

Jeżeli w **pkt N.2.1** wskazałeś wyłącznie **Wnioskodawcę**, jako podmiot zarządzający produktami projektu nie musisz wypełniać **pkt N.2.2**-**N.2.4** – wpisz wówczas **NIE DOTYCZY** we wskazanych punktach wniosku.

### **Pkt N.3** Sposób wykorzystania powstałych produktów projektu

Następnie w **pkt N.3** opisz sposób wykorzystania powstałych produktów projektu wskazując w szczególności:

- zasady udostępniania powstałych produktów projektu;
- informację o odpłatności lub bezpłatnym charakterze prowadzonej działalności;
- ramowy program wykorzystania produktów projektu.

### **Pkt N.4** Trwałość finansowa

W **pkt N.4** powinieneś odnieść się do sposobu, w jaki zapewnione będą środki finansowe, które zagwarantują płynność finansową projektu oraz Wnioskodawcy (w tym Partnerów i Operatorów) w całym okresie odniesienia, o którym przeczytasz w **Podrozdziale 13.2.3 Wademekum**. Natomiast więcej informacji o trwałości finansowej projektu znajdziesz w **Podrozdziale 13.6 Wademekum**.

Informacje zawarte w tym punkcie powinny jasno odpowiedzieć na pytanie, czy Wnioskodawca oraz Partnerzy i Operatorzy (jeśli dotyczy) projektu bez szkody dla dotychczasowej działalności posiadać będą odpowiednią zdolność do utrzymania powstałego majątku, w tym ponoszenia kosztów operacyjnych i nakładów odtworzeniowych projektu.

W tym celu koniecznym będzie opisanie wszystkich źródeł finansowania projektu oraz działalności Wnioskodawcy, Partnerów i Operatorów (jeśli dotyczy).

Wskazane informacje przedstaw w podziale na fazę realizacji (**pkt N.4.1**) oraz fazę eksploatacji (**pkt N.4.2**).

# **15. SEKCJA O** ANALIZA FINANSOWA

Przed przystąpieniem do wypełniania tej sekcji wniosku koniecznie zapoznaj się z zapisami **Rozdziału 13 Wademekum**. W rozdziale tym znajdziesz szczegółowe informacje nt. sposobu przygotowania analizy finansowej, ekonomicznej oraz analizy ryzyka dla Twojego projektu.

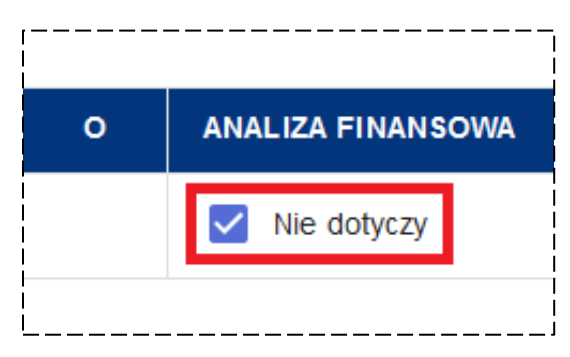

Na początku określ, czy ta część wniosku będzie dotyczyła Twojego projektu – jeżeli z Kryteriów wyboru projektów wynika, że w stosunku do danego Działania nie jest wymagane przeprowadzenie analizy finansowej (nie będzie etapu oceny finansowej) masz możliwość zaznaczenia opcji **NIE DOTYCZY** w stosunku do całej **sekcji O** wniosku.

W przeciwnym przypadku pozostaw opcję **NIE DOTYCZY** niezaznaczoną i przejdź do uzupełnienia **pkt O.1** lub **O.2**, w zależności od typu realizowanego przez Ciebie projektu – **pkt O.1** dedykowany jest projektom nieinwestycyjnym, a **pkt O.2** inwestycyjnym.

Pamiętaj również o załączeniu odpowiednich dokumentów dla tej sekcji wniosku o dofinansowanie, które wynikają z Kryteriów wyboru projektów oraz Regulaminu wyboru. W celu dodania **Analizy finansowej** kliknij przycisk **DODAJ ANALIZĘ FINANSOWĄ**, natomiast żeby załączyć dokumenty finansowe, o których mowa w **Podrozdziale 13.6.1** 

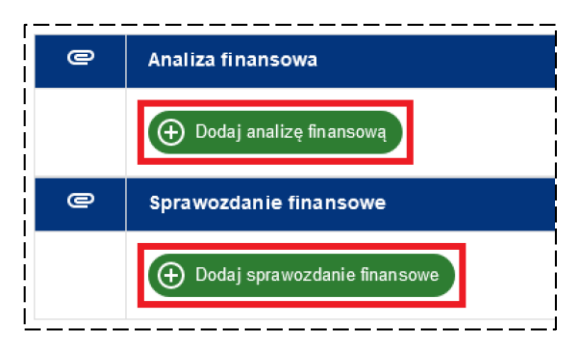

**Wademekum** kliknij przycisk **DODAJ DOKUMENT FINANSOWY** i wskaż odpowiednie dokumenty. Pamiętaj, że każdy załączany do wniosku dokument musi dodatkowo zawierać plik z kwalifikowanym podpisem elektronicznym.

## **Pkt 0.1** Projekty nieinwestycyjne

Jeżeli realizujesz projekt inwestycyjny zaznacz opcję **NIE DOTYCZY** i przejdź do wypełniania **pkt O.2** wniosku.

Realizując projekt nieinwestycyjny opisz w **pkt O.1.1** przychody projektu, wskazując założenia, które poczyniono celem ustalenia wartości przychodów wygenerowanych w trakcie wdrażania projektu. W szczególności przedstaw i opisz plan sprzedaży, prognozę opłat wraz z podaniem cen jednostkowych oraz źródeł kalkulacji.

W **pkt O.1.2** przedstaw inne, finansowe założenia, istotne z punktu widzenia projektu lub w przypadku ich braku zaznacz opcję **NIE DOTYCZY**.

## **Pkt 0.2** Projekty inwestycyjne

Jeżeli realizujesz projekt nieinwestycyjny zaznacz opcję **NIE DOTYCZY** i uzupełnij **pkt O.1** wniosku.

W przypadku realizacji projektu inwestycyjnego opisz w pkt 0.2.1 scenariusz "bez projektu" – wskaż, jaki zakres danych finansowych tj. dla jakiego podmiotu lub dla jakiej działalności (jeśli możliwe jest wyodrębnienie danych finansowych dla działalności) ujęto w scenariuszach. Należy wskazać, jak dotychczas był wykorzystywany majątek (prowadzona działalność) objęty projektem (jakie generował przychody, koszty operacyjne, jakie ponoszone były nakłady inwestycyjne), a w przypadku jego braku jak podmiot realizował swoje zadania (jakie ponosił koszty w celu realizacji swoich zadań) oraz jakie działania byłyby podejmowane (ponoszone koszty operacyjne, odtworzeniowe lub inwestycyjne) w celu zapewnienia minimalnego poziomu świadczonych usług przy założeniu, że projekt nie byłby realizowany.

W **pkt O.2.2** dotyczącym scenariusza "z projektem" określ, z finansowego punktu widzenia, jak po realizacji projektu zmieni się zakres prowadzonej działalności (czy pojawią się dodatkowe usługi, koszty, nowe przychody).

Następnie w **pkt O.2.3** przedstaw informacje nt. przychodów operacyjnych projektu opisując założenia, które poczyniono celem ustalenia wartości przychodów operacyjnych wygenerowanych w wyniku realizacji projektu. W szczególności opisz plan sprzedaży, prognozę opłat wraz z podaniem cen jednostkowych oraz źródeł kalkulacji. Więcej informacji na ten temat przeczytasz w **Podrozdziale 13.3.2 Wademekum**.

W przypadku braku występowania przychodów operacyjnych w projekcie przedstaw stosowne uzasadnienie.

W **pkt O.2.4** opisz koszty operacyjne projektu wskazując założenia, które poczyniono celem ustalenia wartości kosztów operacyjnych wygenerowanych w wyniku realizacji projektu. W szczególności opisz elementy składowe, ceny jednostkowe oraz źródła kalkulacji poszczególnych pozycji. Więcej informacji na ten temat przeczytasz w **Podrozdziale 13.3.3 Wademekum**.

W punkcie dotyczący kapitału obrotowego netto (**pkt O.2.5**) przedstaw opis przyjętych założeń lub uzasadnienie braku istotnego wpływu dla projektu pamiętając, że uzupełnienie tego punktu wniosku jest wymagane dla projektów o całkowitym koszcie kwalifikowalnym równym lub wyższym niż 50 mln PLN na moment złożenia wniosku o dofinansowanie. W przypadku jeżeli całkowita wartość kosztów kwalifikowalnych Twojego projektu jest niższa niż 50 mln PLN zaznacz opcję **NIE DOTYCZY**.

W **pkt O.2.6** przedstaw uzasadnienie do założeń przyjętych w planie nakładów odtworzeniowych. Jeżeli nie planujesz poniesienia nakładów odtworzeniowych uzasadnij ten fakt.

W **pkt O.2.7** przedstaw inne, finansowe założenia, istotne z punktu widzenia projektu lub w przypadku ich braku zaznacz opcję **NIE DOTYCZY**.

Na koniec w **pkt O.2.8** dokonaj interpretacji otrzymanych wyników dla obliczonych wskaźników efektywności finansowej pamiętając, że uzupełnienie tego punktu wniosku jest wymagane dla projektów o całkowitym koszcie kwalifikowalnym równym lub wyższym niż 50 mln PLN na moment złożenia wniosku o dofinansowanie. W przypadku jeżeli całkowita wartość kosztów kwalifikowalnych Twojego projektu jest niższa niż 50 mln PLN zaznacz opcję **NIE DOTYCZY**.

## **16. SEKCJA P** ANALIZA EKONOMICZNA

### **Pkt P.1** Analiza wielokryterialna

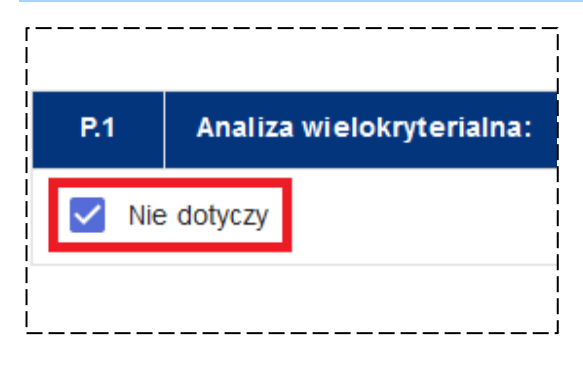

Analiza wielokryterialna (**pkt P.1**) jest obligatoryjna dla wszystkich projektów inwestycyjnych o całkowitym koszcie kwalifikowalnym równym lub wyższym niż 50 mln PLN na moment złożenia wniosku o dofinansowanie. Jeżeli Twój projekt nie spełnia powyższego kryterium zaznacz opcję **NIE DOTYCZY**.

Jeżeli jesteś zobligowany do przygotowania analizy wielokryterialnej powinieneś wykazać we wniosku koszty społeczne (**pkt P.1.1**) oraz korzyści społeczne (**pkt P.1.2**) realizowanego przez Ciebie projektu. Jako że zakres informacji wymaganych do uzupełniania dla obu powyższych punktów jest taki sam, zostaną one omówione łącznie.

Rozpocznij od kliknięcia przycisku **DODAJ**. Wyświetlone zostanie okno edycji, w którym w pierwszej kolejności powinieneś wskazać **Efekty zewnętrzne**, tj. istotne środowiskowe, ekonomiczne i społeczne skutki realizacji projektu.

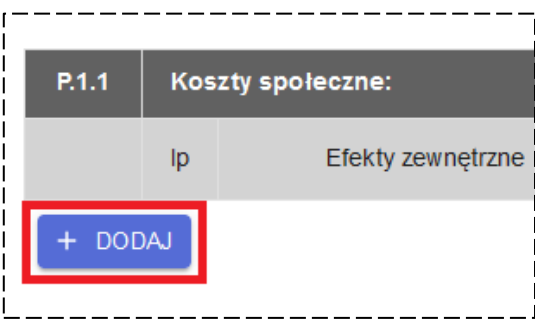

#### Następnie w polu **Szacunek ilościowy**

powinieneś oszacować, wielkość poszczególnych efektów zewnętrznych, sprowadzając je do konkretnych danych liczbowych w oparciu o przyjęte przez Ciebie założenia. Wartości liczbowe wskaż z dokładnością do dwóch miejsc po przecinku. Jeżeli wartość, którą chcesz wykazać jest bardziej szczegółowa dokonaj jej matematycznego zaokrąglenia na potrzeby wniosku o dofinansowanie.

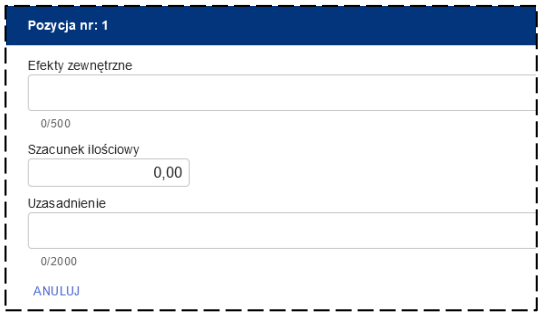

Na koniec w polu **Uzasadnienie** opisz przyjęte założenia oraz powiązania rezultatów projektu z prezentowanymi efektami zewnętrznymi.

Zakończ edycję danego kosztu lub korzyści klikając przycisk **ZAPISZ**.

Masz możliwość dodawania kolejnych kosztów lub korzyści społecznych w **pkt P.1.1** i **P.1.2** –

w tym celu kliknij ponownie przycisk **DODAJ** i postępuj zgodnie z powyższymi wskazówkami.

## **Pkt P.2** Analiza kosztów i korzyści

Wypełniając wniosek na etapie aplikacyjnym zaznacz opcję **NIE DOTYCZY** w **pkt P.2** – konieczność ewentualnego uzupełnienia tej części wniosku będzie wynikała z pisma skierowanego do Ciebie w trakcie oceny projektu.

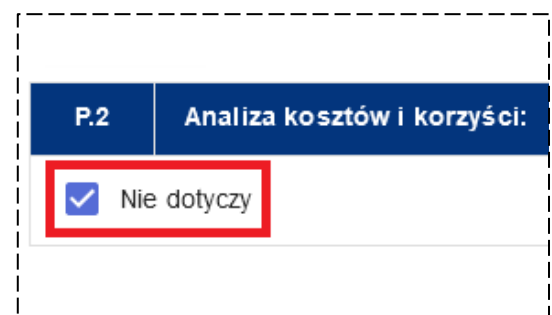

W przypadku konieczności uzupełnienia tej

części wniosku, w pierwszej kolejności wykaż koszty społeczne (**pkt P.2.1**) oraz korzyści społeczne (**pkt P.2.2**) realizowanego przez Ciebie projektu. Podobnie, jak w przypadku poprzedniego punktu wniosku, zakres informacji wymaganych do uzupełniania dla obu powyższych punktów jest taki sam, w związku z tym zostaną one omówione łącznie.

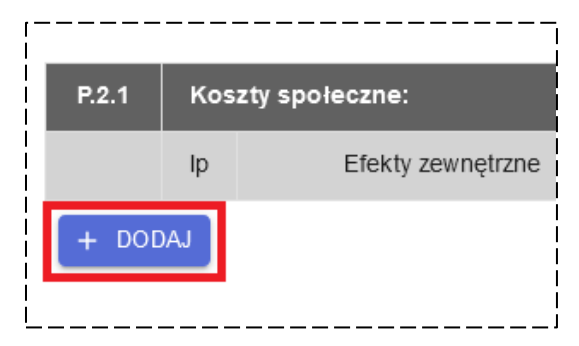

Rozpocznij od kliknięcia przycisku **DODAJ**. Wyświetlone zostanie okno edycji, w którym powinieneś uzupełnić dwa pola. W polu **Efekty zewnętrzne** podaj m.in. istotne środowiskowe, ekonomiczne i społeczne skutki realizacji projektu. Natomiast w polu **Uzasadnienie** opisz założenia przyjęte w arkuszu obliczeniowym pn. "Analiza

finansowa" oraz powiązania rezultatów projektu z prezentowanymi efektami zewnętrznymi.

Zakończ edycję danego kosztu lub korzyści klikając przycisk **ZAPISZ**.

Podobnie, jak w przypadku **pkt P.1** również w **pkt P.2** masz możliwość dodawania kolejnych kosztów lub korzyści społecznych – w tym celu kliknij ponownie przycisk **DODAJ** i postępuj zgodnie z powyższymi wskazówkami.

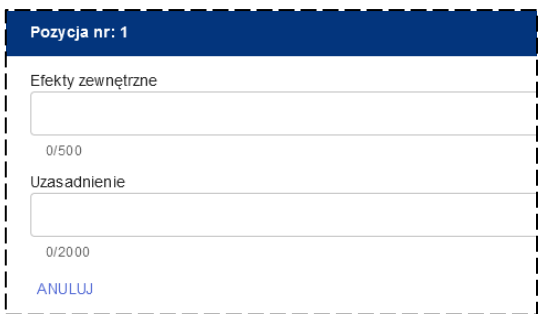

Na koniec wypełnij **pkt P.2.3** dokonując interpretacji uzyskanych wyników (analizę wykonaj w arkuszu obliczeniowym).

# **17. SEKCJA R** ANALIZA RYZYKA

## **Pkt R.1** Analiza jakościowa ryzyka

Analiza jakościowa ryzyka (**pkt R.1**) jest obligatoryjna dla wszystkich projektów inwestycyjnych o całkowitym koszcie kwalifikowalnym równym lub wyższym niż 50 mln PLN na moment złożenia wniosku o dofinansowanie (w tym projektów realizowanych przez MŚP).

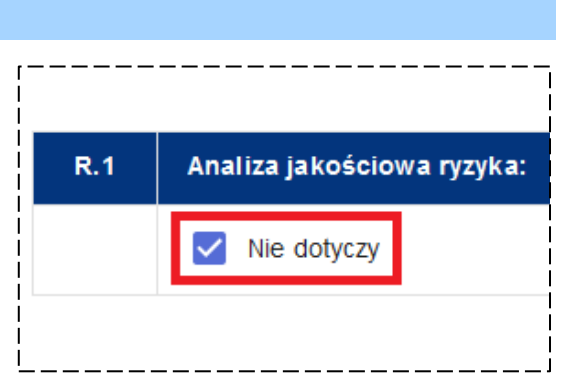

Jeżeli Twój projekt nie spełnia powyższego kryterium zaznacz opcję **NIE DOTYCZY** w **pkt R.1**.

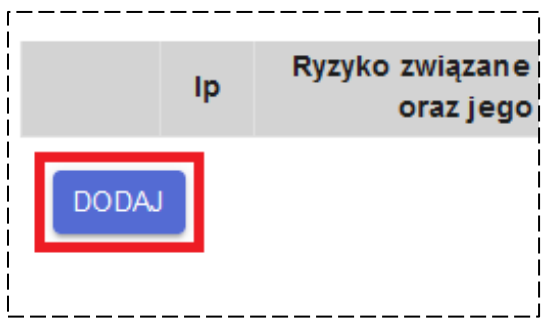

W pozostałych przypadkach powinieneś przedstawić we wniosku o dofinansowanie opis najważniejszych obszarów niepewności (ryzyk) związanych z wykonaniem oraz użytkowaniem projektu. Rozpocznij od kliknięcia przycisku **DODAJ**.

Wyświetlone zostanie okno edycji, w którym

w pierwszej kolejności powinieneś wskazać czynnik ryzyka, który potencjalnie może wystąpić na etapie realizacji oraz eksploatacji projektu (pole **Ryzyko związane z realizacją projektu oraz jego eksploatacją**). W kolejnym polu oszacuj potencjalne **Prawdopodobieństwo wystąpienia ryzyka**. W tym celu z listy rozwijalnej wybierz jedną z dostępnych opcji – do wyboru masz następujące opcje:

- **Marginalne**
- **Niskie**
- **Średnie**
- **Wysokie**
- **Bardzo wysokie**

Następnie oceń **Wpływ** danego ryzyka na realizację oraz eksploatację projektu wybierając jedną z uwzględnionych na liście rozwijalnej opcji:

- **Nieistotny**
- **Istotny**
- **Średni**
- **Znaczący**
- **Duży**

Na koniec w polu **Uzasadnienie** powinieneś opisać, w jaki sposób zamierzasz zminimalizować możliwość wystąpienia danego ryzyka oraz w jakich okolicznościach prawdopodobieństwo wystąpienia danego ryzyka może ulec zmianie. Uwzględnij również sposób przeciwdziałania zagrożeniu, jakie taka zmiana może spowodować.

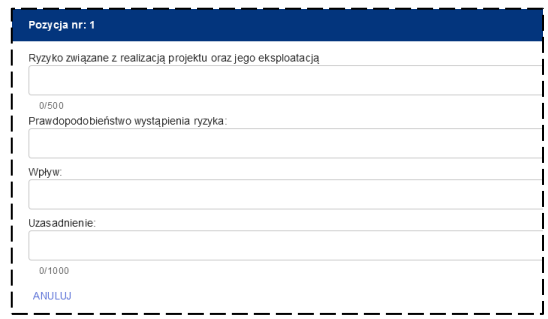

Zakończ edycję danego ryzyka klikając **ZAPISZ**.

W celu dodania kolejnych ryzyk kliknij ponownie przycisk **DODAJ** i postępuj zgodnie z powyższymi wskazówkami.

### **Pkt R.2** Analiza wrażliwości

Zgodnie z zapisami **Podrozdziału 13.8 Wademekum** w trakcie oceny Twojego projektu – w przypadku wątpliwości co do trwałości finansowej projektu w fazie operacyjnej w odniesieniu do przeprowadzonej analizy jakościowej ryzyka – możesz zostać poproszony o przygotowanie analizy wrażliwości.

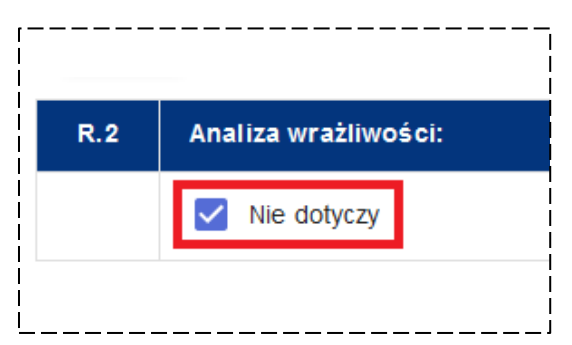

Tym samym wypełniając wniosek na etapie aplikacyjnym zaznacz opcję **NIE DOTYCZY** w **pkt R.2** – konieczność ewentualnego wypełnienia tej części wniosku będzie wynikała z pisma skierowanego do Ciebie w trakcie oceny projektu.

W przypadku konieczności uzupełnienia **pkt R.2** przedstaw w **pkt R.2.1** opis założeń przyjętych do analizy wrażliwości – wymień i opisz czynniki krytyczne, tj. kluczowe zmienne mogące mieć istotny wpływ na wyniki analizy finansowej i ekonomicznej. Dodatkowo wypełnij **pkt R.2.2** dokonując interpretacji uzyskanych wyników (analizę wykonaj w arkuszu obliczeniowym).

## **18. SEKCJA S** ANALIZA WARIANTOWA

Wypełnienie analizy wariantowej jest obligatoryjne co do zasady dla wszystkich projektów, chyba że w Regulaminie wyboru wskazano na brak konieczności jej przeprowadzania – wówczas zaznacz opcję **NIE DOTYCZY** w **pkt S** wniosku.

W celu uzupełnienia **pkt S** wniosku będziesz musiał przedstawić alternatywne warianty rozwiązania sytuacji problemowej, zdiagnozowanej w ramach projektu.

W tym celu uzupełnij opis wariantu bezinwestycyjnego w **pkt S.1** oraz zaprezentuj przynajmniej jeden z poniższych wariantów realizacji projektu:

- wariant technologiczny (**pkt S.2**)
- wariant lokalizacyjny (**pkt S.3**)
- wariant oszczędnościowy (**pkt S.4**)
- wariant związany z innym produktem (**pkt S.5**)

Na koniec przedstaw wnioski z przeprowadzonej analizy wariantowej w **pkt S.6**.

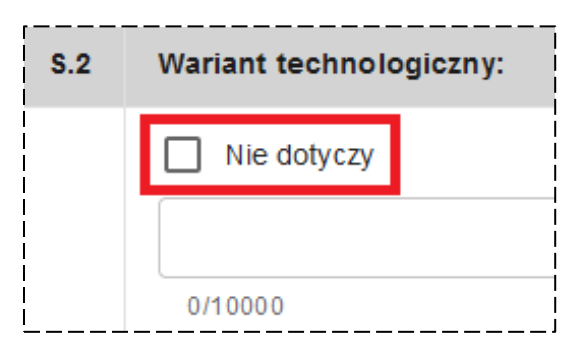

Zauważ, że w **pkt S.2-S.5** masz możliwość skorzystania z opcji **NIE DOTYCZY**, w stosunku do tych wariantów, które nie będą przez Ciebie opisywane.

Szczegółowe informacje nt. analizy wariantowej zostały zawarte w **Rozdziale 14 Wademekum**.

## **19. SEKCJA T** PROMOCJA

W **sekcji T** wniosku został zawarty katalog działań informacyjnych i promocyjnych, które będziesz musiał realizować, jako Beneficjent wsparcia przyznawanego ze środków unijnych.

## **Pkt T.1** Działania promocyjne i informacyjne w ramach projektu

Większość pozycji z katalogu zawartego w **pkt T.1** wniosku stanowią elementy obligatoryjne, które będziesz musiał uwzględnić w swoim projekcie planując działania informacyjno-promocyjne – do ich realizacji będziesz zobowiązany zapisami umowy dofinansowanie.

Zauważ jednak, że część działań dotyczy tylko projektów o określonej wartości całkowitej kosztów lub np. takich, które przewidują udział uczestników – informację w tym zakresie znajdziesz przy konkretnym działaniu (pogrubioną czcionką).

Mając na uwadze powyższe wskaż w **pkt. T.1** adekwatne dla Twojego projektu działania informacyjne i promocyjne, zaznaczając pole znajdujące się przy każdym z nich.

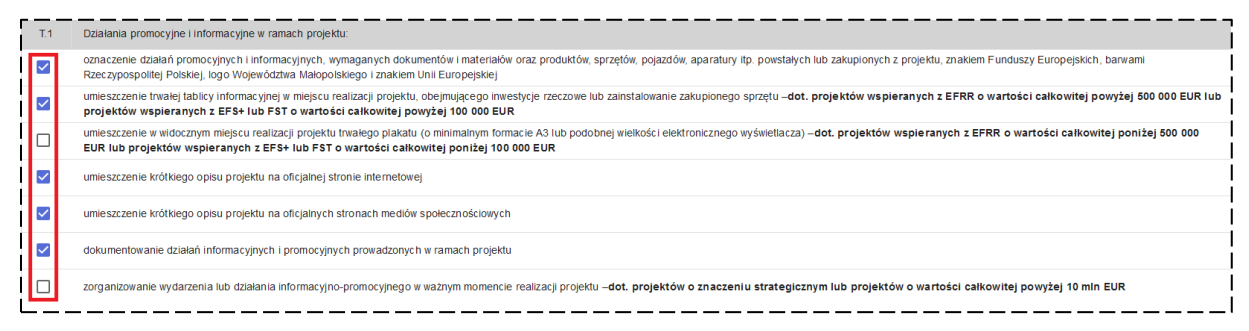

## **Pkt T.2** Deklaracja Wnioskodawcy

Na koniec zaznacz w **pkt T.2** deklarację, że realizowane przez Ciebie działania informacyjno-promocyjne będą zgodne z obowiązującymi w tym zakresie dokumentami – Rozporządzeniem Parlamentu Europejskiego i Rady (UE) 2021/1060 z dnia 24 czerwca 2021 r. oraz zapisami "Podręcznika wnioskodawcy i beneficjenta Funduszy Europejskich na lata 2021-2027 w zakresie informacji i promocji".

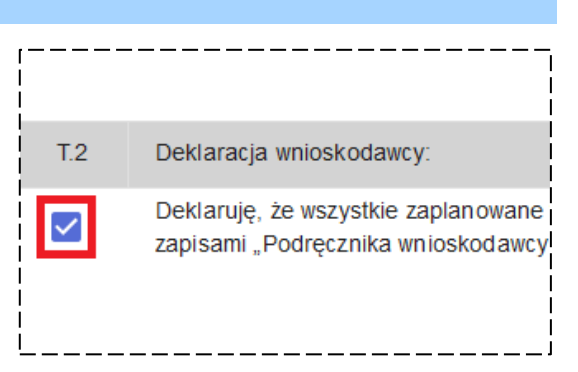

## **20. SEKCJA U** INFORMACJE SPECYFICZNE

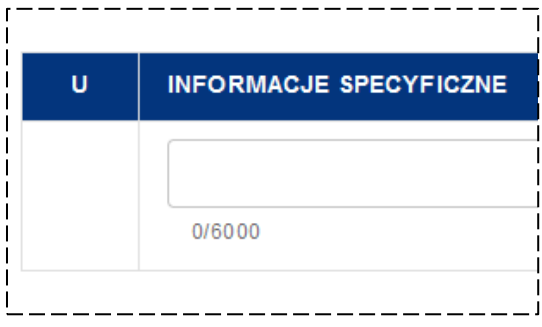

**Pkt U** wniosku służy przedstawieniu informacji specyficznych dla danego Działania, w stosunku do realizowanego przez Ciebie projektu. Informacje nt. zakresu danych, które powinieneś uwzględnić w tym punkcie wniosku będą wynikały przede wszystkim z zapisów Załącznika nr 2 do Regulaminu wyboru dla danego Działania.

W tym punkcie możesz również przedstawić informacje, których ze względu na wyczerpanie liczby dostępnych znaków, nie mogłeś uwzględnić w adekwatnych dla nich częściach wniosku – w takim przypadku pamiętaj jednak, aby wyraźnie je oznaczyć, najlepiej wskazując, którego konkretnie punktu wniosku dotyczą.

Dodatkowo w **pkt U** będziesz mógł uwzględnić inne istotne dla Twojego projektu informacje lub wyjaśnienia, o których przedstawienie zostałeś poproszony w trakcie oceny projektu, w kierowanej do Ciebie korespondencji – obowiązek zawarcia takich informacji/ wyjaśnień w **pkt U** będzie każdorazowo wynikał z zapisów skierowanego do Ciebie pisma.

Ponadto w **pkt U** masz możliwość załączenia do wniosku dodatkowych dokumentów wynikających ze szczegółowych wymagań danego Działania lub specyfiki realizowanego przez Ciebie projektu – w tym celu kliknij przycisk **DODAJ PLIK** i wskaż odpowiednie dokumenty. Pamiętaj, że każdy załączany do wniosku dokument musi dodatkowo zawierać plik z kwalifikowanym podpisem elektronicznym.

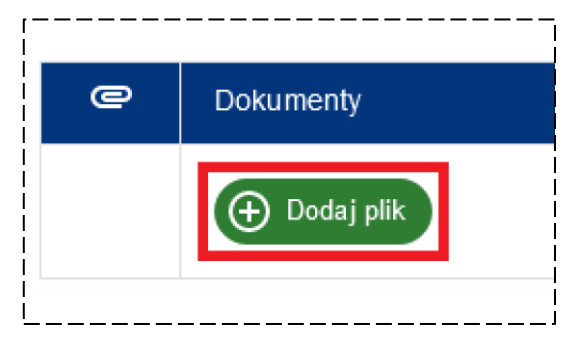

# **21. SEKCJA W** OŚWIADCZENIA

W **sekcji W** została zawarta lista oświadczeń do wniosku. W stosunku do każdego oświadczenia będziesz musiał wybrać jedną z dostępnych opcji (**TAK**, **NIE** lub **NIE DOTYCZY**) w zależności od wymagań dla danego Działania oraz charakteru i zakresu Twojego projektu.

Zauważ, że oświadczenia zostały podzielone na kilka grup – w tym takie, które są składane pod rygorem odpowiedzialności karnej oraz deklaracje Wnioskodawcy, a także dotyczące konkretnego typu projektu (np. objętego pomocą publiczną/ pomocą de minimis lub projektu grantowego).

Miej również na uwadze, że niektóre z oświadczeń będziesz musiał dodatkowo przedłożyć w formie osobnego załącznika do wniosku – listę takich oświadczeń wraz z ich wzorami znajdziesz w Załączniku nr 2 do Regulaminu wyboru dla danego Działania.

#### **Pamiętaj!**

W każdym oświadczeniu musisz wybrać jedną z opcji – **TAK**, **NIE** lub **NIE DOTYCZY** – nawet wówczas, gdy nie jest ono w żaden sposób związane z realizowanym przez Ciebie projektem.

# **22. SEKCJA Z** ZAŁĄCZNIKI

W **sekcji Z** automatycznie zostanie wygenerowane podsumowanie o dokumentach załączonych do wniosku. Wykaz będzie obejmował wszystkie punkty wniosku o dofinansowanie, które umożliwiają dodanie dokumentów do formularza wniosku oraz listę załączonych w ramach konkretnego punktu dokumentów.

Jeżeli w danym punkcie wniosku nie dodałeś żadnego załącznika wówczas zostanie wyświetlona informacja: **brak dokumentów**.

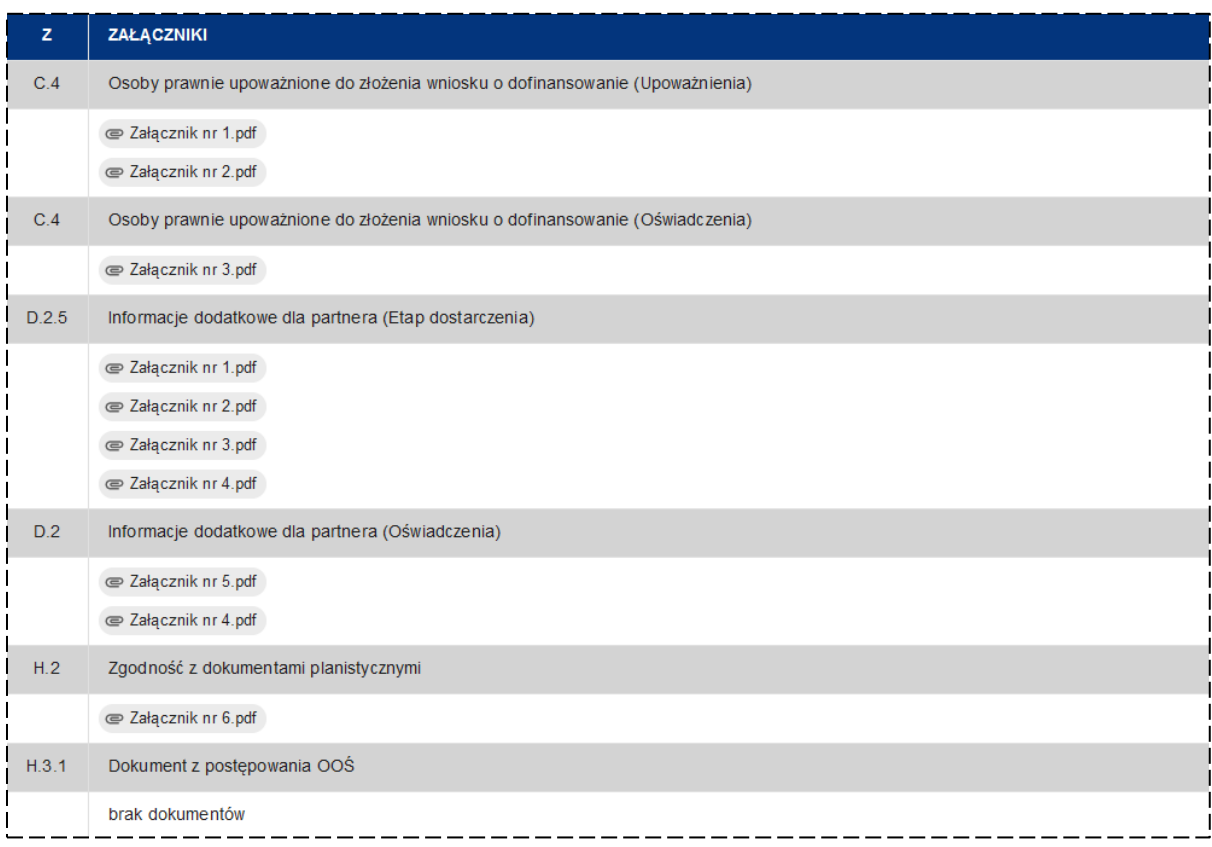

Zwróć uwagę, że każdy z załączonych do wniosku dokumentów możesz otworzyć również z poziomu powyższego wykazu – w tym celu kliknij na nazwę konkretnego dokumentu na liście.